**HUNDREDS OF TIPS, TRICKS, AND TECHNIQUES FROM TOP ILLUSTRATOR ARTISTS** 

# The Adobe Illustrator

**Sharon Steuer** AND THE ILLUSTRATOR WOW! TEAM

**Book** 

#### **The Adobe Illustrator CS5** WOW! **Book**

Sharon Steuer

Peachpit Press 1249 Eighth Street Berkeley, CA 94710 510/524-2178 Find us on the Web at[: www.peachpit.com](www.peachpit.com) To report errors, please send a note to errata@peachpit.com Peachpit Press is a division of Pearson Education. **Real World Adobe Illustrator CS5** excerpted content is ©2011 Mordy Golding Used with permission of Pearson Education, Inc. and Peachpit Press.

#### **Copyright ©2011 by Sharon Steuer**

**Contributing Writers & Consultants to this edition:** *Cristen Gillespie, Steven H. Gordon, Lisa Jackmore, Aaron McGarry, Ryan Putnam, Chris Leavens, and Pete Maric*  **Technical Editor:** *Jean-Claude Tremblay* **Line Editor:** *Eric Schumacher-Rasmussen* **Cover Designer:** *Mimi Heft* **Cover Illustrator:** *Lance Jackson* **Indexer:** *Jack Lewis* **Proofreaders:** *Darren Meiss and Peg Maskell Korn* **First edition** *Illustrator WOW! Book* **designer:** *Barbara Sudick WOW!* **Series Editor:** *Linnea Dayton*

#### **Notice of Rights**

*All rights reserved. No part of this book may be reproduced or transmitted in any form by any means, electronic, mechanical, photocopying, recording, or otherwise, without the prior written permission of the publisher. For information on getting permission for reprints and excerpts, contact permissions@peachpit.com. All artwork is reproduced by gracious permission of the individual artists. Unauthorized reproduction of these works is illegal, and may be subject to prosecution.* 

#### **Notice of Liability**

*The information in this book is distributed on an "As Is" basis, without warranty. While every precaution has been taken in the preparation of the book, neither the author nor Peachpit Press shall have any liability to any person or entity with respect to any loss or*  damage caused or alleged to be caused directly or indirectly by the instructions contained in this book or by the computer software *and hardware products described in it.*

#### **Trademarks**

*Adobe, the Adobe logo, Illustrator, and Photoshop are registered trademarks of Adobe Systems Incorporated in the United States and/or other countries. Apple, Mac, Macintosh, and QuickTime are trademarks of Apple Computer, Inc., registered in the U.S. and other countries. Microsoft is a registered trademark and Windows is a trademark of Microsoft Corporation. All other trademarks are the property of their respective owners. Many of the designations used by manufacturers and sellers to distinguish their products are claimed as trademarks. Where those designations appear in this book, and Peachpit Press was aware of a trademark claim, the designations appear as requested by the owner of the trademark. All other product names and services identified throughout this book are used in editorial fashion only and for the benefit of such companies with no intention of infringement of the trademark. No such use, or the use of any trade name, is intended to convey endorsement or other affiliation with this book.*

#### **ISBN 13: 978-0-321-71244-8**

#### **ISBN 10: 0-321-71244-7**

#### 9 8 7 6 5 4 3 2 1

Printed and bound in the United States of America.

# <span id="page-2-0"></span>WOW! Contents at a [Glance…](#page-3-0)

- **iv Table of Contents**
	- **x The Adobe Illustrator CS5** WOW! **Book Team of Contributing Writers and Editors**
- **xii Important: Read me first!**
- **xvii Acknowledgments**
- **xviii** WOW! **Book Production Notes**
	- **2 Chapter 1: Your Creative Workspace**
	- **28 Chapter 2: Creative Type & Layout**
	- **60 Chapter 3: Rethinking Construction**
	- **86 Chapter 4: Expressive Strokes**
- **122 Chapter 5: Color Transitions**
- **162 Chapter 6: Reshaping Dimensions**
- **190 Chapter 7: Mastering Complexity**
- **232 Chapter 8: Creatively Combining Apps**
- **266 Artists Appendix**
- **269 Resources Appendix**
- **270 General Index**

pull-out card, inside back cover:

 **Windows** WOW! **Glossary/Windows Fingerdance Mac** WOW! **Glossary/Mac Fingerdance**

- **iii** WOW! **[Contents at a Glance…](#page-2-0)**
- **x The Adobe Illustrator CS5** WOW! **Book**

 **[Team of Contributing Writers and Editors](#page--1-0)**

# <span id="page-3-1"></span><span id="page-3-0"></span>Contents

- **[xii Important: Read](#page-9-0) me first!**
- **[xvii Acknowledgments](#page--1-1)**
- **xviii** WOW! **[Book Production Notes](#page--1-0)**

#### **[Your Creative Workspace](#page--1-6)**

[Introduction](#page--1-0)

- [Organizing Your Workspace](#page--1-7)
- [Mastering Object Management](#page--1-2)
- [Managing Multiple Artboards](#page--1-2)
- Digitizing a Logo: *[Learning to Use a Template Layer](#page--1-0)*
- Basic to Complex: *[Starting Simple for Creative Composition](#page--1-0)*
- Guides for Arcs: *[Designing with Guides, Arc, and Pen Tools](#page--1-0)*
- Nested Layers: *[Organizing with Layers and Sublayers](#page--1-0)*
- Basic Appearances: *[Making and Applying Appearances](#page--1-0)*
- Auto-Scaling Art: *Apply Effects and Graphic Styles to Resize*
- [Galleries: Kevan Atteberry, Jeanne Criscola,](#page--1-0) [Steven Gordon/Cartagram, LLC](#page--1-0)

#### **[Designing Type & Layout](#page--1-6)**

[Introduction](#page--1-0)

- [Types of Type](#page--1-3)
- Working with Threaded Text
- [Wrapping Area Type Around](#page--1-1) Objects
- [Formatting Text](#page--1-2)
- [Converting Type to Outlines](#page--1-4)
- [Using the Eyedropper with Type](#page--1-1)
- [Using the Appearance Panel with Type](#page--1-0)
- The Glyphs Panel
- [Working with Legacy Text](#page--1-5)
- [Advanced Features of Multiple Artboards](#page--1-2)

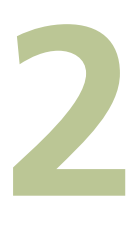

- Create an Identity: *Working Efficiently with Multiple Elements*
- For Client Review: *[Creating Presentations from Artboards](#page--1-8)*
- Book Cover Design: *[Illustrator as a Stand-Alone Layout Tool](#page--1-8)*
- Curvaceous Type: *[Fitting Type to Curved Paths](#page--1-8)*
- [Galleries: Steven Gordon/Cartagram, LLC](#page--1-8)
- Moving Your Type: *[Setting Type on a Curve and Warping Type](#page--1-8)*
- [Galleries: Jack Tom, Jean-Claude Tremblay](#page--1-8)
- Arcing Type: *[Transforming Type with Warps & Envelopes](#page--1-8)*
- Brush Your Type: *[Applying Brushes to Letterforms](#page--1-8)*
- [Galleries: Greg Geisler, Jeanne Criscola, Ellen Papciak-Rose](#page--1-8)

#### **[Rethinking Construction](#page--1-10)**

[Introduction](#page--1-8)

- The Eraser tools & the Blob Brush
- [Shape Builder tool](#page--1-9)
- [Working with Live Paint](#page--1-4)
- [Using Live Trace](#page--1-9)
- [Aligning, Joining, and averaging.](#page--1-4)
- [Draw Behind and Draw Inside](#page--1-0)
- [Compound Shapes & Compound Paths](#page--1-8)
- Combining Paths: *Basic Path Construction with Pathfinders*
- Coloring Line Art: *[Using Live Paint for Fluid Productivity](#page--1-8)*
- Blob to Live Paint: *[From Sketch to Blob Brush and Live Paint](#page--1-8)*
- [Galleries: Lance Jackson, David Turton](#page--1-11)
- Rapid Reshaping: *[Using Shape Builder to Construct Objects](#page--1-8)* **[Advanced Techniques:](#page--1-8)**
- Interlock Objects: Using the Pathfinder Panel & Live Paint
- Drawing Inside: *[Building with Multiple Construction Modes](#page--1-8)*
- [Gallery: Stephen A. Klema](#page--1-8)

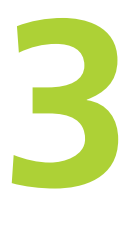

#### **[Expressive Strokes](#page-14-1)**

[Introduction](#page-15-0)

- [Width Tool](#page-15-1)
- The Expanded Stroke Panel
- [Brushes](#page-18-0)
- [Symbols](#page-21-0)
- [Gallery: Don Jolley](#page-24-0)
- Brushes & Washes: *[Drawing with Naturalistic Pen, Ink, & Wash](#page-25-0)*
- [Galleries: Lisa Jackmore, Aaron McGarry,](#page-28-0)  Nobuko Miyamoto/Yukio Miyamoto
- Pattern Brushes: *[Creating Details with the Pattern Brush](#page-33-0)*
- Symbolism Basics: *[Creating and Working with Symbols](#page-35-0)*
- [Gallery: Rick Simonson](#page-38-0)
- Painterly Portraits: *[Painting in Layers with Bristle Brushes](#page-39-0)*
- [Galleries: Janaína Cesar de Oliveira Baldacci, Lisa Jackmore,](#page-41-0)  Greg Geisler, Cheryl Graham, Stephen Klema's Students (Dan Brown, Susan E. Alderman, Matthew Triompo, Laura McCloskey, Shana Popyk, Nicole Gilbertie, Laura Mottai, Cinthia A. Burnett, Jessica Rosario, Emily Looper, Theresa Palmer, Kazimiera Cichowlaz), Michael Cronan, Lance Jackson

#### **[Color Transitions](#page--1-6)**

[Introduction](#page--1-0)

- [Working with the Color and Swatches Panels](#page--1-4)
- [Gradients](#page--1-4)
	- [Gradient](#page--1-4) Mesh
	- Live [Color](#page--1-0)
	- [Gallery: Ann Paidrick](#page--1-1)
	- Custom Coloring: *[Creating Custom Colors & Color Groups](#page--1-0)* **[Advanced Techniques:](#page--1-0)**
	- Color Guidance: *[Inspiration from the Color Guide Panel](#page--1-7)*
	- [Gallery: Brenda Sutherland](#page--1-1)
	- Scripting Colors: *[Tools for Adding and Editing Colors](#page--1-0)*
	- Kuler Colors: *[Using Kuler, Live Trace, & Live Color](#page--1-0)*
	- Unified Gradients: *[Controlling Fills with the Gradient Annotator](#page--1-0)*
	- Folding Gradients: *[Simulating Paper Folds with Gradients](#page--1-0)*

<span id="page-5-3"></span><span id="page-5-2"></span><span id="page-5-1"></span><span id="page-5-0"></span>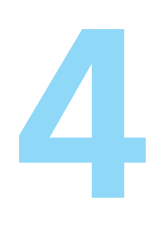

- Contouring Mesh: *[Converting Gradients to Mesh and Editing](#page--1-8)*
- Fashionable Colors: *[Applying Spot Colors with Live Color](#page--1-8)*
- Recoloring Black: *[Using Live Color to Replace Blacks](#page--1-8)* **[Advanced Techniques:](#page--1-8)**
- Reducing Color: *[Going Monochromatic with Live Color](#page--1-8)*
- Transparent Mesh: *[Molding Transparent Mesh Layers Going](#page--1-8)*
- [Galleries: Ann Paidrick, Anil Ahuja/Adobe Systems,](#page--1-8)  Yukio Miyamoto, Sebastian Murra

#### **[Reshaping Dimensions](#page--1-10)**

[Introduction](#page--1-8)

- [Warps and Envelopes](#page--1-9)
- 3D Effects
- The Perspective Grid
- Warp & Distort: *[Bending Forms to Create Organic Variations](#page--1-8)*
- 3D with a 2D Twist: *Using 3D Effects to Achieve 2D Results*
- [Galleries: Dedree Drees, Von R. Glitschka, Ted Alspach,](#page--1-8) Mohammed Jogie
- One Perspective: *[Simulating a One-Point Perspective View](#page--1-8)*
- Amplified Angles: *[Creating Details with Two-Point Perspective](#page--1-8)*
- Modifying a Photo: *[Inserting Photographs in Perspective](#page--1-8)* **[Advanced Techniques:](#page--1-8)**
- Establishing Perspective: *[Aligning Grids & Planes to an](#page--1-12)  Architectural Sketch*
- [Gallery: Anil Ahuja/Adobe Systems](#page--1-8)

#### **[Mastering Complexity](#page--1-10)**

[Introduction](#page--1-8)

- [Transparency](#page--1-9)
	- [Opacity Masks](#page--1-0)
	- [Blends](#page--1-0)
	- [Clipping Masks](#page--1-4)
	- Roping in Paths: *[Using Masks and Pathfi nders for Shapes](#page--1-8)*
	- Floating Type: *Type Objects with Transparency & Effects*

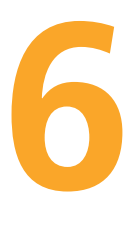

- Adding Highlights: *[Using Transparency to Create Highlights](#page--1-0)*
- [Gallery: Christiane Beauregard](#page--1-1)
- [Opacity Masks 101: Transparency Masks for Blending Objects](#page--1-0) **[Advanced Techniques:](#page--1-0)**
- Simple Masking: *[Applying the Basics of Clipping Masks](#page--1-7)*
- [Gallery: Rick Simonson](#page--1-1)
- Blending Elements: *[Using Transparency to Blend and Unify](#page--1-0)*
- [Galleries: Von R. Glitschka](#page--1-0)
- Warping Blends: *[Creating and Warping 3D Blends](#page--1-0)*
- Moonlighting: *[Using Transparency for Glows & Highlights](#page--1-0)*
- Creating Depth: *[Gradients Add Dimension in Space](#page--1-0)*
- [Galleries: Christiane Beauregard, Lisa Jackmore, Chris](#page--1-0) Nielsen, Erick Flesey, Darren A. Winder / daw Design, Annie Gusman Joly, Dan Hubig, Joel Cocks

#### **[Creatively Combining Apps](#page--1-13)**

[Introduction](#page--1-0)

- [Linking vs. Embedding in Illustrator](#page--1-3)
- Moving Illustrator files to other Programs
- [Illustrator & Adobe](#page--1-0) Photoshop
- [Illustrator & InDesign](#page--1-0)
- Illustrator, [PDF, and Adobe Acrobat](#page--1-4)
- [Illustrator & 3D Programs](#page--1-1)
- [Web Graphics](#page--1-2)
- [Creating animation with layers](#page--1-2)

#### **[Illustrator & Web:](#page--1-0)**

- Garden Slicing: *[Designing a Web Page in Illustrator](#page--1-7)* **[Illustrator & Flash:](#page--1-0)**
- Ready for Flash: *[Creating an Animation from Layers](#page--1-7)*
- Symbols to Flash: *[Turning Objects into Flash-ready Symbols](#page--1-0)*
- [Gallery: Laurie Wigham](#page--1-0)

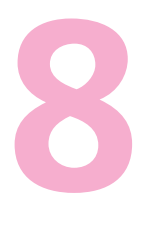

#### **[Illustrator & Photoshop:](#page--1-0)**

- <span id="page-8-0"></span>**249** [Gallery: Gustavo Del Vechio](#page--1-7)
- **250** Ready to Export: *[Exporting Options for Layers to Photoshop](#page--1-8)*
- **252** [Gallery: Kevan Atteberry](#page--1-8) **[Illustrator & Photoshop/Advanced Technique:](#page--1-8)**
- **254** Planning Ahead: *[Working Between Illustrator & Photoshop](#page--1-12)*
- **256** [Gallery: Aaron McGarry, Lisa Shoglow](#page--1-8) **[CADtools & Photoshop:](#page--1-8)**
- **258** [Gallery: Rick Johnson](#page--1-12) **[Illustrator & InDesign:](#page--1-0)**
- **259** [Gallery: Michel Zappy \(illustration\),&](#page--1-7) Mimi Heft (design)

#### **Autodesk Maya & Photoshop:**

- **260** [Galleries: Eliot Bergman](#page--1-8) **[Illustrator, Flash, & Cinema 4D:](#page--1-8)**
- **262** [Gallery: Dave Joly & Mic Riddle](#page--1-12)
- **263 [Illustrator, Cinema 4D, & After Effects:](#page--1-0)**
- **263** [Gallery: Mic Riddle & Dave Joly](#page--1-7) **[Illustrator, Painter, Go Media, & Photoshop:](#page--1-8)**
- **264** Finishing Touches: *[Adding Scenic Entourage Elements & Using](#page--1-12) Photoshop for Lighting Effects*
- **266 [Artists Appendix](#page--1-11)**
- **[269 Resources Appendix](#page--1-14)**
- **[270 General Index](#page-50-0)**

#### pull-out card, inside back cover:

 **Windows** WOW! **Glossary/Windows Fingerdance Mac** WOW! **Glossary/Mac Fingerdance**

### [Important: Read me first!](#page-3-1)

#### <span id="page-9-2"></span><span id="page-9-1"></span><span id="page-9-0"></span>**If you're a beginner…**

Beginners are of course most welcome to find inspiration in this book. However, be aware that the assumed user level for this book is intermediate through professional. If you're a beginning Illustrator user, please supplement this book with basic, beginning Illustrator instruction and training materials. In addition, don't miss the free Illustrator training videos from the Adobe TV website: **[http://](http://tv.adobe.com/#pd+Illustrator) [tv.adobe.com/#pd+Illustrator](http://tv.adobe.com/#pd+Illustrator)**.

#### **ZenLessons folder on the DVD**

Once you understand the concepts of how the tools work, if you still find Illustrator cryptic, see the "ZenLessons" folder on the WOW! DVD. These lessons walk you through some of the basics of working with the Pen tool, Bézier curves, layers, and stacking order, helping you to learn to "think in Illustrator." You'll also find the "Zen of the Pen" PDF (by Sharon Steuer and Pattie Belle Hastings); these lessons include QuickTime movies to help you with the Pen tool and Bézier curves. To be notified when **Zen of Illustrator** books and videos become available, please send an email with the subject "Zen" to: **info@zenofillustrator.com**.

First of all, it is important for you to know that this 11th edition in the **Illustrator** WOW! series has become a truly collaborative project. In order to provide you with the most thoroughly updated information in a timely manner (and as close as possible to the shipping of the new version of Adobe Illustrator), this book evolved into a project that involves a large team of international experts working simultaneously. The process begins with Steven Gordon and myself acting as co-curators; Steven surfs web and print sources and collects potential artists and artwork we'd like to feature, then posts samples of these, along with submissions sent by readers and artists we've covered in the past, to a website where we can see the works and take notes about the art. I work with each co-writer to determine which sections they want to concentrate on, based on their expertise in Illustrator. For the artists/writers that often means asking them to focus on integrating new tools and functions into their current projects so they can share that knowledge with you.

Our technical editor, Jean-Claude Tremblay, marks up the last edition in PDF, and then he and I continue to oversee every page of the book as it progresses. In addition to Jean-Claude and myself, the entire team of writers, as well as our stellar team of WOW! testers, test and critique each section as it develops. What this all means is that this book is the collaborative result of this amazing group of experts scattered around the globe, coming together by email, iChat, and PDF, and acrobat.com, to deliver the best book possible to you, the reader.

With the skyrocketing price of printing in full-color, and the fragile state of the economy for most of us, I looked for ways to bring down the cover price of the book. After consultations with the team, colleagues in the field, and Peachpit, we settled on a total rethinking of the focus of this book, which we've nicknamed "the leaner, meaner" **Illustrator** WOW! **Book**. With a renewed focus

<span id="page-10-1"></span><span id="page-10-0"></span>on creating art and design with Adobe Illustrator, we now leave the more basic and most technical aspects of the program, to books such as Mordy Golding's *Real World Adobe Illustrator CS5* (look for two chapters from this book in PDF format on the WOW! DVD).

It's always sad to delete favorite artworks from previous editions, but it's also inspiring and exciting to add dozens of new gorgeous examples of art, essential production techniques, and time-saving tips—all generously shared by **Illustrator** WOW! artists worldwide. In addition to the contributing artists and coauthors, our amazing team of WOW! testers sets this book apart from all others*.* This team thoroughly tests every lesson and gallery to make sure everything actually works. We deliberately keep all lessons short to allow you to squeeze in a lesson or two between clients, and to encourage the use of this book within the confines of supervised classrooms.

The user level for this book is "intermediate through professional," which means that we not only assume that the reader has a reasonable level of competence with Mac and Windows concepts (such as opening and saving files, launching applications, copying objects to the Clipboard, and clicking-and-dragging), but also that you have a familiarity with most of Illustrator's tools and functions. In addition, please see the pull-out card at the back of the book for a thorough summary of the shortcuts and conventions that we'll refer to regularly in the book (please see the "How to use this book…" section, following).

After you've read this book, I encourage you to read it again—you'll undoubtedly learn something you missed the first time. The more experienced you become with Adobe Illustrator, the easier it is to assimilate all the new information and inspiration you'll find in this book. I'm immensely proud of and grateful to everyone who works with me on this project. And I welcome you to the team.

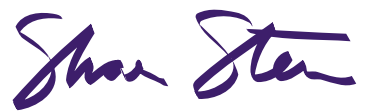

*Sharon Steuer*

#### **What's new in CS5 (and CS4)?**

New feature highlights for CS5 include the Shape Builder tool, the Perspective tools, Bristle Brushes, variable width strokes and the Width tool, transparency in Gradient Mesh, and the Artboards panel (for help with multiple artboards). New CS4 features (in case you missed them) include the Blob Brush tool, multiple artboards, the Gradient Annotator (for adjusting gradients directly on objects), and transparency in gradients. For a complete summary of Illustrator CS5 features, click the New Features link in the bottom-left corner of the Welcome Screen, which you can open via *Illustrator Help*.

#### **What's on the** WOW! DVD

WOW! technical editor Jean-Claude Tremblay collected his favorite Illustrator-related plug-ins and software on the WOW! DVD. You'll also find relevant PDF excerpts from a number of great books, a year's worth of *Design Tools Monthly* newsletters, samples of clip art from GoMedia, and of course, lots of artwork from the book for you to pick apart.

#### **Course outline for teachers…**

If you're teaching a class in Illustrator, download the **Illustrator CS5** WOW! **Course Outline** (by Lisa Jackmore and Sharon Steuer) from:<www.ssteuer.com/edu>

<span id="page-11-1"></span><span id="page-11-0"></span>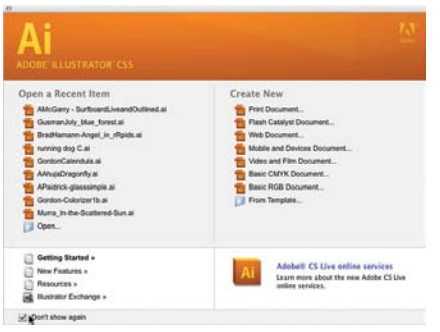

*If the Welcome Screen is unwelcome, hide it by enabling "Don't show again"*

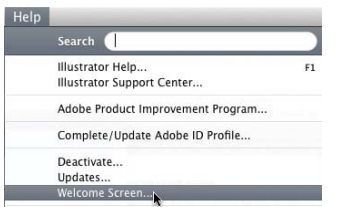

*Access a hidden Welcome Screen from Help*

#### **Look for the disc icon…**

When you see this icon,  $\circ$ find related artwork or files to deconstruct on the WOW! DVD (within that chapter's folder).

#### Windows WOW! Glossary *and essential Adobe Illustrator shortcuts* **Ctrl** Ctrl always refers to the Ctrl (Control) key **Alt** Alt always refers to the Alt key With any Selection tool, click-drag over object(s) to selec **Toggle** Menu selection acts as a switch;<br>
choose once turns it on, choosing again turns it off **Contextual menu** Right-click to access contextual menus **Group** Ctrl-G to group objects together onto one layer **Copy, Cut, Paste, Undo Ctrl-C, Ctrl-X, Ctrl-X, Ctrl-Z Select All, Deselect** With Paste Remembers Layers on (from the Layers panel menu), pasting from **Paste Remembers Layers** the Clipboard places objects on the same layers that they were on originally; if you don't have the layers, Paste Remembers Layers will make the layers for you Use Ctrl-F to paste objects on the Clipboard directly in front of selected **Paste in Front** objects, and in exact registration from where it was cut (if nothing is selected, it pastes in front of current layer with Paste Remembers Layers off) Use Ctrl-B to paste objects on the Clipboard directly in back of selected **Paste in Back** objects, and in exact registration from where it was cut (if nothing is selected, it pastes in back of current layer with Paste Remembers Layers off) **Toggle rulers on/off** Ctrl-R *fx* **menu** From the Appearance panel, click the *fx* icon to access effects **Select contiguous** Hold Shift while selecting to select contiguous layers, swatches, etc. **Select non-contiguous** Hold Ctrl while selecting to select contiguous layers, swatches, etc. **Toggle Smart Guides on/off** Ctrl-U **Turn objects into guides** Ctrl-5

### How to use this book…

While everyone is welcome to be inspired by the fabulous work showcased in this book, please keep in mind that this **Adobe Illustrator CS5** WOW! **Book** has been designed and tested for intermediate through professional-level users of Adobe Illustrator. That means that you'll need to be familiar enough with the basics of Illustrator to be able to create your own art to follow along with the lessons. Unlike some books that do all the work for you, this book encourages experiential learning; as you follow along with the lessons, you'll not only be mastering the techniques, but you'll be creating your own art along the way. And to help you figure things out and inspire you further, this icon  $\circ$  tells you to look for the featured artwork within that chapter's folder on **The Adobe Illustrator CS5** WOW! DVD (referred to hereafter as the WOW! DVD).

#### **Shortcuts and keystrokes**

Please start by looking at the WOW! **Glossary** on the pull-out quick reference card at the back of the book for a thorough list of power-user shortcuts that you'll want to become familiar with. The WOW! **Glossary** provides definitions for the terms used throughout this book, always starting with Macintosh shortcuts first, then the Windows equivalent ( $\frac{1}{2}$ -Z/Ctrl-Z). Conventions covered range from simple general things such as the  $\Re$  symbol for the Mac's Command or Apple key, and the Cut, Copy, Paste, *from* **The Zen of Illustrator***, to help you learn, to "think in Illustrator"*\* and Undo shortcuts, to important Illustrator-specific conventions, such as  $\mathcal{B}\text{-}\mathrm{G}/\mathrm{Ctrl}\text{-}\mathrm{G}$  for grouping objects, and Paste In Front ( $\mathcal{B}-F/Ctrl-F$ )/Paste In Back ( $\mathcal{B}-B/Ctrl-B$ ) to paste items copied to the Clipboard directly in front/ back of the selected object, and in perfect registration. Because you can now customize keyboard shortcuts, we're restricting the keystrokes references in the book to those instances when it's so standard that we assume you'll keep the default, or when there is no other way to achieve that function (such as Lock All Unselected Objects).  $\mathbf{F}$   $\mathbf{F}$ to select in grouping. To move selection  $\mathcal{C}$ Turns cursor into the Zoom-in tool. Click or marquee around an area to Zoom in.  $S = S = S \setminus S = S \setminus S$ **Object Selection** *Watch your cursor to see that you've pressed the correct keys.*

#### <span id="page-12-1"></span><span id="page-12-0"></span>**Setting up your panels**

In terms of following along with the lessons in this book, if you want your panels to look like most of our panels, you'll want to sort swatches by name. Choose "Sort by Name" and "List View" from the Swatches pop-up menu. (Hold Option/Alt when you choose a view to set this as the default for all swatch kinds in the Swatches panel.)

In addition, Illustrator initially launches with an application default that could inhibit the way Illustrator experts work. One of the most powerful features of Illustrator is that, when properly set, you can easily style your next object and choose where it will be in the stacking order, by merely selecting a similar object. But in order for your currently selected object to set all the styling attributes for the next object you draw (including brush strokes, live effects, transparency, etc.), you must first disable the New Art Has Basic Appearance setting from the pop-up menu in the Appearance panel ( $\checkmark$  shows if it's enabled). Your new setting sticks even after you've quit, but needs to be reset if you reinstall Illustrator or trash the preferences.

#### **How this book is organized…**

You'll find a number of different kinds of information woven throughout this book—all of it up-to-date for Illustrator CS5: **Introductions, Tips, Techniques, Galleries,** and **References.** The book progresses in difficulty both within each chapter, and from chapter to chapter.

- **1 Introductions.** Every chapter starts with a brief, general introduction. In these intros you'll find a quick overview of the features referred to in the chapter Techniques and Galleries that follow, as well as a robust collection of tips and tricks that should help you get started.
- **2 Tips.** Look to the information in the gray and red boxes for hands-on Tips that can help you work more efficiently. Usually you can find Tips alongside related text, but if you're in an impatient mood, you might just want to flip through, looking for interesting or relevant Tips. The red

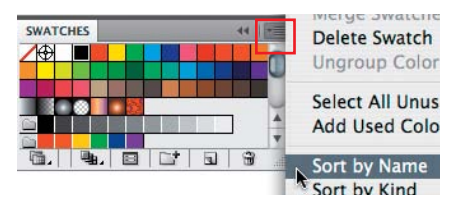

*With the All Swatches icon selected, choose "Sort by Name" and then "List View" from the Swatches pop-up menu*

| <b>SWATCHES</b>        | ≕ |
|------------------------|---|
| <b>CMYK Red</b>        | × |
| <b>CMYK Yellow</b>     | × |
| <b>Copper Radial</b>   |   |
| <b>Desert Sunset</b>   |   |
| Fade to Black          |   |
| <b>Fish Pattern</b>    |   |
| <b>Linear Gradient</b> |   |
|                        |   |

*The Swatches panel viewed with "Sort by Name" and "List View" selected*

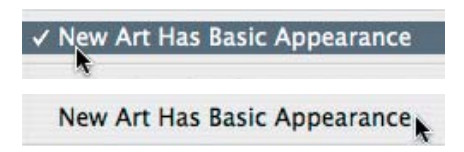

*If you want your currently selected object to set all styling attributes for the next object, disable New Art Has Basic Appearance by choosing it from the pop-up menu in the Appearance panel*

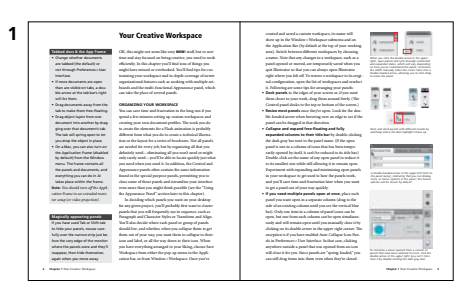

*The Introduction sections begin every chapter with overviews of features*

#### **Tip boxes 2**

Look for these gray boxes to find Tips about Adobe Illustrator.

#### **Red Tip boxes**

**Red** Tip boxes contain warnings or other essential information.

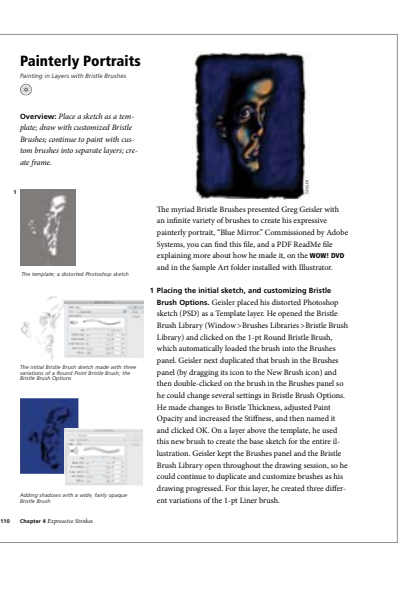

<span id="page-13-1"></span><span id="page-13-0"></span>**3**

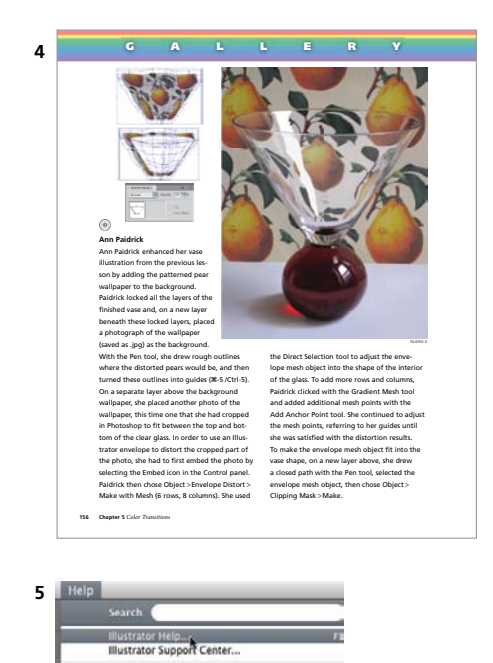

*Access* Illustrator Help *from the Help menu*

#### **Everything's under Window…**

Almost every panel in Illustrator is accessible through the Window menu. If we don't tell you where to find a panel, look for it in the Window menu!

arrows  $\longrightarrow$ , red outlines, and **red text** found in tips (and sometimes with artwork) have been added to emphasize or further explain a concept or technique.

- **3 Techniques.** In these lesson-oriented sections, you'll find step-by-step techniques gathered from artists and designers around the world. Most **WOW!** techniques focus on one aspect of how an image was created, though we'll sometimes refer you to different WOW! chapters (or to a specific step-by-step Technique, Tip, or Gallery where a technique is introduced) to give you the opportunity to explore a briefly covered feature more thoroughly. Feel free to start with almost any chapter, but be aware that each technique builds on those previously explained, so you should try to follow the techniques within each chapter sequentially. Some chapters include **Advanced Technique** lessons, which assume that you have assimilated all of the techniques found throughout the chapter. The *Mastering Complexity* chapter is packed with lessons dedicated to advanced tips, tricks, and techniques.
- **4 Galleries.** The Gallery pages consist of images related to techniques demonstrated nearby. Each Gallery piece is accompanied by a description of how the artist created that image, and may include steps showing the progression of a technique detailed elsewhere.
- **5 References.** At the back of the book, you'll find one appendix listing the artists featured in this book, and another listing the resources we've referred to, most of whom have included a demo or additional information for you on the **WOW! DVD**. In addition to these sections, you'll also find a *General Index*, and a pull-out quick reference card containing Mac and Windows versions of a WOW! **Glossary** and **Finger Dance** shortcut sequences. Finally, within the text you'll occasionally be directed to *Illustrator Help* to find specific information that's welldocumented in the Adobe Help Viewer. To access this, choose Help > Illustrator Help.

# <span id="page-14-1"></span><span id="page-14-0"></span>[Expressive Strokes](#page-5-0) [4](#page-5-0)

## [Expressive Strokes](#page-5-2)

#### <span id="page-15-3"></span><span id="page-15-2"></span><span id="page-15-0"></span>**Swapping fill and stroke**

Press the X key to toggle the focus of the Stroke or Fill box on the Tools and Color panels, and press Shift-X to swap the actual *attributes* or contents of the Stroke and Fill boxes. For example, if you start with a white fill and a black stroke, you will have a black fill and a white stroke after you press Shift-X. **Note:** *Because strokes can't contain gradients, Shift-X will not work when the current fill is a gradient.*

<span id="page-15-1"></span>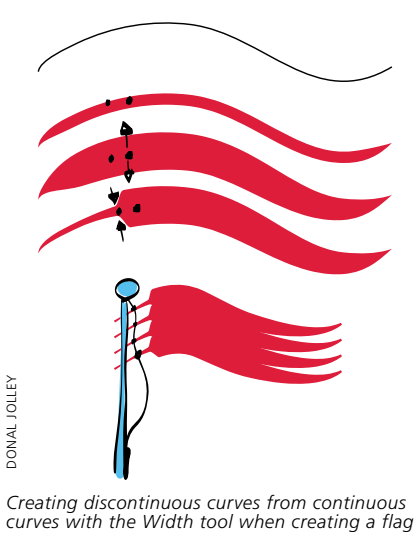

*Creating discontinuous curves from continuous* 

#### **Deleting arrowhead presets**

To make custom arrowheads, be sure to only modify the file holding the default presets. If you delete any arrowheads in that file, you'll have to reinstall Illustrator to get them back again.

Almost everything you thought you knew about styling strokes in Illustrator has changed. A path can be manually adjusted with the Width tool to emulate calligraphy, and its form (profile) can be saved in the Stroke panel and applied to another path. Art Brushes can have start and end points protected from alteration, have flexible scale options, and can wrap to fit into tight corners. Tiles for Pattern Brushes offer several scaling options to use with spacing, creating completely different looks when applied to paths. The Bristle Brush emulates traditional brushes, ranging from a round sable to a flat fan, with the texture of multiple "bristles" added at each stroke of the brush. The Symbols we paint with are also discussed here, even though strictly speaking they aren't "strokes."

#### **[Width Tool](#page-5-1)**

The Width tool (Shift-W) varies the width of strokes created with the drawing and geometric shape tools, or Art and Pattern Brushes. The path doesn't have to be selected; hover over it with the Width tool and the path will highlight, along with hollow diamonds indicating existing width points that were either set automatically, such as the end points of a path, or that you have set. As you move your cursor over the path, still hovering, a hollow diamond moves with your cursor, ready to become a width point at whatever location along the path you click on. You can modify paths between two existing width points, and can create either a *continuous*, flowing curve, or a *discontinuous* one with a sharp break between sections of the curve). If the width points are spaced apart, the path gradually gets wider or narrower from one point to the next in a continuous curve. If the width points are placed on top of each other, you create a sharp break between the two widths, causing the curve to abruptly widen or narrow, much like adding an arrowhead to the path. Modify strokes on either side of the path either by

<span id="page-16-2"></span><span id="page-16-1"></span>adjusting the stroke weight evenly along the path, or placing more weight on one side of the path than the other. Your custom stroke profile is temporarily stored in the Stroke panel, making it possible to apply the same stroke to as many paths in the document as you wish. An asterisk in the Appearance panel beside the Stroke denotes a width profile. You can also save a custom profile as part of a Graphic Style and/or to the Profiles list using the Save icon at the bottom of the Stroke panel list. The Reset icon restores the default width profiles, replacing any custom profiles you've saved, so be careful about choosing to restore the default width profiles. You can modify width points in a variety of ways with the Width tool:

- <span id="page-16-0"></span>**• To open the Width Point Edit dialog,** double-click on a path or existing width point. Numerically input the stroke weight for each side of the path, and/or choose to have adjoining width points adjusted at the same time.
- **• To interactively adjust the width point,** click-drag on a handle to symmetrically adjust the stroke width.
- **• To adjust one side of a stroke,** press Option/Alt while dragging on a handle.
- **• To adjust the position or width of just some of the points,** Shift-click to first select them, then Shift-drag to move them in tandem or adjust their width.
- **• To adjust all the points at once,** select one width point and Shift-drag to adjust all the rest in tandem.
- **• To copy selected points,** hold Option/Alt as you drag.
- **• To delete a selected width point,** press the Delete key.
- **• To deselect a width point,** press the Esc key, hold down Option/Alt and click on an empty space, or use  $\mathcal{R}\text{-Shift-A/Ctrl-Shift-A}$  to deselect all (holding down  $\mathcal R$  or Ctrl *does not* temporarily switch you to the Selection tool).

#### **[The Expanded Stroke Panel](#page-5-0)**

The Stroke panel controls settings for the many different types of strokes, from how they align to the path of an object to how they join at corners. Dashed lines, end caps, and arrowheads all are part of the Stroke panel, as well as stored width profiles, from a normal even width to a fully

#### **Save those width profiles**

The Reset icon in the Strokes panel deletes all custom width profiles and restores the default profiles. To first save your width profiles, apply them to an object, then save that object's Graphic Style in the Graphic Styles panel.

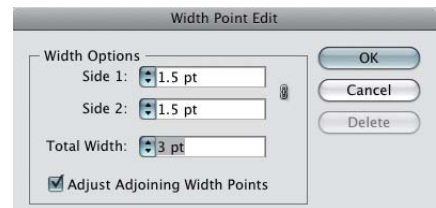

*Use the dialog (shown above) to enable Adjust Adjoining Width Points (disabled by default), or select a point and hold the Shift key down while adjusting it in order to bypass opening the dialog*

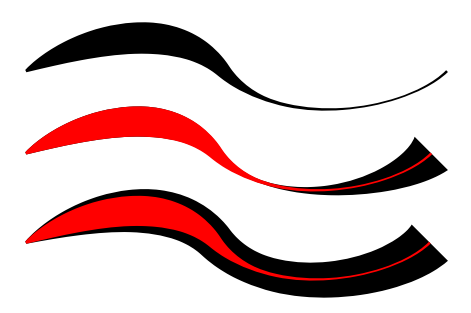

*(Top) The starting stroke with width points already added and adjusted; (middle) the width point at the right end adjusted again to make the end wider and Adjust Adjoining Width Points disabled; (bottom) with Adjust Adjoining Width Points enabled when adjusting the same original right-end width point—starting stroke shown for clarity in red on top of both adjusted strokes.*

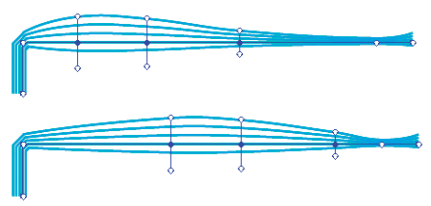

*Shift-selecting just some contiguous (shown) or non-contiguous (not shown) width points on a Pattern Brush stroke, releasing Shift, then moving them all at once* 

<span id="page-17-0"></span>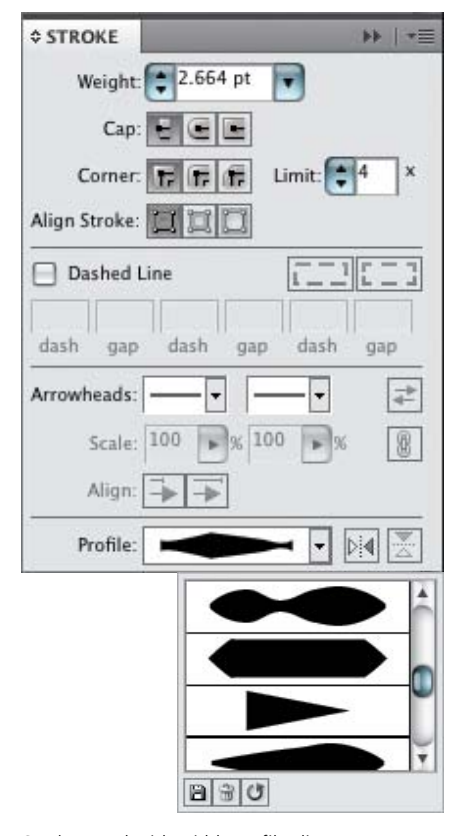

*Stroke panel with width profiles list; save or delete one custom width profile at a time; resetting the defaults removes all custom width profiles*

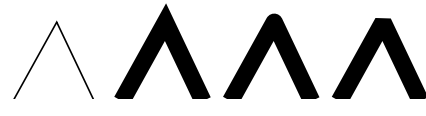

*A path shown first in Outline, then in Preview with a Miter join, Round join, and Bevel join*

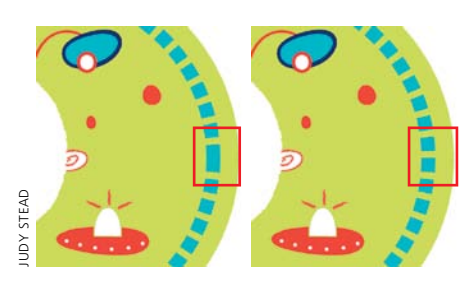

*(Left) Choosing to align with mathematically precise spacing; (right) with adjusted spacing for visual appearance, aligning dashes to corners and path ends, which adjusts the space between to fit more uniformly*

calligraphic profile. Here you can also customize and save your carefully crafted stroke profiles after creating a variable-width stroke, and preview how your path joins to an arrowhead. Adjust the way dashes follow a path, and scale arrowheads to suit.

#### **Making ends meet**

Sometimes stroked lines seem to match up perfectly when viewed in Outline mode but they visibly overlap in Preview mode. You can solve this problem by selecting one of the three end cap styles in the Strokes panel. The default Butt cap causes your path to stop at the end anchor point and is essential for creating exact placement of one path against another. The Round cap is especially good for softening the effect of single line segments. The Projecting cap extends lines and dashes at half the stroke weight beyond the end anchor point. Cap styles also affect the shape of dashed lines.

Corners have joins that serve a similar purpose to end caps. The Join style in the Stroke panel determines the shape of a stroke at its corner points; the inside of the corner is always angled. The default Miter join creates a pointy corner, with the length of the point determined by the width of the stroke, the angle of the corner (narrow angles create longer points), and the Miter limit setting on the Stroke panel. The default Miter join (with a miter limit of  $10x$ ) usually looks fine, but can range from  $1x$ (which is always blunt) to 500x. The Round join creates a rounded outside corner with radius of half the stroke width. The Bevel join creates a squared-off outside corner, equivalent to a Miter join with the miter limit set to 1x.

Dashes behave like short lines, and therefore have both end caps and, potentially, corner joins. End caps work with dashes exactly as they do with the ends of paths—each dash is treated as a very short path. However, if a dashed path goes around the corner, it can make that turn in one of two ways: The spacing between the dashes can be precise and constant, so the dash won't necessarily bend around a corner, or even reach to it, or you can click <span id="page-18-2"></span><span id="page-18-1"></span><span id="page-18-0"></span>the "Aligns dashes to corners and path ends, adjusting lengths to fit" icon. Dashes won't be precisely spaced, but will look tidy at the corners. The command affects dash spacing for other shapes, from circles to stars, as well.

One more "end" to a path is an arrowhead, and the Stroke panel now offers a choice of both the types of arrowheads and how they are affixed to the ends of the paths. Click on the Arrowheads pop-up list to choose to attach an arrow or feather to the start or end of the path. You can then scale it proportionally or disproportionally, reverse the start and end, or align the arrowhead so that either the tip or the end of the arrow meets the end of the path. To remove an arrowhead (or feather), choose None from the list. You can add custom arrowheads to the list without removing any of the default arrowheads (you'd have to reinstall Illustrator to make them available again if you removed them). Both dash alignment options and arrowheads can be modified again at any time.

#### **[Brushes](#page-5-0)**

Illustrator's Calligraphic, Art, Scatter, Bristle, and Pattern brushes can mimic traditional art tools, create photorealistic imagery, or provide pattern and texture to your art. You can either create brush strokes with the Brush tool, or you can apply a brush stroke to a previously drawn path.

Calligraphic Brushes create strokes that mimic realworld calligraphy pens, brushes, or felt pens. You can define a degree of variation for the size, roundness, and angle of each "nib." You can also set each of these attributes to respond to a graphics tablet and stylus (like the Wacom) with a variety of different pen characteristics (with a mouse, you can only use Fixed or Random).

Art Brushes consist of one or more pieces of artwork that get fitted to the path you create with them. You can use Art Brushes to imitate traditional painting media, such as drippy ink pens, textured charcoal, spatter brushes, dry brushes, watercolors, and more. Or an Art Brush can represent real-world objects, such as a petal, a leaf, or a ribbon, a flower, decorative flourish, or train. You

#### **Creating custom arrowheads**

*Illustrator Help* provides directions for locating the Arrowheads file on your computer. The file contains instructions for customizing and saving arrowheads without overwriting the original file.

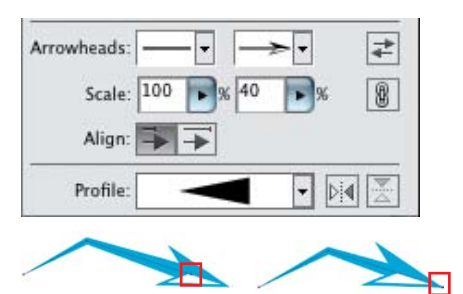

*Using the Arrowheads section of the Stroke panel to align the arrowhead so the tail of the arrowhead joins the end of the path with the head extending beyond (left and as shown in the dialog), or to align the arrowhead so the tip of the arrowhead joins the end of the path (right)*

#### **Where's the Blob Brush?**

Find information on the Blob Brush in the *Rethinking Construction* chapter; even though it's first applied like a brush, it's really more of a modern, fluid method for constructing objects.

#### **Graphics tablets & brushes**

Bristle Brushes, which mimic painter's brushes, respond to every hand gesture when using a tablet and pen, such as the Wacom. The Wacom 6D Art or Art Pens also easily retain the appearance of the individual bristles, while allowing full rotation to create unique strokes that imitate real brushes. A mouse is much more limited.

<span id="page-19-0"></span>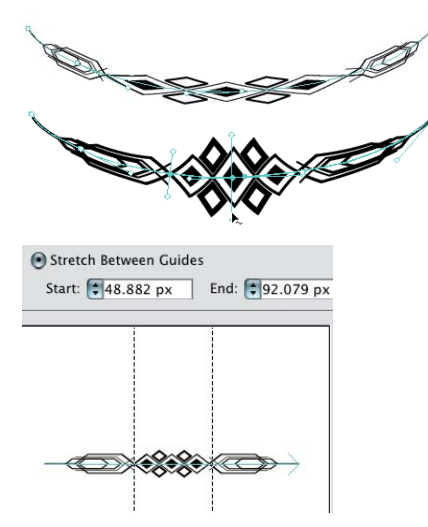

*Using the Width tool to alter an Art brush stroke modified by Stretch Between Guides option*

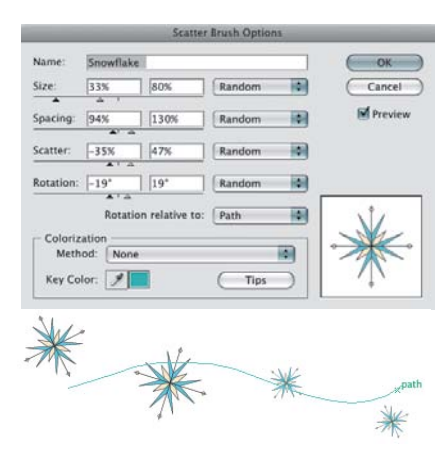

*The Scatter Brush dialog varies how the artwork is scattered along a path*

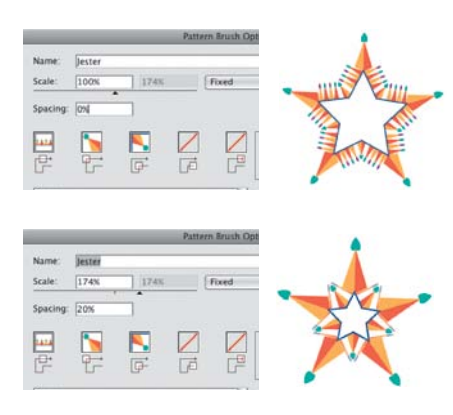

*Altering Pattern Scale and Spacing to create a very different look to the brush*

can modify Art Brushes and their strokes using a number of different paramters, including variables affected by pressure (if you're using a Wacom tablet and pen). Art Brush marks can be made to scale proportionately to fit the length of your path, or stretched to fit. You can also scale your brush non-proportionally by restricting the area of the Art Brush that can stretch, using two guides to create a segmented brush (choose Stretch Between Guides for the Scale option). Either or both ends of the brush are then protected from being stretched, and the middle portion is stretched to fill in the remaining length. This allows you to stretch the stem of a rose, for instance, without stretching the blossom itself. You can further modify an Art Brush with colorization methods, such as choosing to vary a key color by tint or hue. Modify the way the Art Brush follows a path by flipping its direction, and use the Overlap option to determine whether or not to allow it to overlap itself when turning a corner. You can also use the Width tool to modify an Art Brush.

Use Scatter Brushes to scatter copies of artwork along the path you create with them: flowers in a field, bees in the air, stars in the sky. The size of the objects, their spacing, how far they scatter from the path, and their rotation can be set to a Fixed or Random amount or, with a graphics tablet, can vary according to characteristics such as pressure or tilt. You can also align the rotation of the scattered objects to the direction of the path, or to the edges of the page. Change the method of colorization as you would with a Calligraphic or Pattern Brush.

Use Pattern Brushes to paint patterns along a path. To use a Pattern Brush, first define the tiles that will make up your pattern. For example, a train has an engine, rail cars, links, and a caboose. Each of these constitutes a tile where you have the start of the path, the middle (the side tile), the tiles that turn either an inside or outside corner, and the end of the path. The tiles must be made as individual art and stored in the Swatches panel before you can make your Pattern Brush. Afterwards, however, you can delete them from Swatches. In the Pattern Brush Options dialog, <span id="page-20-0"></span>select a tile, then click on the swatch name below the tiles that you want assigned to that tile. You can customize settings for how the tiles fit to, or flip along, the path, and to alter their color. You can also vary the appearance of the Pattern Brush, how it fills sharp angles (by altering the Scale in both Fixed parameters and those affected by tablet features), and the spacing between tiles.

Bristle Brushes emulate traditional paint brushes, showing both the texture of the bristles and the tip shape, which can be round, flat, fan-shaped, etc. To create a Bristle Brush, select it as the New brush type and, in the Bristle Brush Options dialog, choose a tip shape. From there, modify the brush's bristle length, density, and thickness; whether or not the bristles are stiff or soft; and how opaquely it applies the paint. Bristle Brushes use paint opacity for their effect, but even a 100% Opacity isn't completely opaque. Change Opacity on the fly with the numbers on the keyboard. Because calculating transparency for printing often takes a long time, a dialog warns that if you have more than 30 Bristle Brush strokes, you may want to select some or all of the Bristle Brush strokes and choose Object > Rasterize to set raster settings for them before you attempt to print.

#### **Working with brushes**

The following describes functional features that apply to most or all brushes:

- **• to create art, Scatter, and Pattern Brushes,** create the artwork for them from fairly basic artwork, including compound shapes, blends, groups, and some live effects such as Distort & Transform or Warp. You *can't* create brushes from art that uses gradients, mesh objects, raster art, and advanced live effects such as Drop Shadow or 3D.
- **• to modify the art that makes up a brush,** drag it out of the Brushes panel, edit the object, then drag it back into the Brushes panel. Use the Option/Alt key as you drag to replace the original art with the new art.
- **• to set application-level preferences for all brushes,** double-click the Paintbrush tool. (The new preferences

#### **draw inside and Bristle Brushes**

Bristle Brushes are a good candidate for the Draw Inside mode (see the *Rethinking Construction* chapter). You can add the bristle texture to a vector shape while retaining some or all of the original color; Draw Inside also constrains the strokes inside the object, ensuring stray bristle marks are automatically masked.

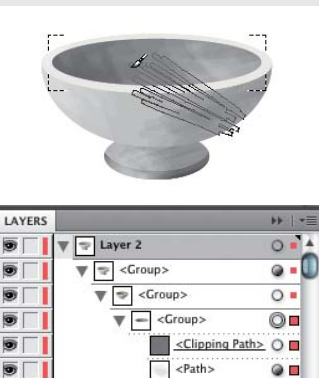

*Using a Bristle Brush (the Footprint brush showing) to draw inside a selected path, and the Layers panel showing the Clipping Paths created by Draw Inside*

 $\frac{1}{2}$  <Path>

 $\Box$  <Path>

 $\bullet$ 

<Clipping Path> O

 $H$  $\overline{\mathbb{F}}$ 

 $- *Group*$ 

 $\bullet$ 

 $\circ$ 

۵

T

 $\overline{\bullet}$ 

**b** 

 $\overline{\bullet}$ 

 $\overline{\bullet}$   $\overline{\phantom{a}}$   $\overline{\phantom{a}}$ 

4 Layers

#### **Symbols vs. Scatter Brushes**

Because it's easy to edit symbols, using symbols can be preferable to using Scatter Brushes, whose attributes will be applied to the whole set. The ability to delete individual symbols within a set is another potential advantage over scattering objects with a brush stroke, which must be expanded before individual objects can be deleted from it.

<span id="page-21-1"></span><span id="page-21-0"></span>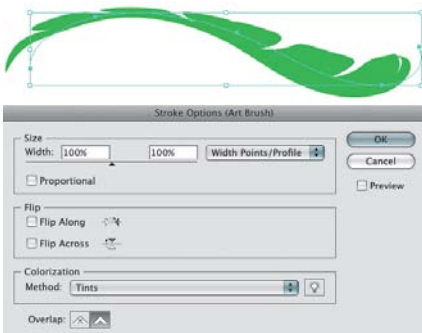

*Modifying based on Width Points using Options of Selected Object for an Art Brush that has already been modified with the Width tool*

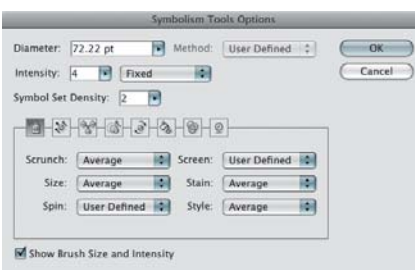

*Symbolism Tools Options dialog*

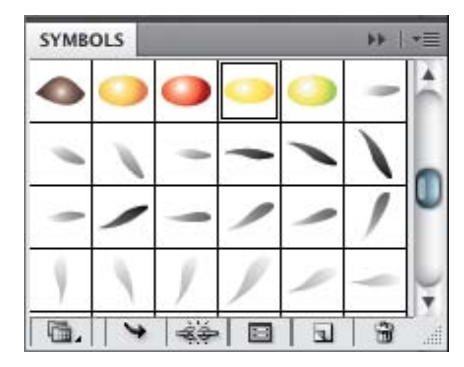

*Storing symbols in the Symbols panel, with access to other symbol libraries, editing commands, and the Symbol Options dialog*

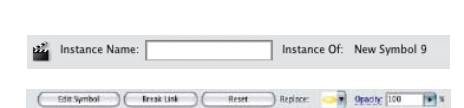

*Quick access to Symbol features on the Control panel with a symbol in the artwork selected; the Reset button not grayed out indicates the symbol has been transformed and the Replace pop-up gives immediate access to the loaded Symbols library*

will apply to work you do with the brushes going forward, but won't change existing work.)

- **• to modify the properties of a single brush stroke,** select it, then choose Options of Selected Object in the Brush panel's menu. If you've used the Width tool to modify the stroke, your options include using the width points to calculate the profile for your next strokes.
- To choose how to apply modifications to existing brush strokes, in the brush's Options dialog choose Leave Strokes to create a duplicate brush, or Apply to Strokes to modify every use of the brush in the document.
- **• When keep Selected and Edit Selected Paths are both enabled,** the last drawn path stays selected; drawing a new path close to the selected path will redraw that path. Disabling either of these options will allow you to draw multiple brush strokes near each other, instead of redrawing the last drawn path.

#### **[SYMBolS](#page-5-1)**

Working with symbols in Illustrator saves file size (since objects converted to symbols aren't duplicated in the file), provides consistency whenever the same artwork needs to be used more than once, and makes it easy to update objects in your artwork simply by editing the symbol to change it wherever it has been used. Symbols can be made from almost any art you create in Illustrator. The only exceptions are a few kinds of complex groups, such as groups of graphs, and placed art (which must be *embedded*, not linked). Symbols are edited and stored using the Symbols and Control panels, and are manipulated in your artwork with the Symbolism tools:

- To store selected artwork as a symbol, drag it into the Symbols panel (or click on the New Symbol icon in the panel). Use the Libraries Menu icon to save the current symbols to a new library, or to load other libraries.
- **• to add a single instance of a symbol to your document,** drag it into your document or, with it selected, click on the Place Symbol Instance icon. Drag a symbol instance into your document as often as you like, but you

<span id="page-22-0"></span>can only use the Place Symbol Instance icon once. It's most useful for modifying the symbol (see below).

- **• To modify a symbol without modifying the original symbol** in the Symbols panel, click either the Break Link button in the Control panel or the "Break Link to Symbol" icon in the Symbols panel.
- **• To modify a symbol and all instances of it** already in the document, place or drag it into your document, then click on the Edit Symbol button in the Control panel. Your symbol will be placed in isolation mode. After you modify it and exit isolation mode, all instances of the symbol, including the symbol in the Symbols panel, are updated.
- **• To modify a symbol in the Symbols panel when you have already broken the link,** Option/Alt-drag the modified symbol on top of the symbol in the Symbols panel. This will replace the original symbol with the modified artwork and update all instances of the original symbol.
- **• To restore a symbol to its original size and orientation** after transforming it, click the Reset button in the Control panel.
- **• To quickly find all instances of a symbol** in your artwork, target the symbol either in the Symbols panel or in your artwork and choose Select All Instances from the Symbol panel's menu.
- **• To replace one symbol with another without opening the Symbols panel,** select the symbol in the artwork and click on the Replace list arrow in the Control panel. A miniature Symbols panel opens, which allows you to swap out symbols.
- **• To add a sublayer to a symbol's artwork,** in isolation mode click on the topmost layer with the symbol's name, and then click on the New Sublayer icon. You can't add sublayers to a <Group> or <path>.
- **• To add a new layer above a group or path sublayer at the same hierarchy level,** target the layer, then Option-click/Alt-click on the New Layer icon. If the layer remains a normal layer (not a group or a path),

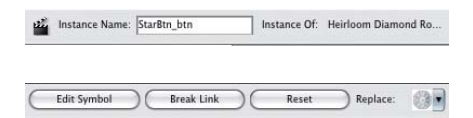

*Some Control panel options for modifying symbols, including providing a Flash instance name and a Reset button for restoring a symbol to its original size*

#### **Symbols for Flash**

When creating symbols for use in Flash, take advantage of Illustrator's built-in features for making them ready for use:

- **•**  Enable 9-slice scaling, often used for buttons and other interface elements when creating a Flashbased website, from within Illustrator. Doing so reduces distortion when scaling objects, especially noticeable with elements such as buttons that have custom corners.
- **•**  Assign a Registration point to the symbol in Illustrator. The Registration point affects any transformations applied inside Illustrator, and Flash also uses the Registration point as the origin point (0,0) for Motion Presets and other commands used to animate or modify the symbol.
- **•**  Give a symbol a unique Instance name in the Control Panel so Flash can identify it when using Action Script commands. This is important when creating interface elements, such as buttons, that are otherwise identical.

<span id="page-23-0"></span>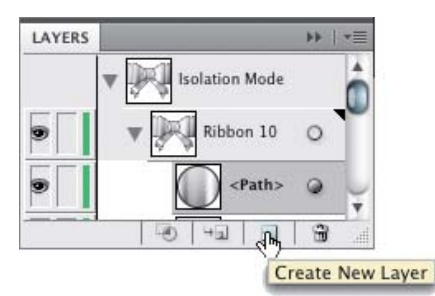

*Adding a new layer at the same level as a path sublayer by Option-clicking/Alt-clicking on the Create New Layer icon*

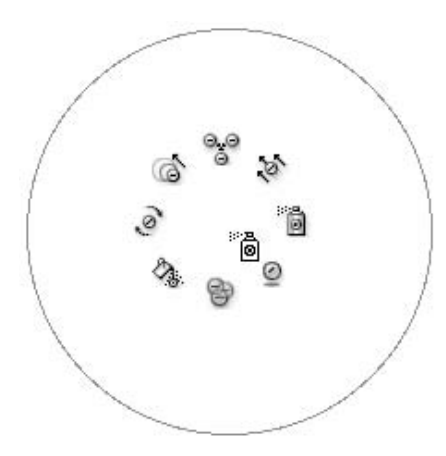

*Control-Option-click/Ctrl-Alt-click on an empty spot in the document to reveal this heads-up display of all the Symbolism tools; drag to the desired tool and release the mouse.*

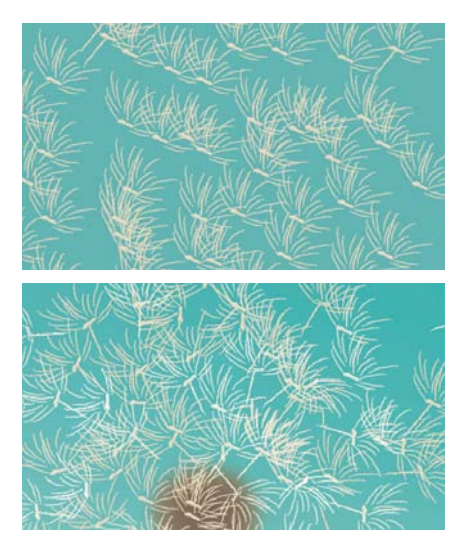

*Using the Symbolism tools to modify the original set (top) for greater variety (bottom)*

you can continue to add new layers at that level merely by clicking on the New Layer icon.

#### **Working with the Symbolism tools**

There are eight different Symbolism tools. Use the Symbol Sprayer tool to spray selected symbols onto your document, creating a symbol set. You can't select individual instances inside a set with any of the selection tools. Instead, modify them with any of the other Symbol tools. To display a ring of tools in your document in order to select a new one, press Control-Option/Ctrl-Alt while clicking and holding in an empty spot in your document then drag to a new icon before releasing your mouse. Add symbols to a selected set by selecting a symbol in the Symbols panel—the symbol can be the same as or different from the symbols already present in the instance set—and spray. To add or modify symbols in a set make sure you've selected *both* the set and the corresponding symbol(s) in the Symbols panel that you want to affect. The Symbolism tools will only affect those symbols in a selected set that are also selected in the Symbols panel, thus making it easy to modify just one of the symbols in a mixed set.

To adjust the properties of the Symbolism tools, double-click on one to open Symbolism Tools Options. Vary the diameter (the range over which the tool operates), the rate at which it applies a change, and the density with which it operates on a set. If you're using the default Average mode, your new symbol instances can inherit attributes (size, rotation, transparency, style) from nearby symbols in the same instance set. For example, if nearby symbols are 50% opaque, symbols added to the set will also be 50% opaque. You can also change the default Average mode to User Defined or Random. (See *Illustrator Help* for more information about choosing User Defined.)

To remove symbols from an existing instance set, use the Symbol Sprayer tool with the Option/Alt key, and click on an instance to delete it (or click-drag your cursor over multiple instances—they're deleted when you lift your cursor).

<span id="page-24-1"></span>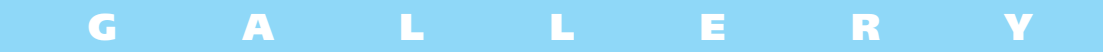

<span id="page-24-0"></span>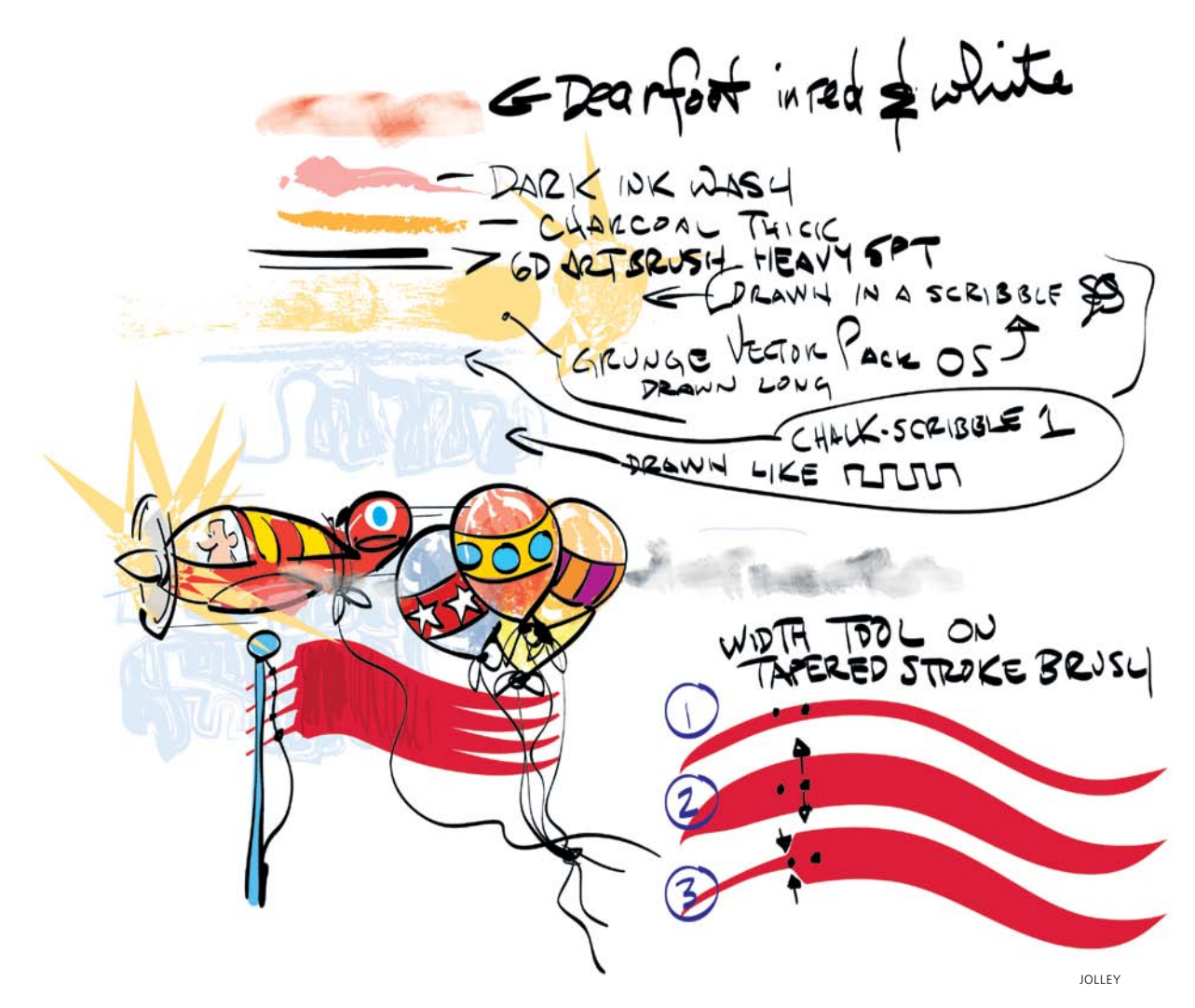

#### **[Don Jolley](#page-5-3)**

This sampler by Don Jolley, using his 6D Art Pen, demonstrates the tremendous variety you get from brushes that ship with Illustrator. When you add a Wacom pressure-sensitive pen and tablet to these out-of-the-box brushes, you can introduce even more variety into your strokes; the standard Grip Pen registers pressure, tilt, and bearing, and the optional, more sensitive 6D Art (Intuos3) or Art (Intuos4) Pens add the

ability to vary each stroke with rotation. The Bristle Brush responds particularly well to the Art Pens, adding a new dimension to painting. You can manually transform your stroke (except those made with the Calligraphic, Scatter, or Bristle Brushes), by modifying its profile with the Width tool, and then saving that profile to apply to other strokes.

### <span id="page-25-1"></span><span id="page-25-0"></span>[Brushes & Washes](#page-5-1)

*Drawing with Naturalistic Pen, Ink, & Wash*

 $\circ$ 

**Overview:** *Start with a placed image as a template; create a custom Calligraphic brush; create variations on the brush to apply to strokes; add a wash layer below the ink layer.*

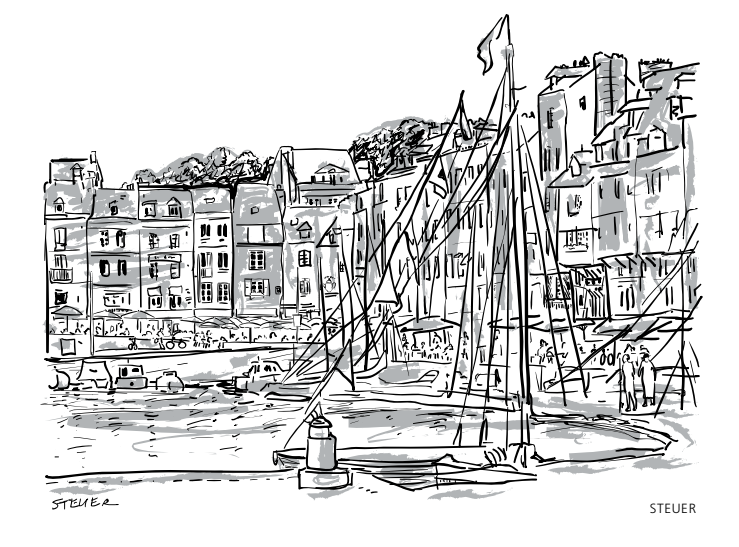

#### **Transparent brushstrokes**

By default, brushstrokes are opaque. You can also draw with semi-transparent brushstrokes, which you can use to simulate some types of inks or watercolors; where marks overlap, they become richer or darker. Click Opacity in the Control panel to reduce opacity or choose a blending mode.

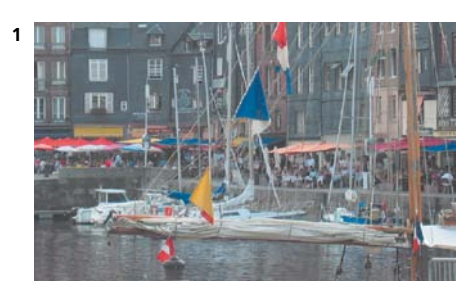

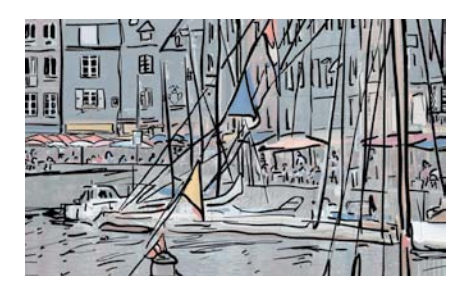

*drawn over the dimmed template photo*

It's easy to create spontaneous painterly and calligraphic marks in Illustrator—and perhaps with more flexibility than in many pixel-based programs. Sharon Steuer drew this sketch of Honfleur, France, using a Wacom tablet, her Art Pen for the Intuos4, and two different Illustrator brushes. She customized a brush for the thin, dark strokes and used a built-in brush for the underlying gray washes.

**1 Importing artwork and using template layers.** If you want to use a sketch or photo as a reference, set it up as a non-printing template layer. For her template image, Steuer scanned a small photo of Honfleur. To place an image as a template layer so it can be easily resized, choose File > Place, enable the Link checkbox, and click the Place button. If the image imports at too large a size, hold down the Option-Shift/Alt-Shift keys (to resize proportionally from the center) and drag on a corner of the bounding box until the image is the size you want. Then double-click on the layer to open the Layers Options dialog and enable the Template option. Illustrator automatically dims the image to make your drawing easier to see. Toggle between hiding and showing the template layer using  $\frac{1}{2}$ -Shift-W/ Ctrl-Shift -W, or toggle the visibility icon in the Layers panel. If you need to unlock the layer, do so in the Layers (Top) The original photo; (bottom) brush strokes **the Cayet Options dialog. (Top)** drawn over the dimmed template photo **panel**, **not the Layer Options dialog.** 

<span id="page-26-0"></span>**2 Customizing a Calligraphic brush.** In order to sketch freely and with accurate detail, you'll need to adjust the default Paintbrush tool settings. Double-click the Paintbrush tool to open Paintbrush Tool Options. Drag the Fidelity and Smoothness sliders all the way to the left so that Illustrator records your strokes precisely. Disable "Fill new brush strokes," and if you want to be able to quickly draw strokes that overlap, disable Keep Selected.

To create a custom Calligraphic brush, click the New Brush icon and select Calligraphic Brush. For this piece, Steuer chose the following settings: Angle=90°/Fixed; Roundness=10%/Fixed; Diameter=4 pt/Pressure/Variation=4 pt. If you have one of the newer Wacom Art Pens, try varying the Diameter with Rotation instead of Pressure, then let the pen barrel rotate between your fingers naturally as you draw. (If you don't have a pressure-sensitive tablet, only Random will have any effect on varying your stroke.) To create a variation of a brush, duplicate it by dragging it to the New Brush icon, then double-click the copy to edit it. By creating and saving a variety of brushes—adding minor variances in Angle, Roundness, and Diameter—you can enhance the hand-drawn appearance of your ink drawing by selecting a brushed path and choosing a new brush for it.

**3 Adding a wash.** For this piece, Steuer added depth by introducing gray washes underneath the dark brush strokes. To easily edit the wash strokes without affecting the dark ink strokes, create a new layer, and draw your wash strokes into this layer between the ink and template layers. To avoid altering other layers while you brush in the washes, you may want to lock all the other layers. To toggle between locking all layers except the wash layer, and unlocking all layers at once, including the wash layer, Option-click/Alt-click the wash layer's Lock icon.

For the wash, select a light color. Steuer used the Dry Ink 2 brush from the Artistic\_Ink brush library (Swatch Libraries menu). In the Layers panel, click the wash layer to make it the current drawing layer, and paint away.

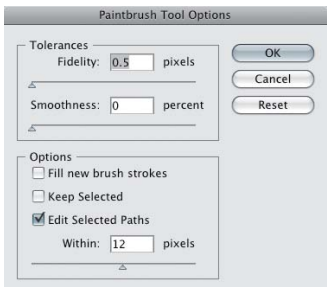

**2**

*Customizing the Paintbrush Tool Options*

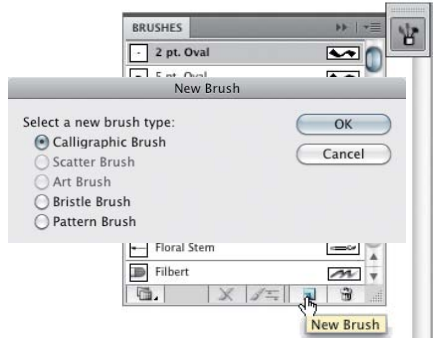

*Creating a new Calligraphic brush*

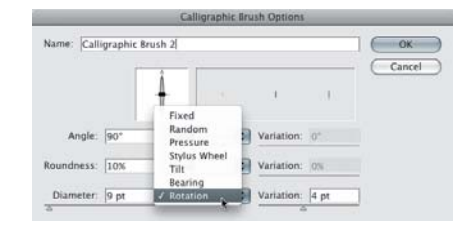

*Angle, Roundness, and Diameter can be set to a variety of Pen characteristics, including Rotation if the Pen is one of the newer Art Pens; for mice, Random is the only variation from Fixed.*

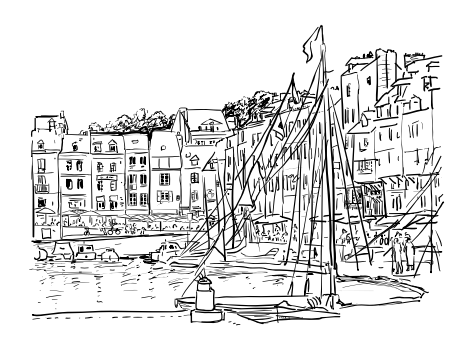

*The final ink drawing after adding a couple of people not in the original photo, and before adding the wash*

<span id="page-27-0"></span>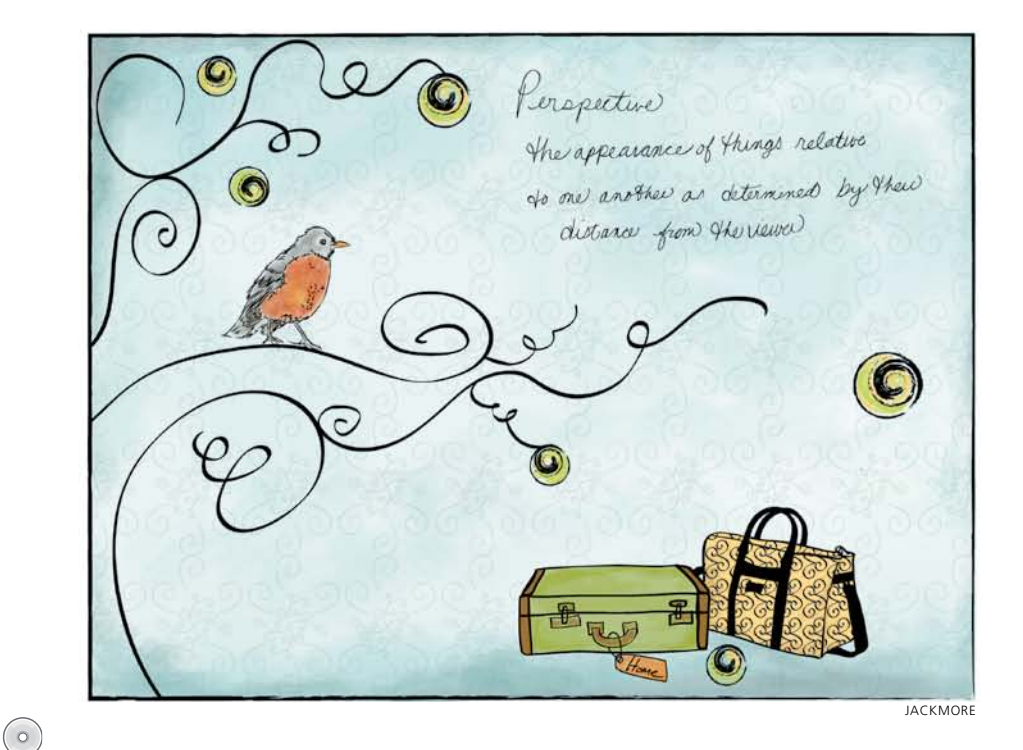

#### **Lisa Jackmore**

To make interesting brushstrokes, Lisa Jackmore used variations of Calligraphic and Bristle brushes. With a Wacom Intuos4 tablet and Art Pen, Lisa Jackmore created variation in some of her Calligraphic and Bristle brushstrokes, changing the parameters of Pressure, Rotation, and Tilt. When she wanted to customize a brush, she double-clicked the brush, and made changes to the options. For the tree outline, she used a 3-pt Flat Calligraphic brush, set the Diameter to Pressure (with a 2-pt variation), Roundness to Tilt (34°, with a variation of 15°), and set the Angle to Rotation (with a 125° variation). For the long sweeping lines of the tree, she found the combination of using Rotation and a chisel tip of the Art Pen worked the best to vary the brushstroke. As she drew, she slightly rotated and tilted the pen and created variations in her

stroke. To create an irregular ink-like appearance in the words, she used a 1-pt Round Calligraphic brush, and set the Angle to 30° (fixed), Roundness to Tilt (60°, with a 29% variation). Jackmore used several other variations of Calligraphic brushes to draw the suitcases and background pattern. To make the pattern, she drew several paths with a customized Calligraphic brush, grouped the brushstrokes, and dragged the pattern tile to the swatches panel. After she drew all of the black brushstrokes, she colored the illustration with a gradient mesh object for the background, and used variations of the Fan, Round Blunt, and Round Point Bristle brushes for other areas, such as the bird, suitcases, and shadows. Finally, Jackmore used the rectangle tool to make a frame, then applied a Charcoal brush to the stroke.

### [G A L L E R Y](#page-5-0)

<span id="page-28-1"></span><span id="page-28-0"></span>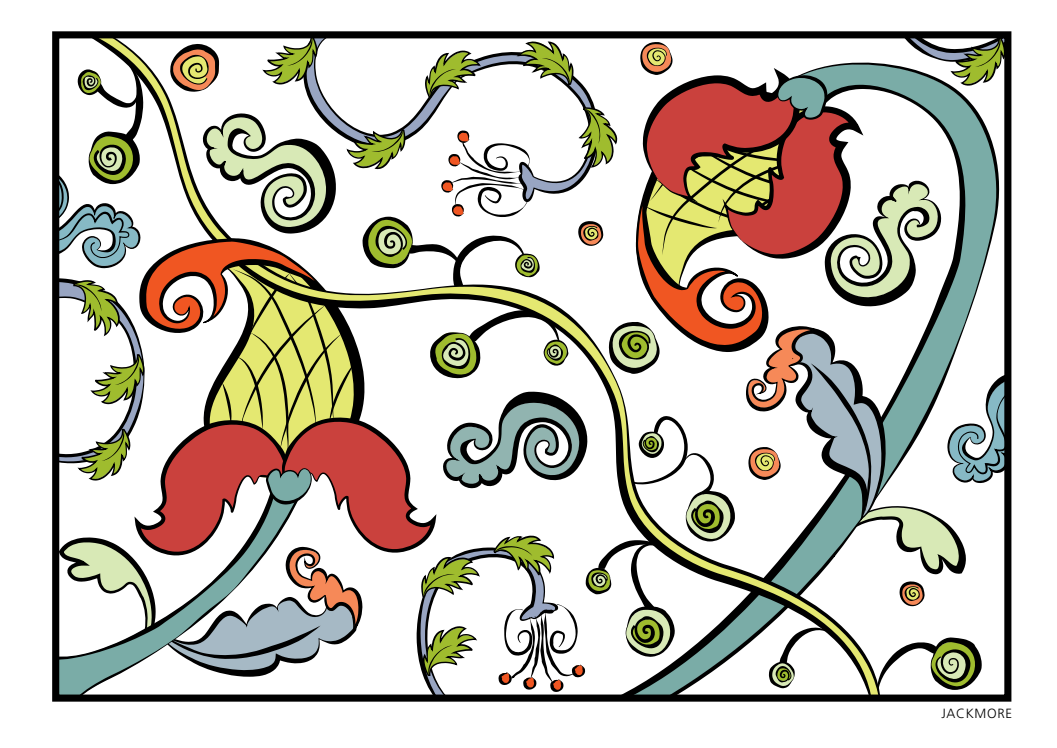

### $\odot$

#### **[Lisa Jackmore](#page-5-3)**

For designs as fluid as this floral pattern, Lisa Jackmore finds that initially drawing with the Calligraphic Brush tool is the most natural and intuitive way to begin. However, when she wants to create specific variations to the strokes, she then converts the brushstrokes to Basic stroked paths, so she can use the Width tool (you can't use the Width tool on brushstrokes with a Calligraphic brush). To do this, she clicked on the Basic Brush in the Brushes panel (the basic stroke version is shown directly above). Jackmore then selected the Width tool (Shift-W) and clicked on the stroke itself, dragging the handle outwards to evenly widen the path. To make adjustments to one side, she held the Option/Alt key while dragging the handle. To make even further variations to the strokes,

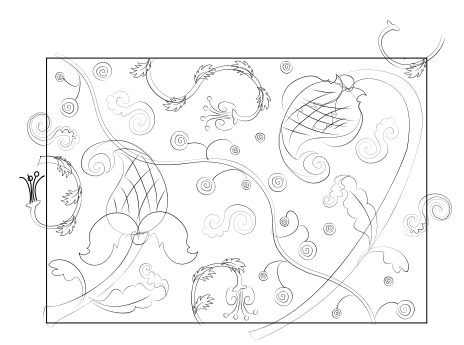

Jackmore clicked on the stroke, added new width points, and adjusted them. She saved several Width profiles by selecting each modified stroke, clicking on the Add to Profile button in the Variable Width Profile menu in the Control panel, then naming it and clicking OK. To finish the design, she selected each of the remaining paths, applied one of her saved width profiles from the Control panel, and then increased the stroke weight on all of the paths.

# <span id="page-29-1"></span><span id="page-29-0"></span>Stroke Variance

*Creating Dynamic Variable-Width Strokes*

 $\circ$ 

**Overview:** *Place sketch and trace with Pen tool; modify strokes with Width tool; save width profile and apply to other strokes.* 

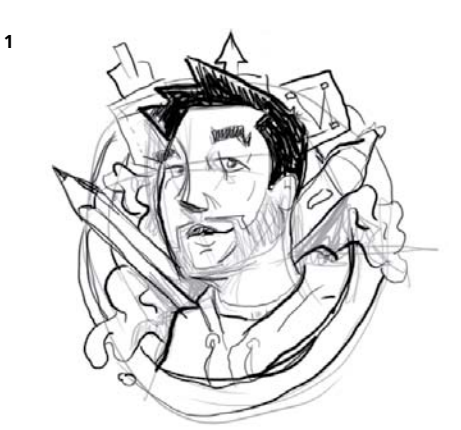

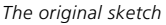

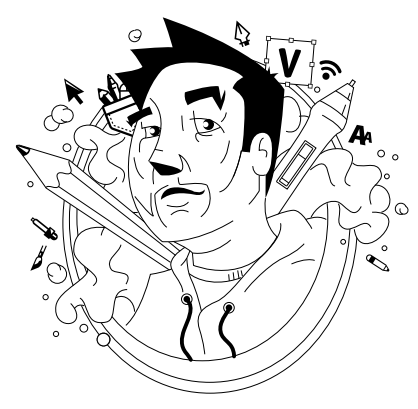

*Traced sketch*

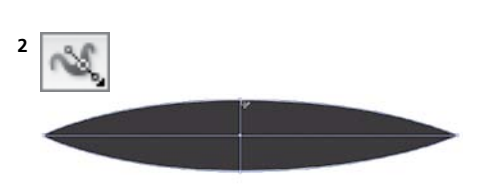

*Width tool (Shift-W) adjusting middle of stroke*

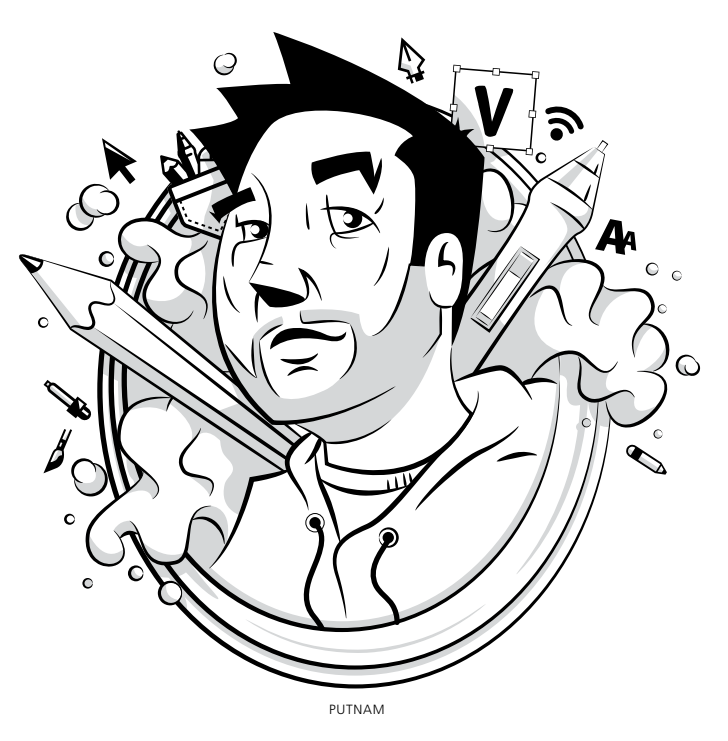

Ryan Putnam creates many character illustrations for websites, branding projects, and more. Putnam now uses the Width tool to add depth and variance in the strokes of the illustrations. Moreover, he can save the stroke adjustments to new Width profiles to easily apply to other strokes in current and future projects.

- **1 Placing a sketch template and tracing with Pen tool.** Putnam first created a character sketch in Photoshop, chose File > Place in Illustrator, enabled Template, and clicked OK. Putnam then traced basic paths of the sketch with the Pen tool in the layer above.
- **2 Adjusting strokes with the Width tool.** Putnam wanted his strokes to have some variance compared to the uniform strokes created by the Pen tool. He created two distinct stroke widths to use on the majority of the paths in the illustration. For the first stroke adjustment, Putnam created a stroke with a thicker middle and tapered ends. To do this, he used the Width tool to click in the middle of the desired path and drag a width point to the

<span id="page-30-0"></span>desired width. For the second custom width, Putnam created a stroke with a thicker end and a tapered end. Again, he used the Width tool, but this time clicked on the far right side of the desired path and dragged a width point to the desired width.

If you like to be precise with your adjustments, you can double-click a width point to open the Width Point Edit dialog, allowing you to numerically adjust the width of the stroke in the Side 1, Side 2, and Total Width fields.

#### **3 Saving stroke profiles and applying to other paths.**

Instead of adjusting every path in the illustration to match the two custom widths he created with the Width tool, Putnam saved time and ensured consistency by saving his two custom stroke profiles. To save each profile, he selected the modified stroke and clicked the Add to Profiles icon in the Stroke panel. With both of his strokes saved as custom profiles, Putnam could select a uniform stroke, click the saved Variable Width Profile at the bottom of the Stroke panel, and select the saved profile from the drop-down list. These custom profiles will then be available in other new Illustrator files.

After Putnam applied the custom profile to all the desired paths, he utilized specific keyboard commands with the Width tool to further adjust individual paths. For example, holding down the Option/Alt key when dragging width points creates non-uniform widths, the Delete key deletes selected width points, and holding the Shift key while dragging adjusts multiple width points. Other Keyboard modifiers with the Width tool include holding down Option/Alt while dragging a width point to copy the width point, holding down Option-Shift/ Alt-Shift while dragging to copy and move all the points along a path, Shift -clicking to select multiple width points, and using the Esc key to deselect a width point.

4 Applying finishing touches. Putnam added additional elements as needed. For instance, he create simple shapes with the Pen tool and filled them with grayscale colors.

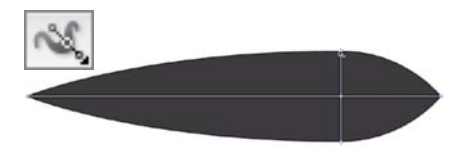

*Width tool (Shift-W) adjusting end of stroke*

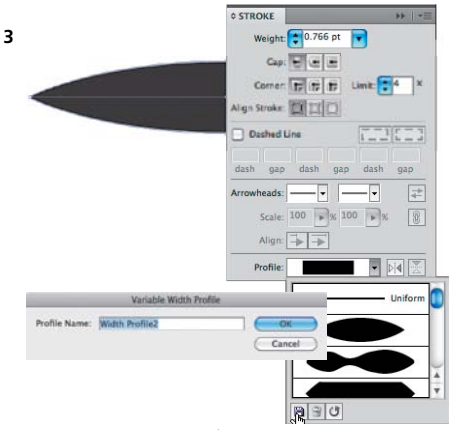

*Saving new width profile*

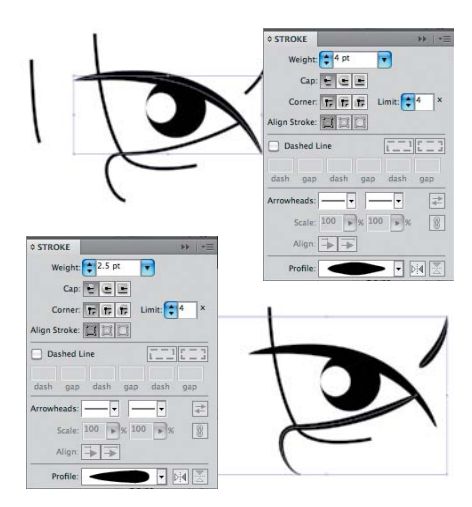

*Applying a saved width profile*

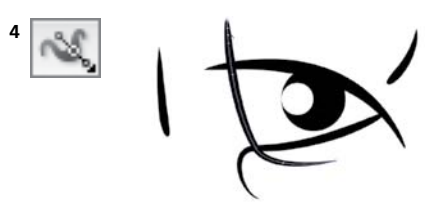

*Adjusting a path with Width tool and keyboard commands*

<span id="page-31-0"></span>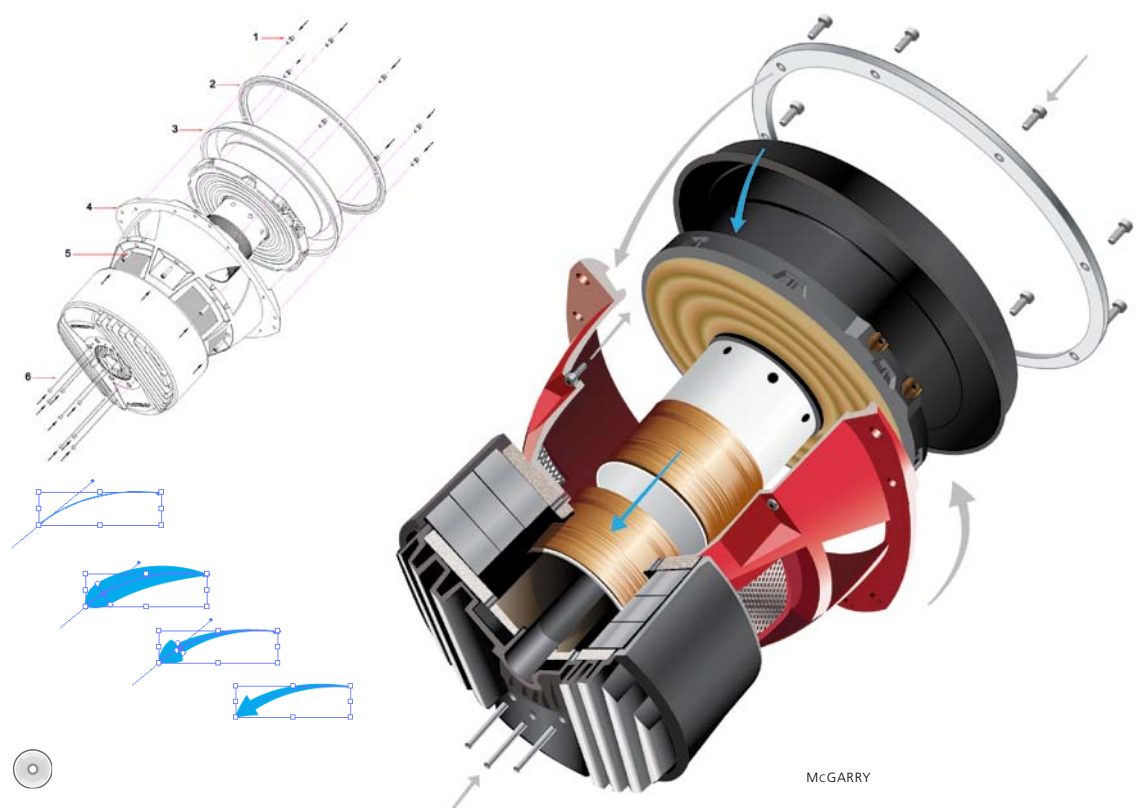

#### **Aaron McGarry**

As an illustrator working in the technology industry, McGarry created this exploded view of a subwoofer from a CAD drawing for use as an assembly overview in a re-cone kit. McGarry first placed the drawing as a template layer then created an oval using the Ellipse tool and rotated it to match the angle of the drawing. To preserve this angle and shape throughout the illustration, he used this first object to create all the other ellipses within the illustration by holding Option/Alt to make a copy as he dragged, and resized using the bounding box. McGarry began with the uppermost clamping ring and built each component on a separate layer; this naturally organized each component so that it obstructed the previous components. He used an extensive variety of gradients

from the gradients library (Window > Swatch Library > Gradients) to emphasize the cylindrical structure of the speaker. He made a single screw, dragged it into the Symbols panel, and then used instances of it to create the others. To make his customized arrows, he used the Pen tool to draw a path, stroked it with a color, and then used the Width tool to shape the arrow (see process above left). Ellipse strokes such as the rim of the black cone also employed the Width tool, thinning the stroke as it circled away from view. He used the Pen tool to draw the red surfaces on the main basket and paths forming the cutaway portion of the speaker. He then used the Eyedropper tool to sample various shades of red from a photo of a similar speaker to indicate the red basket shades.

<span id="page-32-0"></span>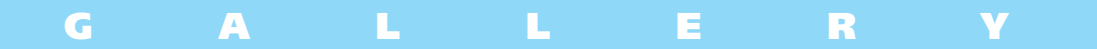

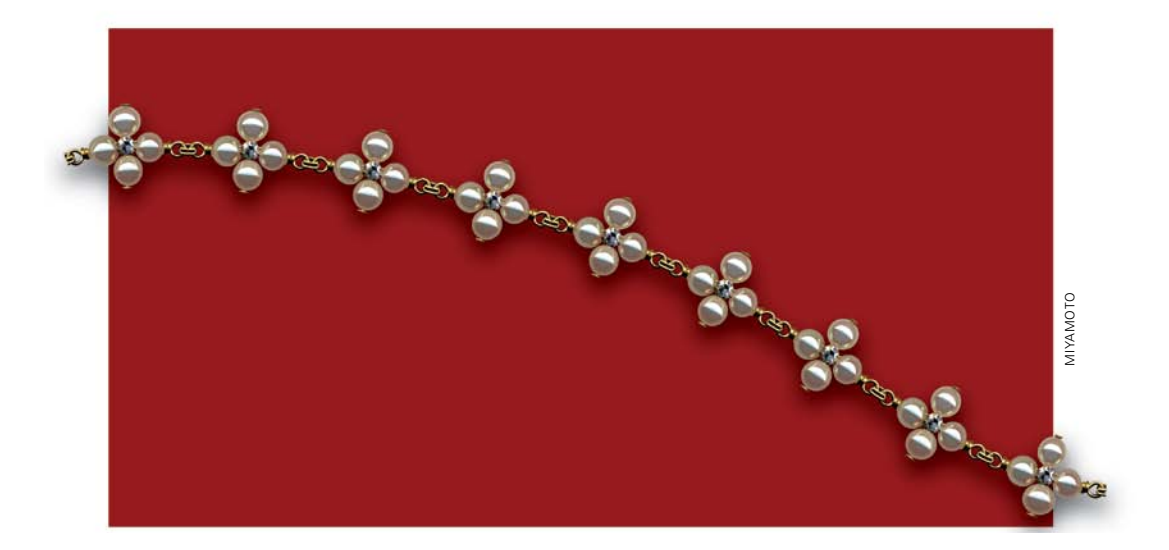

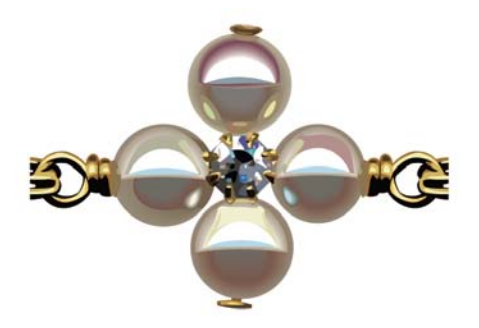

**Nobuko Miyamoto/Yukio Miyamoto**

 $\circ$ 

Making this intricate beaded necklace at first glance would seem impossibly difficult, but with the use of a Pattern brush, the necklace virtually draws itself. Nobuko Miyamoto designed the necklace and created the bead element (detail above) with a mixture of blended and solid filled objects. Careful attention was paid to the ends of the bead to ensure that when each bead lined up with the next one there would be a seamless connection between them. To make the chained ends, she selected the chain object and dragged a copy (Shift-Option/Shift-Alt) to the other side of the bead. With the chain selected, she chose the Reflect tool and clicked above and below

the chain to reflect the chain vertically. Yukio Miyamoto then created the Pattern brush with the bead element. He selected and grouped the bead. Yukio clicked the New Brush icon at the bottom of the Brushes panel, selected New Pattern Brush, and clicked OK. In the Pattern Brush Options dialog, he kept the Colorization method as None, and then under Fit he chose Stretch to Fit. To make the necklace, Nobuko drew a path with the Brush tool and selected the bead Pattern brush in the Brushes panel to apply the brush. Now with the bead as a Pattern brush, the necklace can be easily adjusted to any length or path.

# <span id="page-33-1"></span><span id="page-33-0"></span>[Pattern Brushes](#page-5-1)

*Creating Details with the Pattern Brush*

 $\circ$ 

**1**

**Overview:** *Create the parts that will make up a Pattern Brush separately; place the parts in the Swatches panel and give them distinctive names; use the Pattern Brush Options dialog to create the brushes.*

#### **Adjusting Pattern Brush fit**

After you've applied a Pattern Brush to a path, you can still scale, flip, and modify its fit along the path. Modify all these settings in the Pattern Brush Options dialog, or, manually reshape and scale the pattern by changing the stroke weight, applying a stroke profile, or using the Width tool.

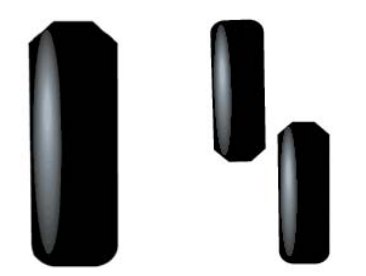

*Creating one zipper tooth, using the Blend tool for the highlight, then positioning a duplicate to mimic the teeth* 

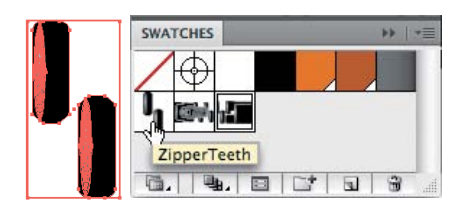

*Selecting bounding rectangle and objects, dragging objects for Pattern brushes into the Swatches panel, and naming them*

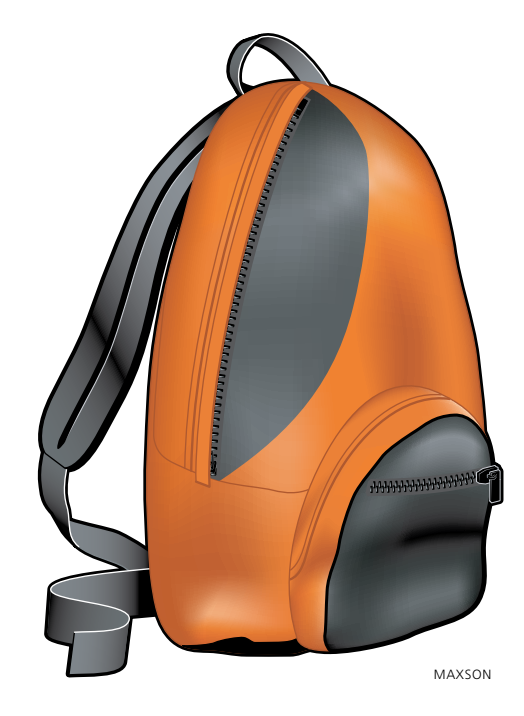

While many Illustrator Brushes mimic traditional art strokes, Greg Maxson often concentrates his efforts on creating Pattern brushes that eliminate the tedious creation of the practical objects he often illustrates. For this product illustration, Maxson saved many hours by creating two zipper brushes, one for just the basic teeth of a zipper, and one that included the zipper pull and stop. Because he would be able to use these brushes over and over again, Maxson knew a little time creating a Pattern brush would save him a lot of time in the future.

#### **1 Creating the parts of the zipper separately.**

Maxson first created the zipper teeth. He drew a simple rounded rectangle for the base, and then drew a small, light oval on top of a larger black oval that would become the highlight. Maxson selected both objects and doubleclicked on the Blend tool to choose Specified Steps, thus controlling the brush's complexity. He used the keyboard shortcut  $\mathcal{R}-$ Option-B/Ctrl-Alt-B to blend the highlight, which he placed on the base (you can also blend via the menu by choosing Object > Blend > Make). (See the chapter *Mastering Complexity* for more about working

<span id="page-34-0"></span>with blends.) Maxson duplicated the zipper "tooth" and positioned the copy as it would be in a real zipper. He then drew a no-stroke, no-fill bounding rectangle behind the teeth to add space around each pair of teeth equal to the space between each tooth, thus keeping the teeth spaced evenly. He selected all the objects and chose Edit > Define Pattern. He gave the swatch a name he would recognize when he built the Pattern brush. Pattern swatches are the "tiles" that make up a Pattern brush.

Maxson then created the pull and stop for the zipper. To create the illusion of the pull and stop overlapping the teeth, he layered them on top of copies of the teeth he had already made. He made sure that the stop and pull were facing in the correct direction relative to the zipper pattern tiles (which run perpendicular to the path), and individually placed them in the Swatches panel.

**2 Making and using the Pattern brushes.** To make the first Pattern brush for the zipper teeth, Maxson opened the Brushes panel's pop-up menu and selected New Brush. He then chose New Pattern Brush, which opened the Pattern Brush Options dialog. He gave his Pattern brush a descriptive name, chose the first box in the diagram (the Side Tile), and then selected the Pattern swatch that represented the teeth alone. When a thumbnail of the Pattern swatch he had chosen (the teeth) showed in the first box, and the other boxes were left empty, he clicked OK to place the brush in the Brushes panel.

To create the version with the stop and pull, he again selected New Brush from the Brushes panel, and chose the same teeth pattern for the Side Tile. Skipping over the corner tiles, he chose the Zipper Pull swatch as the Start Tile, and the End Tile for the Zipper Stop swatch. He named his new Pattern brush so he would know it was built from all three swatches and clicked OK.

To use his new brushes, Maxson drew a path for each zipper. The long, vertical zipper used the brush with the pull and stop, while the short zipper used the brush with only teeth, since the pull required a unique illustration.

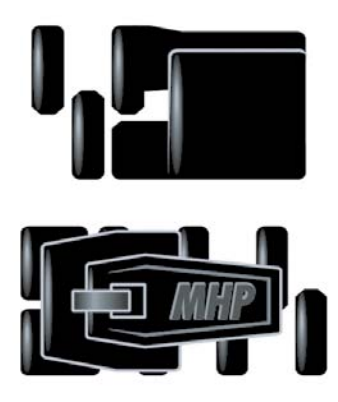

*Creating zipper pull and stop, oriented in the outward-facing position Pattern brushes use for their tiles*

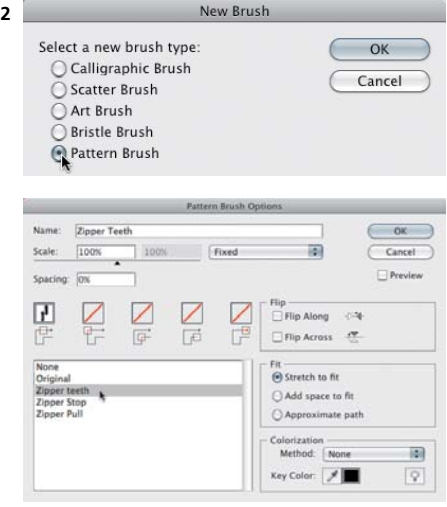

*Creating a new Pattern brush with only a Side Tile repeated along the length of the path to make the zipper with just teeth*

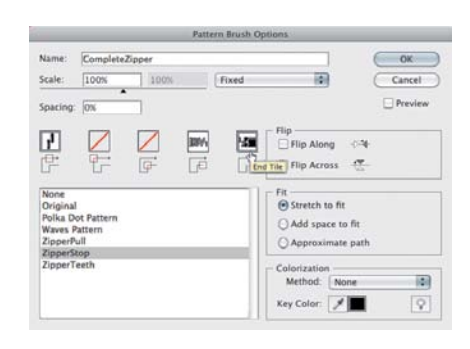

*Creating a Pattern brush with Start and End tiles for the zipper with the pull and stop*

# <span id="page-35-1"></span><span id="page-35-0"></span>[Symbolism Basics](#page-5-1)

*Creating and Working with Symbols*

 $\circ$ 

**Overview:** *Create a basic background; defi ne symbols; use Symbolism tools to place and customize symbols; add fi nishing details.*

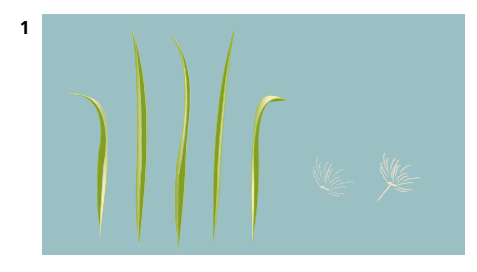

*The artwork for the symbols that were used to complete the piece*

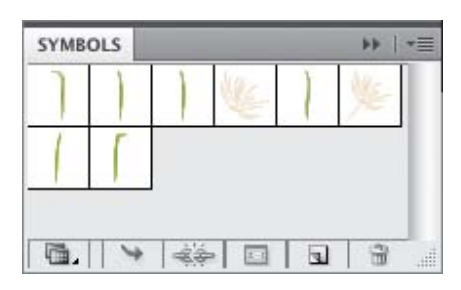

*The Symbols panel containing the library of symbols*

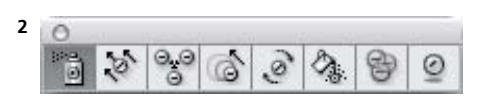

*The Symbolism tools tear off panel (to tear it off, click and hold a tool, then drag* to the right edge

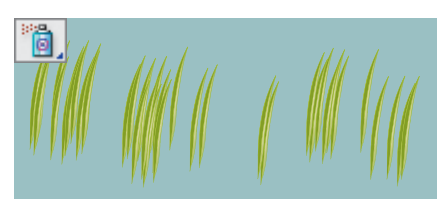

*One of several symbol sets of the raw grass after being sprayed with the Symbol Sprayer tool*

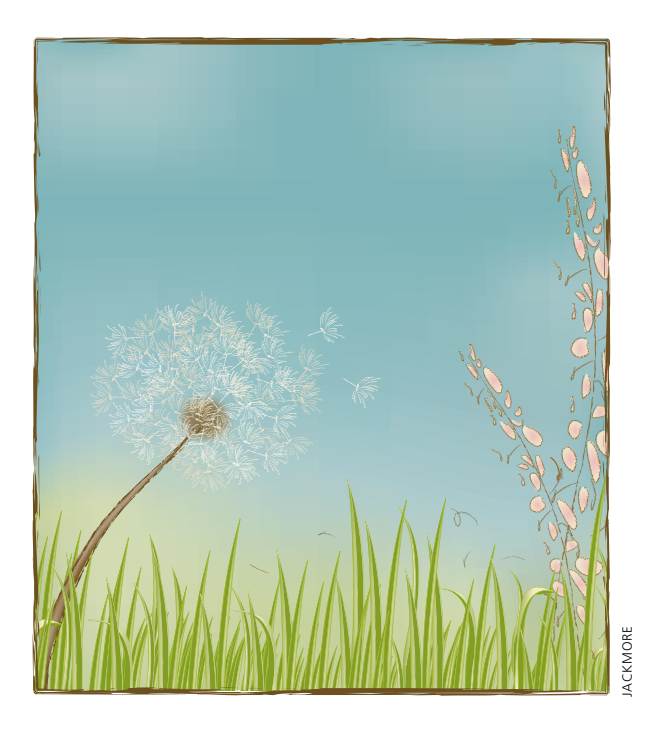

Lisa Jackmore created this illustration using a variety of effects possible with the Symbolism tools. Jackmore defined a library of symbols and then used the Symbolism tools to place and customize the symbols. Symbols can provide a "brush-like" painting experience, with easier (and more fun!) adjustments and editing.

- **1 Creating a background and symbols.** Because she would be drawing many light-colored objects, Jackmore began by using the Rectangle tool to draw a blue background. Locking the layer with the background, Jackmore created a new layer on top, into which she drew the artwork for each of the symbols she would use to create the illustration. (See the chapter *Your Creative Workspace* for more on layers.) To turn selected artwork into a symbol, either drag it onto the Symbols panel, or press F8; Illustrator automatically takes your artwork on the artboard and swaps it for an instance of the symbol.
- **2 Applying symbols.** Jackmore next selected the grass symbol in the Symbols panel and created the first row of

<span id="page-36-0"></span>grass with a single stroke of the Symbol Sprayer tool. You can experiment with the Symbol Sprayer by adjusting the Density and Intensity settings (double-click on any Symbolism tool to access the Symbolism Tools Options), and the speed of your spray strokes. Don't worry about getting an exact number or precise placement for each symbol as you spray; you'll fine-tune those and other symbol attributes next by applying Symbolism tools to a selected set.

**3 Resizing symbols.** To imply depth, Jackmore applied the Symbol Sizer tool to resize blades of grass in a selected set. By default, the Symbol Sizer tool increases the size of symbols within the tool's brush radius; to reduce the size of symbols within the radius, hold down Option/Alt.

To make the diameter of a Symbolism tool visible, double-click on any Symbolism tool and enable the Show Brush Size and Intensity checkbox. To enlarge and reduce the diameter of a Symbolism tool, use the same shortcuts as you do with brushes: the ] key enlarges the diameter, and the [ key reduces it.

- **4 Modifying symbol transparency and color.** To modify the appearance of a symbol set, use the Symbol Screener, Stainer, and Styler tools. The Screener tool adjusts the transparency of symbols. The Stainer tool shifts the color of the symbol to be more similar to the current fill color, while preserving its luminosity. The Styler tool allows you to apply (in variable amounts) styles from the Graphic Styles panel. (For more details about the Styler and Screener tools, see *Illustrator Help*.) Jackmore used the Symbol Stainer tool, set to Random, to tint the dandelion symbols a lighter shade with just one stroke.
- **5 Rotating symbols.** To make adjustments to the orientation of the dandelion symbol set, Jackmore used the Symbol Spinner tool set to User Defined, which set the spin based on the direction that the mouse was moved. (Search *Illustrator Help* for "Symbolism tool options" for an explanation of the User Defined and Average modes.)

#### **Quick symbol switching**

To switch Symbolism tools, hold Control-Option (Mac) or Alt-right-mouse

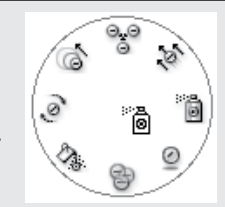

button (Win), and click-drag toward the tool you want until the icon changes. *—Mordy Golding*

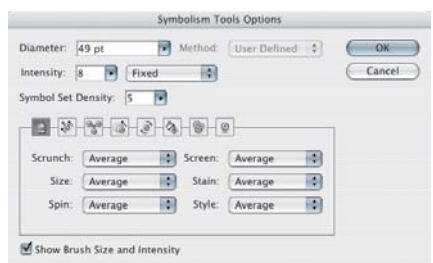

*Symbolism Tools Options* 

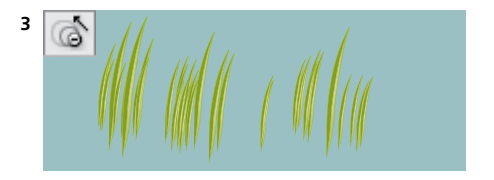

*Jackmore used the Symbol Sizer tool to make some of the blades of grass larger*

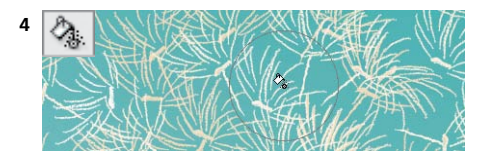

*Jackmore used the Symbol Stainer tool to make some of the dandelion symbols a brighter white*

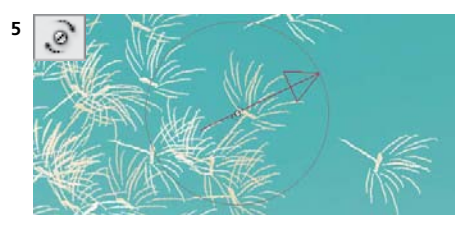

*Jackmore used the Symbol Spinner tool to rotate the dandelion symbols*

<span id="page-37-0"></span>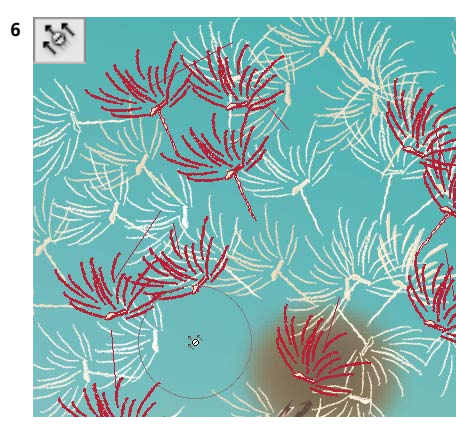

*After using the Symbol Shifter tool with a smaller brush size to adjust dandelion symbol positions*

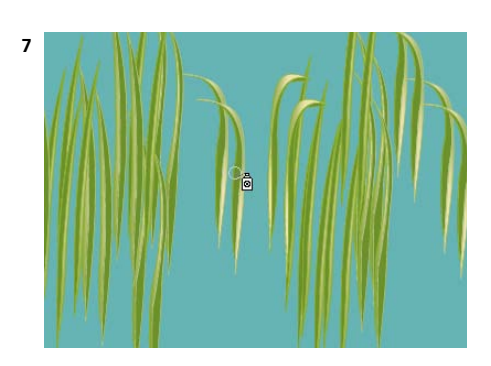

*Thinning the grass by removing unwanted grass using the Symbol Sprayer tool while holding down the Option/Alt key*

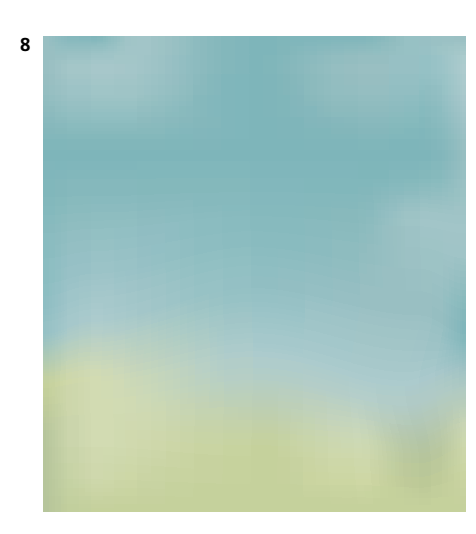

*The background*

**6 Moving symbols.** Jackmore used the Symbol Shifter tool with a smaller brush size to adjust the position of the dandelion symbol set.

The Symbol Shifter tool doesn't easily move symbols across large distances. To maximize symbol movement with the Symbol Shifter tool, first make the brush size as large as you can—at least as large as the symbol you wish to move. Then drag across the symbol, as though you were trying to push the symbol with a broom.

- **7 Deleting and adding symbols.** At this point, Jackmore felt there were too many blades of grass. To remove unwanted grass, Jackmore used the Symbol Sprayer tool with the Option/Alt key held down. She chose a narrow brush size and clicked on the blade to be removed. She worked on the grass symbol set until she was satisfied with the amount of grass. When she needed to add more of that symbol (or even a different symbol) to a selected symbol set, she just applied the Symbol Sprayer tool without any modifier keys.
- **8 Adding finishing touches.** To finish her illustration, Jackmore converted her blue rectangle to a gradient mesh. To create the luminous background, Jackmore applied different colors to individual mesh points. For more about gradient mesh, see the *Color Transitions* chapter.

#### **Making symbols and keeping the art too**

To keep your original artwork on the artboard *and* use it to define a new symbol, hold down the Shift key as you drag the artwork onto the Symbols panel.

#### **Symbol stacking order within a layer**

You can change the symbol stacking order within a symbol set by adding these modifier keys to the Symbol Shifter tool:

- Shift-click the symbol instance to bring it forward.
- Option-Shift-click/Alt-Shift-click to push the symbol instance backward.

<span id="page-38-1"></span><span id="page-38-0"></span>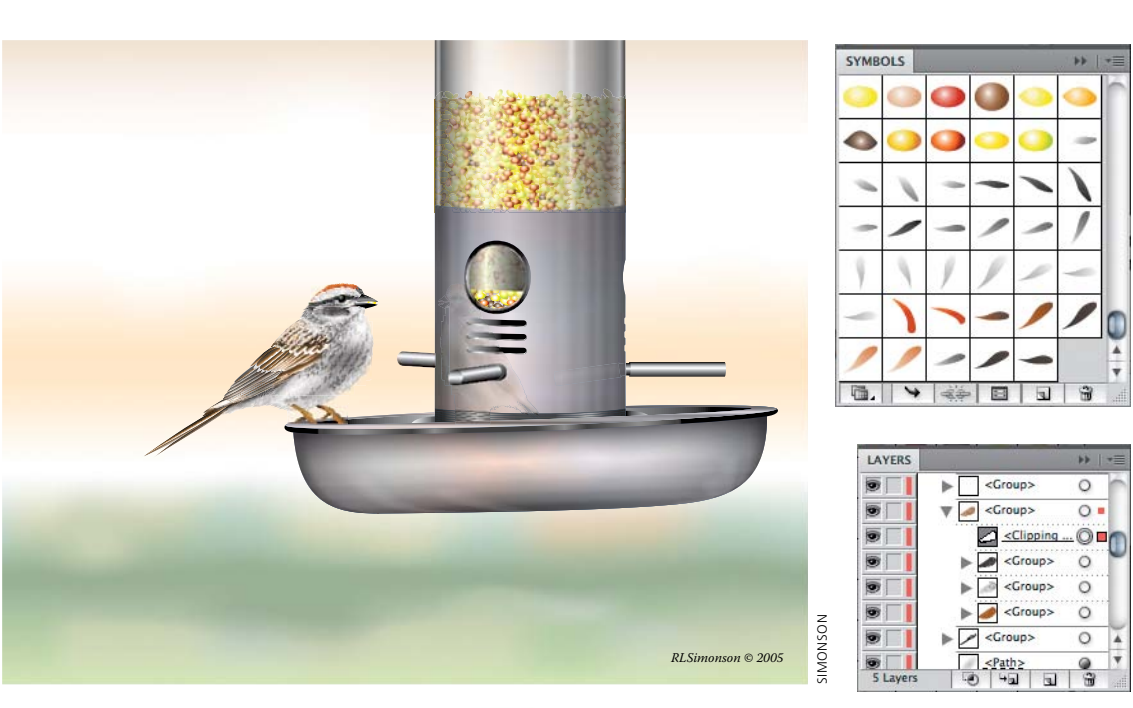

[G A L L E R Y](#page-5-0)

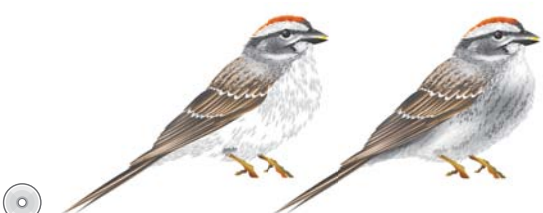

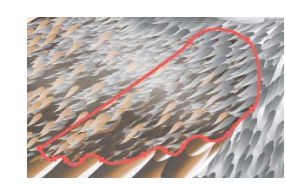

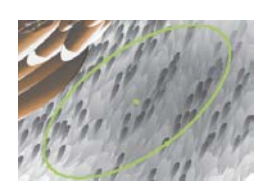

#### **[Rick Simonson](#page-5-0)**

When Rick Simonson wanted to create a high level of verisimilitude in his Chipping Sparrow illustration, he turned to Illustrator's symbols as the obvious way to create the hundreds of feathers and seeds he would need. He drew closed paths for single feathers in the different colors and positions necessary to fill the bird's body. He added dimension to the feathers with gradient fills, and he duplicated and rotated some feathers to follow the growth pattern of real feathers. He then Option-clicked/Alt-clicked on the New Symbol icon in the Symbols panel to add the selected object without opening

the Symbol Options dialog. Simonson drew the main body of the bird and began filling small areas with layers of feathers, using the Symbol Sprayer with short strokes to manage their placement. To get the look he wanted, he often added feathers one by one instead of in looser symbol sets. He also applied clipping masks to further shape areas of feather symbols. To create the glare and the shading, he used the Transparency panel to reduce opacity and add transparency masks (see the *Mastering Complexity* chapter for more on masks). He used similar methods for adding the seeds.

# <span id="page-39-1"></span><span id="page-39-0"></span>[Painterly Portraits](#page-5-1)

*Painting in Layers with Bristle Brushes*

 $\circ$ 

**Overview:** *Place a sketch as a template; draw with customized Bristle Brushes; continue to paint with custom brushes into separate layers; create frame.*

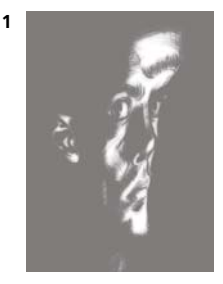

*The template; a distorted Photoshop sketch*

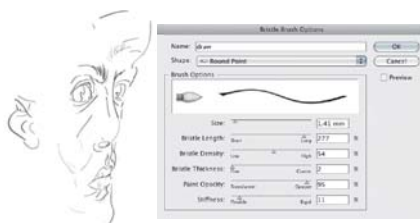

*The initial Bristle Brush sketch made with three variations of a Round Point Bristle Brush; the Bristle Brush Options* 

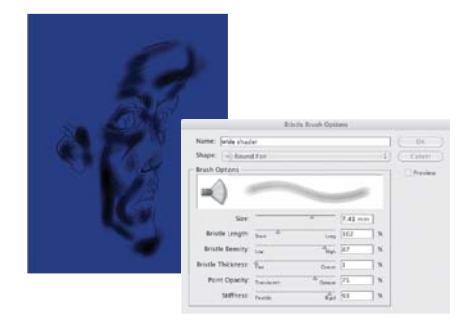

*Adding shadows with a wide, fairly opaque Bristle Brush*

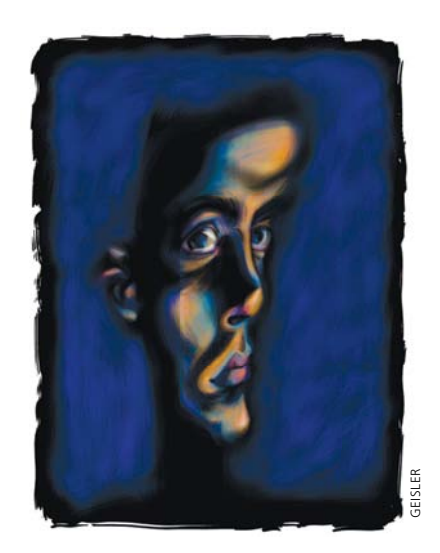

The myriad Bristle Brushes presented Greg Geisler with an infinite variety of brushes to create his expressive painterly portrait, "Blue Mirror." Commissioned by Adobe Systems, you can find this file, and a PDF ReadMe file explaining more about how he made it, on the **WOW! DVD** and in the Sample Art folder installed with Illustrator.

**1 Placing the initial sketch, and customizing Bristle Brush Options.** Geisler placed his distorted Photoshop sketch (PSD) as a Template layer. He opened the Bristle Brush Library (Window > Brushes Libraries > Bristle Brush Library) and clicked on the 1-pt Round Bristle Brush, which automatically loaded the brush into the Brushes panel. Geisler next duplicated that brush in the Brushes panel (by dragging its icon to the New Brush icon) and then double-clicked on the brush in the Brushes panel so he could change several settings in Bristle Brush Options. He made changes to Bristle Thickness, adjusted Paint Opacity and increased the Stiffness, and then named it and clicked OK. On a layer above the template, he used this new brush to create the base sketch for the entire illustration. Geisler kept the Brushes panel and the Bristle Brush Library open throughout the drawing session, so he could continue to duplicate and customize brushes as his drawing progressed. For this layer, he created three different variations of the 1-pt Liner brush.

- <span id="page-40-0"></span>**2 Adding highlights, midtones, and shadows.** To make one of the many layers of highlights, such as the strokes in orange, Geisler customized copies of the 3-mm Flat Fan Brush in the Bristle Brushes Library, adjusting Bristle Thickness, Bristle Length, and Paint Opacity. He also drew highlights with a Round Bristle Brush customized with Pointy variations. Geisler continued to draw in separate layers, focusing in particular on midtones, shadows, highlights, or color for each layer, using variations of the Flat Fan and Round Bristle Brushes.
- **3 Working efficiently and further modifying brush** 
	- **characteristics.** Geisler's process is very organic in that he continually defines new brushes, and creates new layers, as he draws. He rarely deletes a stroke, preferring to layer new Bristle Brush strokes upon others, choosing a more opaque brush to cover the underlying strokes. As he's drawing, he presses the [ key to decrease the brush size, and the ] key, to increase the bristle size. To vary the opacity, he presses the keys from 1, which is completely transparent, through 0, which is completely opaque. To add texture, as in the blue background shown at right, Geisler modifies the settings to increase the brush stiffness toward Rigid, increase the brush density toward Thick, and then decrease the bristle length.
- **4 Finishing touches.** Geisler created an irregular edged black frame that surrounded the portrait, on a layer between the blue texture and the face. He customized a wide Flat Fan brush to 100% Opacity (100% opaque Bristle Brushes lose their character within the stroke, but maintain a ragged edge), and then expanded the brushstrokes (Object > Expand) and clicked Unite in the Pathfinder panel, melding the brushstrokes into one frame object. He then used the Pencil tool to draw a few closed paths, delineating the area between the rectangular frame and the head. Marquee-selecting these paths and the frame, he filled them with black, and again clicked Unite in the Pathfinder panel.

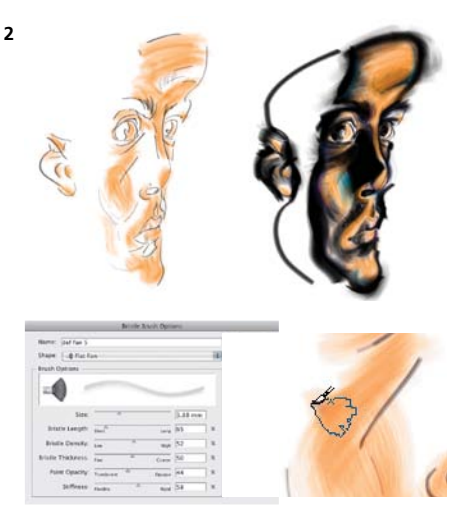

*Adding highlights with a Wide Fan Brush, adding shadows; the Bristle Brush icon that appears when using a pressure sensitive pen*

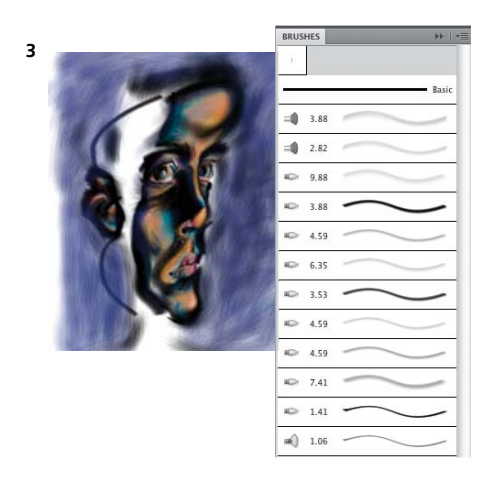

*Part of the Brushes panel (right), and a later stage of the illustration with blue texture*

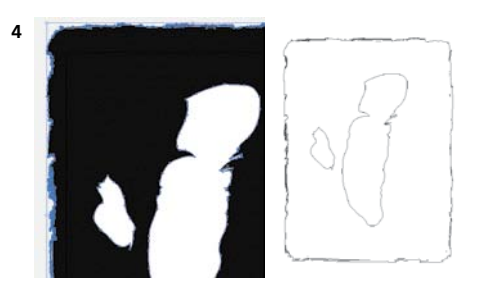

*Black frame made with expanded Bristle Brush strokes and filled paths shown in Preview mode (detail at left), and Outline mode (right)* 

<span id="page-41-1"></span><span id="page-41-0"></span>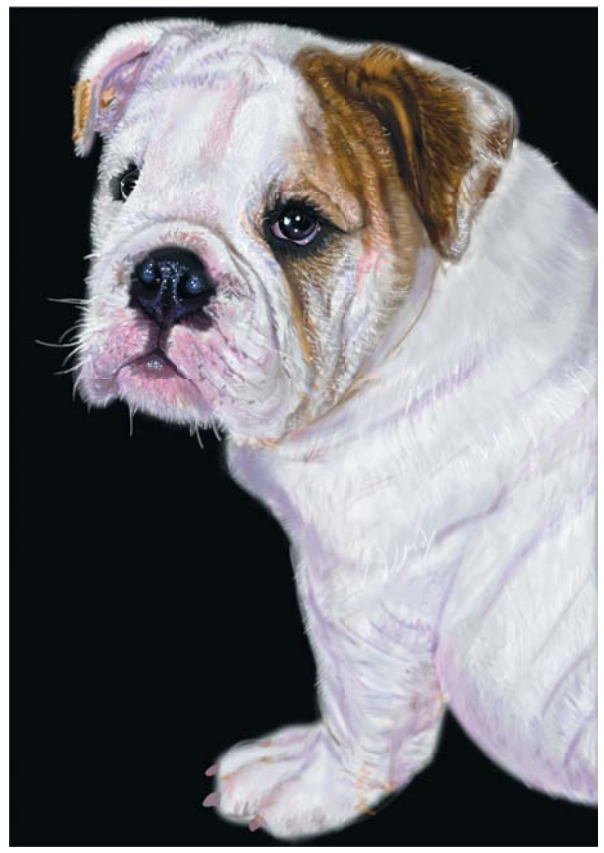

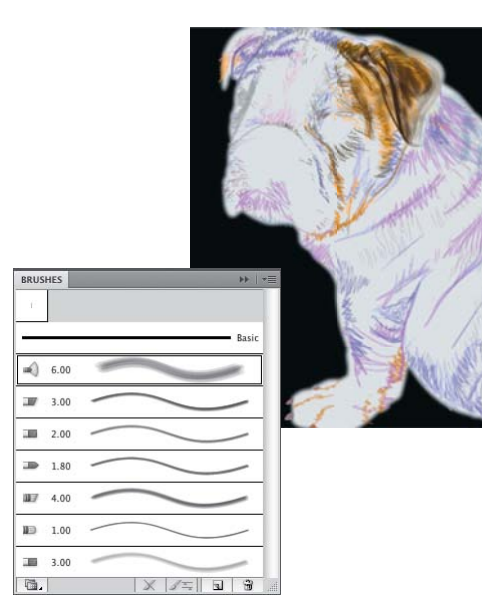

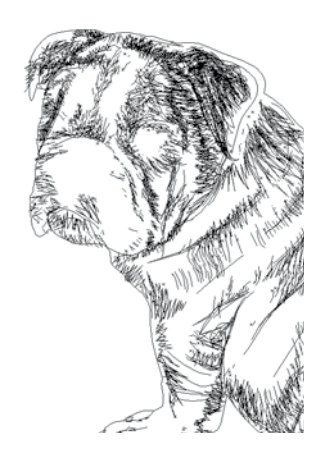

ceSar de oliVeira BalDacci

#### **[Janaína Cesar de Oliveira Baldacci](#page-5-1)**

 $\bigcirc$ 

Based on a photograph taken by Tatiana Bicalho, Baldacci captured the natural undulations of the fur and folds of her pet bulldog with Bristle Brushes. Baldacci first drew a white outline of the dog (against the black background) with the Pen tool and applied a Gaussian Blur effect. Baldacci selected Brush Libraries Menu > Bristle Brush > Bristle Brush Library then selected several brushes to add to the Brushes panel. She chose Bristle Brushes that had varying characteristics in Paint Opacity, Bristle Stiffness, and Bristle Density, such as Round Fan, Flat Blunt, Flat Point, and Round Curve (part of

her Brushes panel shown above). Baldacci then selected the Paintbrush tool (B), chose a Bristle Brush and a stroke color, and drew into the first of many layers (the image on the first layer is shown above in Preview and Outline modes). In layers above, she added greater definition and built the fur in stages based on color, such as white, gray, and highlights. On the uppermost layers she added the snout, eye details, and additional layers of fur until the portrait was complete.

G A L L E R Y

#### **Lisa Jackmore**

<span id="page-42-0"></span> $\circ$ 

Lisa Jackmore created this pastel-like drawing using Bristle Brushes with a Wacom Intuos4 tablet and a pressuresensitive pen. After placing a photograph as a Template layer, Jackmore used the Pencil tool to make the line drawing of the flowers and leaves. To add variation to the stroke, she clicked the Variable Width Profile 1 from the Variable

Width Profile drop-down menu in the Control panel. Next, she set up her work environment by opening the Brushes panel, the Bristle Brush Library (from the Brush Libraries menu), a TRUMATCH Swatch Library, and the Layers panel. She also set the Wacom tablet's Touch Ring to auto scroll/zoom, so when she needed to magnify an area as she worked, she simply turned the Touch Ring clockwise to zoom in, and counter-clockwise to zoom out. In order to color the inside of the flower using the Draw Inside mode, Jackmore needed to create a simple closed-path outline of each flower, leaf, and stem (without details). She created the outline on a separate layer and then moved that layer below the locked outlines layer (left detail). To draw into each path, she selected it, pressed Shift-D to choose the Draw Inside mode (right detail), then deselected the path (so the Bristle Brush wouldn't be applied to the outline, instead it would be constrained within the path). She selected the Brush tool (B), then chose a Bristle Brush, and a TRUMATCH stroke

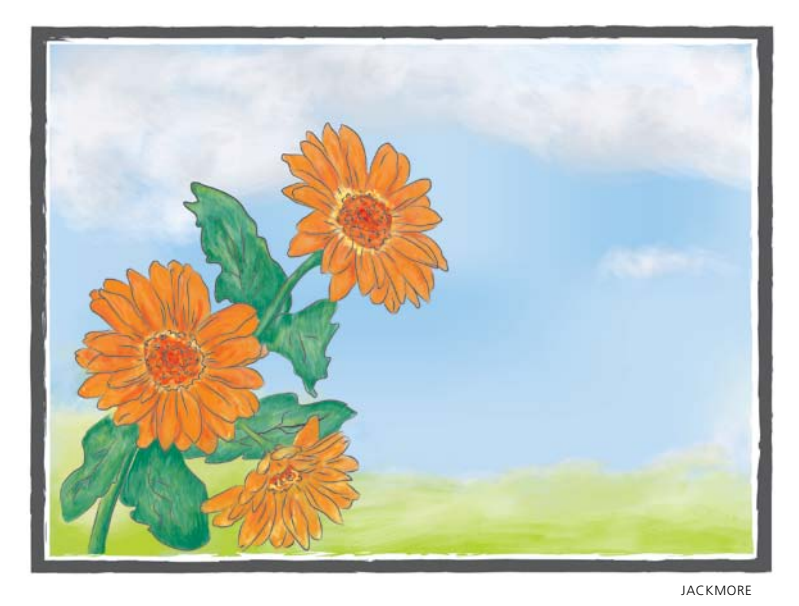

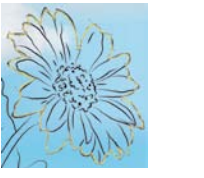

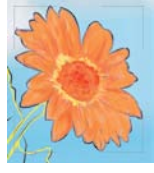

color. When she finished drawing inside a path, Jackmore pressed Shift-D to switch back to Normal drawing mode, then scrolled to the next closed path by dragging the Wacom pen to a new area while holding the bottom Express key on the tablet. She switched between the Brush tool and the Direct Selection tool (pressing the  $\frac{1}{2}$ /Ctrl key), and alternated between Draw Inside and Normal mode. Jackmore used many variations of the Round Point, Fan, and Round Blunt Bristle Brushes. Occasionally she opened Options (by pressing the upper switch on the Intuos4 pen, or by double-clicking the Brush tool) to customize parameters for opacity, Bristle Length, Stiffness, and Bristle thickness. To frame the drawing, she drew two concentric rectangles with the Rectangle tool and applied a Charcoal Art brush to the strokes.

<span id="page-43-0"></span>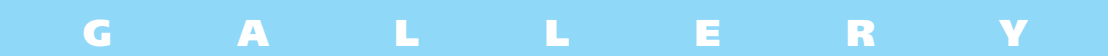

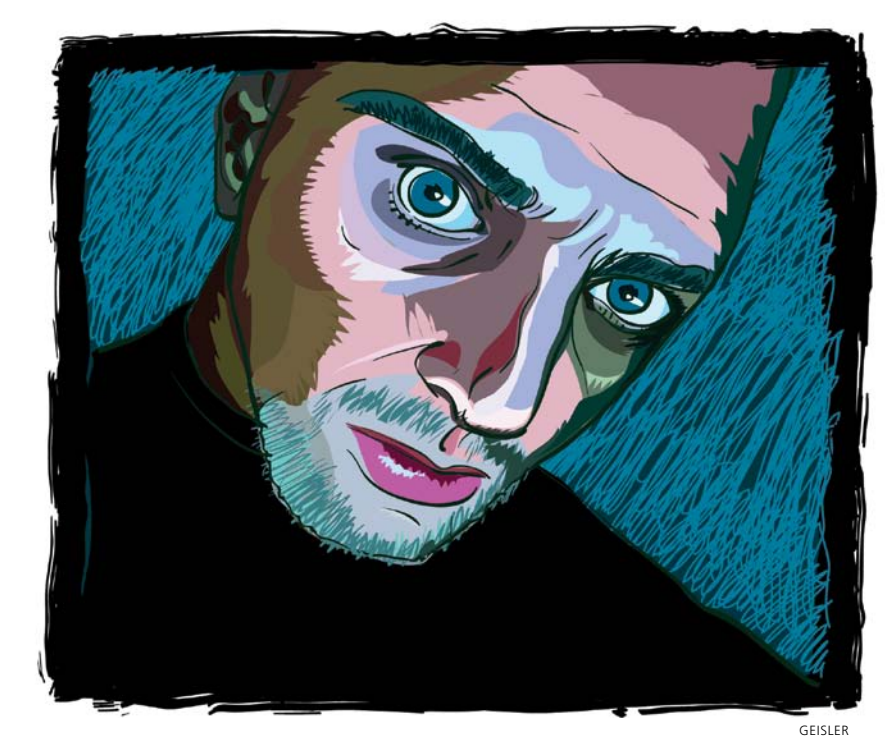

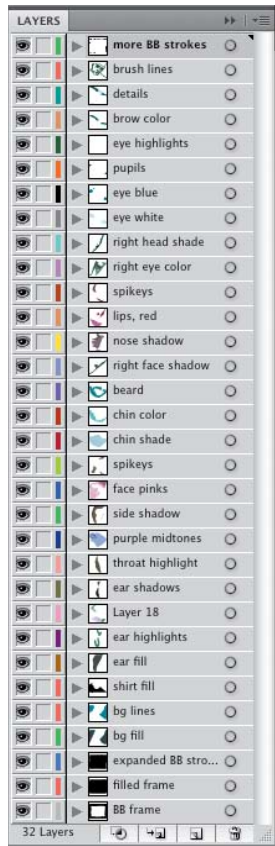

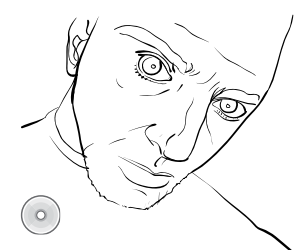

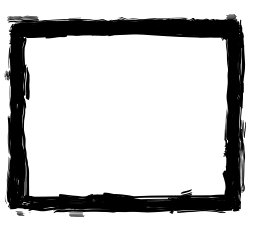

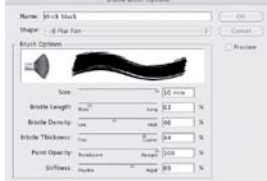

#### **Greg Geisler**

Greg Geisler created this graphic self-portrait using a customized Calligraphic Brush. In the Brushes panel, Geisler double-clicked the default 3-pt round Calligraphic Brush, and for the Diameter settings, he changed Fixed to Pressure, and set the Variation to 3 pt. Using a Wacom tablet and pressure-sensitive pen, he drew the facial outline, varying the stroke width as he changed his touch (directly above left). To block out planes of color within the face (such as the chin, beard, and cheek),

he used the Pencil tool to draw color-filled irregular paths on separate layers. Each layer contained one of the many defining areas of color (Layers panel shown above right) for highlights, shadows, or texture. To create the frame, Geisler used the same Bristle Brush, and a technique similar to the one developed in the previous lesson (shown below the artwork). For finishing touches, Geisler drew the bright blue squiggly lines with the Pencil tool.

G A L L E R Y

#### <span id="page-44-0"></span>**Cheryl Graham**

Cheryl Graham created this vibrant painterly portrait with a custom Art Brush designed to mimic a smudged stroke made with a charcoal stick. To make the "Dreadlock" Art Brush, Graham drew ellipses in different sizes with the Ellipse tool (left detail). She selected the ellipses and applied Pathfinder > Add (middle detail). She then selected the Warp tool and smudged the edges of the ellipse grouping (right detail). She often resized the Warp tool by holding down the Option/Alt key while dragging on the artboard with the tool to change its diameter. Graham selected the artwork and dragged it to the Brushes panel to make an Art Brush and chose Hue Shift to enable quick color changes. She first drew the individual strands of hair with the Dreadlock brush. To make a basic face shape, she drew additional paths with the Pen and Pencil tools. She further defined the face using the Dreadlock and default Calligraphy 1 brushes modified in a variety of ways. Graham could easily, and dramatically, vary the shape and size of the brushes as she painted by merely increasing or decreasing the stroke width. Occasionally she would click *fx* in the Appearance panel and apply an effect to a brushstroke (such as Distort & Transform > Tweak). To create transparency effects, Graham selected brushstrokes or objects, then clicked Opacity in the Appearance panel to reduce opacity

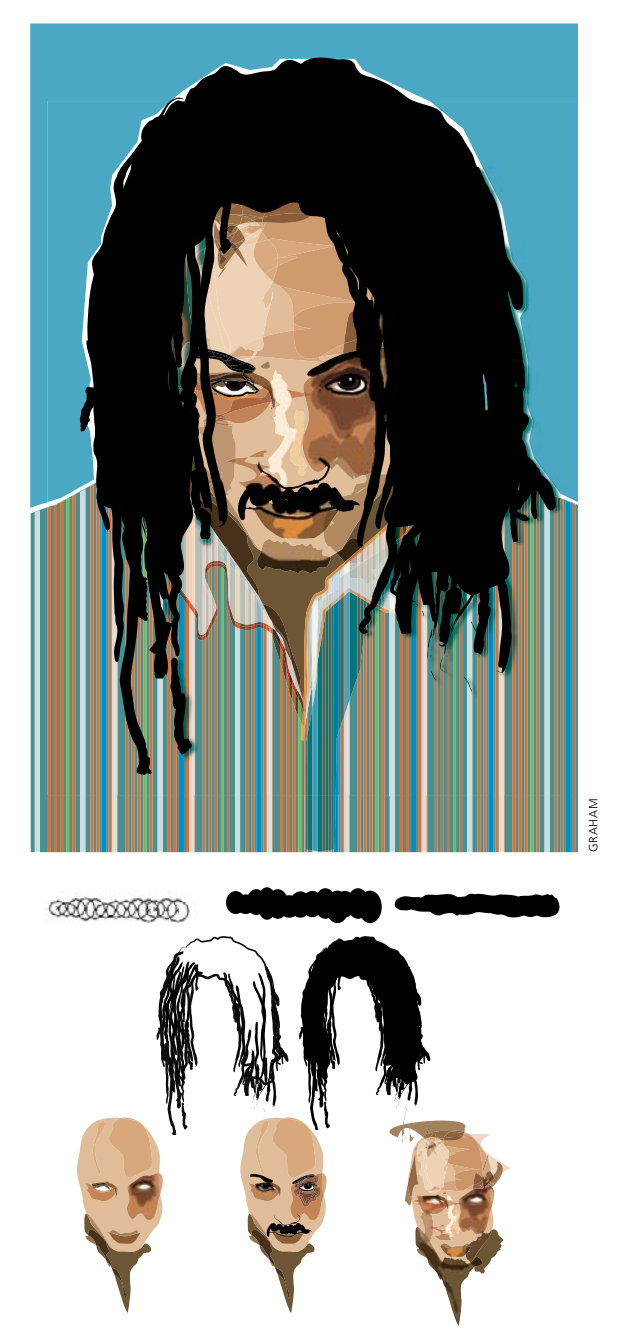

or change blending modes to Overlay, Multiply, or Screen. She alternated between all of these methods, as well as using the Rotate, Shear, and Scale tools, as she built this dynamic portrait.

<span id="page-45-0"></span>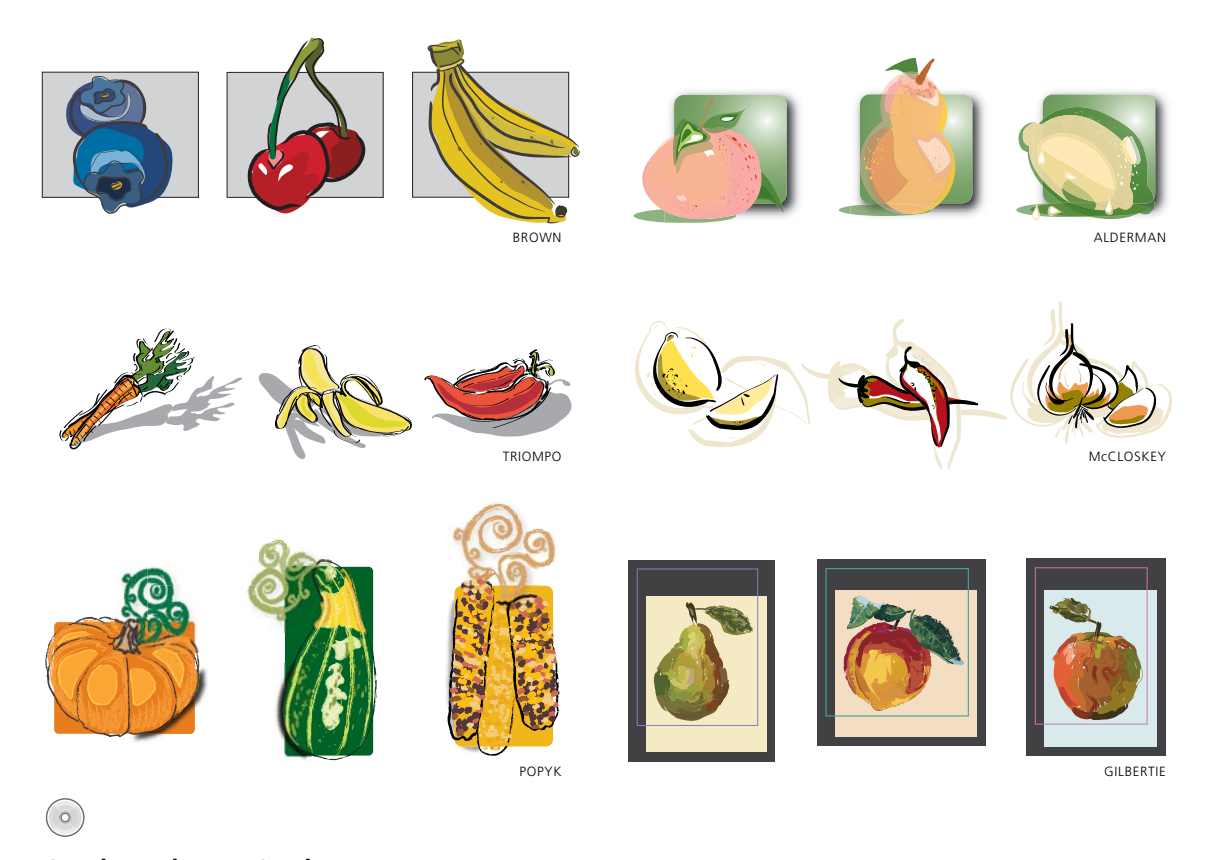

### **Stephen Klema's Students: Dan Brown, Susan E. Alderman, Matthew Triompo, Laura McCloskey, Shana Popyk, Nicole Gilbertie**

As a class assignment, Professor Stephen Klema challenged his students to create expressive graphic illustrations of organic forms. The students of Tunxis Community College used a variety of default brushes from the Brushes panel. They included both Calligraphy and Art Brushes. Before drawing, the students double-clicked the Paintbrush tool and adjusted the Paintbrush tool preferences. They dragged the Fidelity and Smoothness sliders to the desired positions. The sliders moved farther to the left had more

accurate brush strokes, while those moved to the right were smoother. The "Fill New Brush Strokes" and "Keep Selected" options were disabled to allow multiple brush strokes to be drawn near each other without redrawing the last path. Using a pressure-sensitive tablet, the students drew varying widths and angles of brush strokes, many either on top of or close to one another, for a spontaneous, expressive look. Extra points within the brush strokes were deleted using the Smooth tool or the Delete Anchor Point tool.

<span id="page-46-0"></span>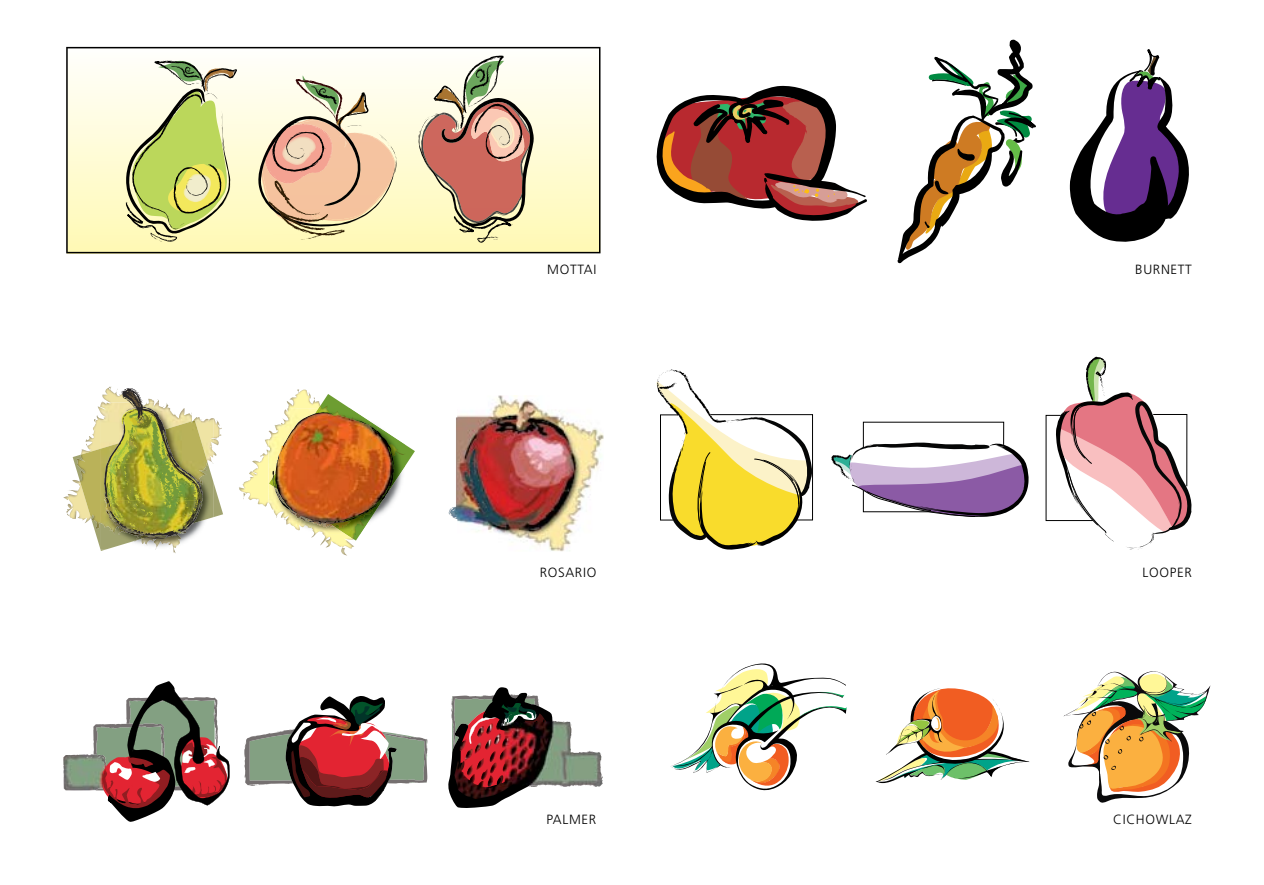

#### $\circ$

### **Stephen Klema's Students: Laura Mottai, Cinthia A. Burnett, Jessica Rosario, Emily Looper, Theresa Palmer, Kazimiera Cichowlaz**

Using the same techniques described on the previous page, additional student creations are shown above. In some of these illustrations, an Art Brush was applied to paths drawn with the Pencil and Pen tools. The Pen or Pencil path was selected with the Selection tool, then a brush was chosen from the Brushes panel. The Pen or Pencil path then changed to that

chosen Brush style. Many types of brushes can be found in the Brushes library. To open the Brushes library, click on the Brush Library Menu icon found in the upper right corner of the Brushes panel. Select Open Brush Library > Artistic, then select the brushes you want to add to the Brushes panel. Find more artwork from Professor Klema's students on his website at: [www.StephenKlema.com/wow.](www.StephenKlema.com/wow)

### G A L L E R Y

<span id="page-47-0"></span>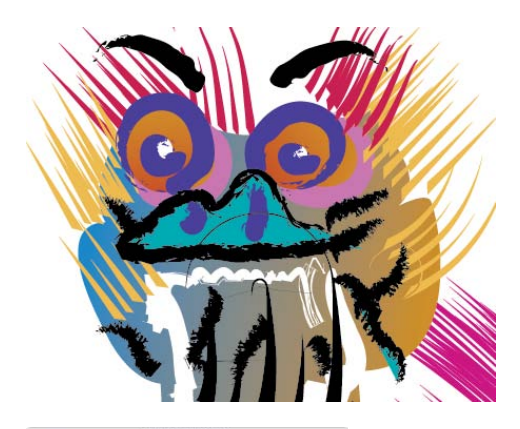

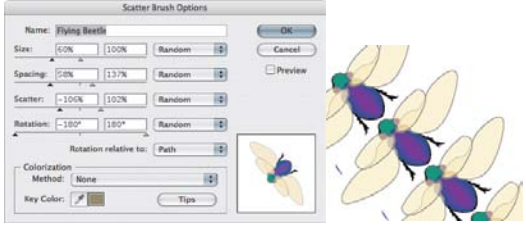

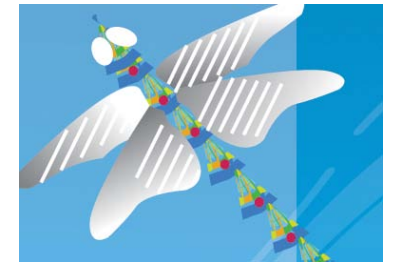

#### **Michael Cronan**

Continuing with his series of posters for San Francisco parks, Michael Cronan created Marina Green with his collection of Art Brushes, Scatter Brushes, and Pattern Brushes. He made extensive use of brushes that mimic traditional media. Adobe Illustrator has provided many of these with the program over the years, such as Dry Ink, Charcoal, and Pencil. With Scroll Pen 5 he could draw a variety of elements, from dragon hair to the Golden Gate Bridge and the grassy texture of the Marina Green. He renamed "Scroll Pen 5" to a more descriptive

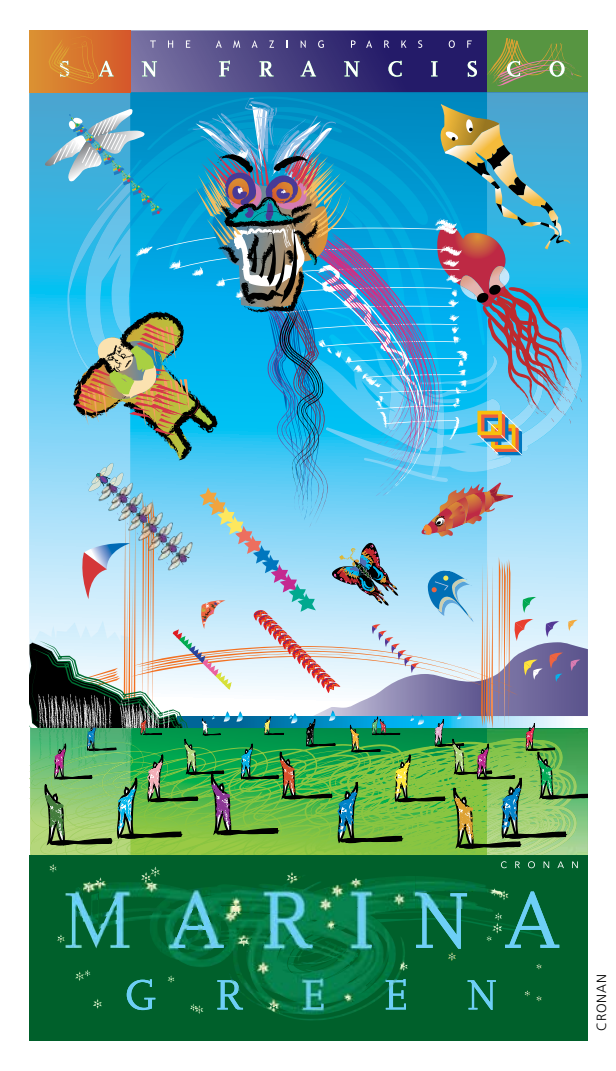

"Scroll Pen Variable Length" in order to find it easily in his Brushes panel. He created a Scatter Brush for the background stars on the Marina Green strip, and modified a Scatter Brush made from a flying beetle image that he used for one of the kites. A Polynesian design made a Pattern Brush that Cronan used to construct the dragonfly kite's tail, which he drew with the Pencil tool. He also drew vector objects and basic shapes for some of the elements, and colored them with solid or gradient fills.

<span id="page-48-0"></span>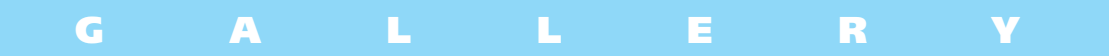

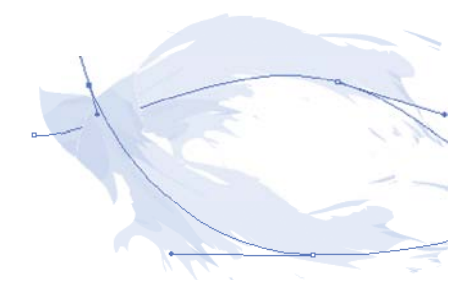

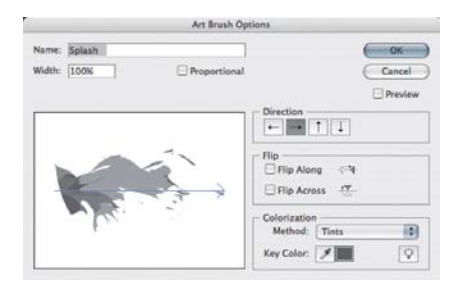

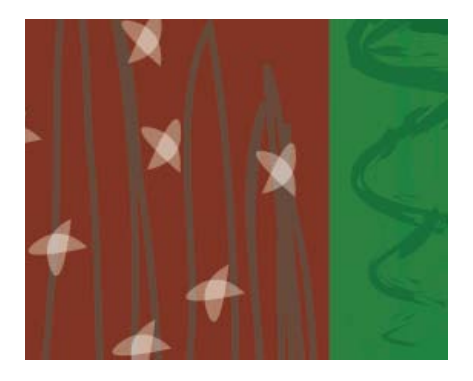

#### **Michael Cronan**

To capture the color, ethnic influence, and spirit of San Francisco's popular landmarks, Michael Cronan not only relies on Art Brushes collected over the years, but creates his own. To represent the Japanese Tea Garden, Cronan focused attention on the koi pond, creating the grasses with the Pencil brush and the multi-tones of the shrubbery with the Charcoal brush (both from: Open Brush Library > Artistic > Artistic\_ChalkCharcoalPencil). He created

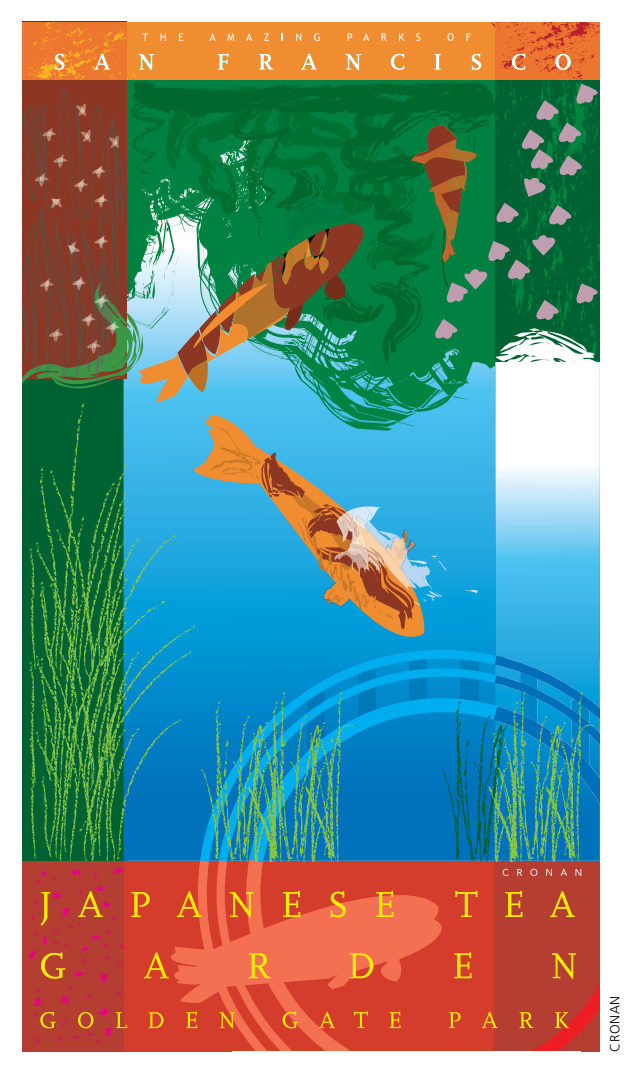

a custom Splash brush that included transparency to represent the koi breaking the surface of the pond. Dry Ink and Chalk brushes added to the strong texture in this poster. Cronan also drew individual filled objects that he duplicated repeatedly in order to create pattern texture. By drawing loosely with the Pencil tool and using Pathfinder commands to break objects into abstract patterns, Cronan created informality and freshness in traditional vector drawing that enhanced the Art Brushes' strokes.

<span id="page-49-0"></span>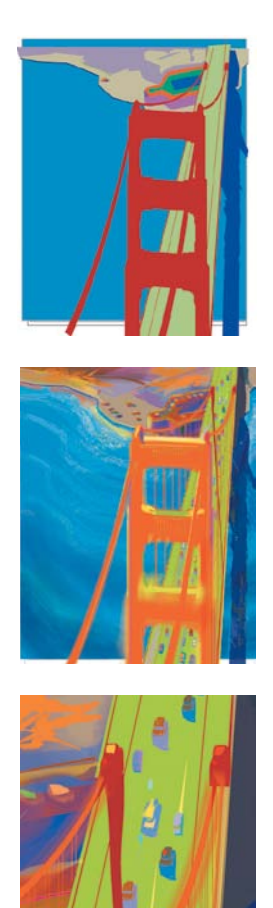

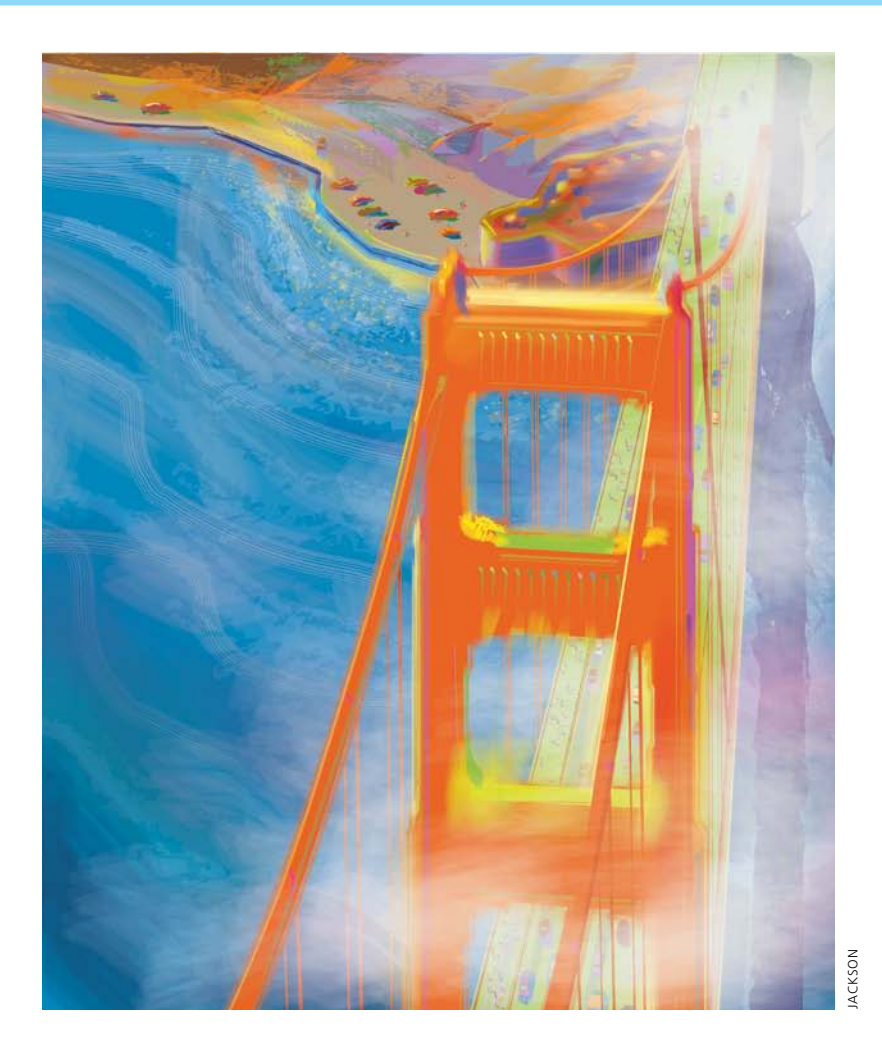

#### **Lance Jackson**

To create the cover illustration for the *Adobe Illustrator CS5 WOW! Book*, Lance Jackson generated atmosphere and depth with the Bristle Brush and constructed many of the details using the Blob Brush. He used various tools to block in the main components of his composition. He used the Pen tool to draw the basic cables and roadway for the Golden Gate Bridge, then modified the strokes with the Width tool. Next Jackson began brushing over the water and bridge with various brushes from the Bristle Brush library, especially Deerfoot, Cat's Tongue, Dome, and Fan. To constrain the brushes to each main element, he often selected a base object and chose the Draw Inside mode. For added texture, he also used brushes from the Artistic and Grunge Brush Vector Pack libraries. Jackson drew a few cars and pedestrians using the Blob Brush, then duplicated and recolored several of them. Jackson toned down his palette, adding fog and more depth, by reducing the opacity of his brushstrokes, layering the strokes, and sometimes even changing the blending mode (by clicking Opacity in the Control panel).

# <span id="page-50-0"></span>[General Index](#page-8-0)

**1802 (Pongo), [269](#page--1-15) 2D** animation and, [262](#page--1-15) creating line art, [174](#page--1-15) transforming into 3D, [164–166](#page--1-15) **3D** 2D results from, [174](#page--1-15) in animation drawings, [178](#page--1-15) Bevel & Extrude effects, [56](#page--1-15) combining Illustrator with Cinema 4D and After Effects, [263](#page--1-15) combining lllustrator with 3D programs, [237](#page--1-15) Maya 3D models, [260–261](#page--1-15) Revolve and Rotate options, [166](#page--1-15) surface shading applied to, [167–168](#page--1-15) transforming 2D shapes into, [164–166](#page--1-15) **3D Studio Max, [249](#page--1-15) 6D Art Pen, from Intuos3, [95](#page-24-1) 9-slice scaling** enabling symbols for Flash, [93](#page-22-0) guides for, [247](#page--1-15) symbols and, [239](#page--1-15)

### **A**

**Abneil Software Ltd., [269](#page--1-15) Acrobat.** *see also* **PDF (Portable Document Format), [236–237](#page--1-15) Action Script, [93](#page-22-0) Add Anchor Point tool, [147,](#page--1-15) [155–157](#page--1-15) Add New Fill icon, Appearance panel, [202](#page--1-15) Add New Stroke option, Appearance panel, [47](#page--1-15) Adobe Systems, Inc.** Acrobat. *see also* PDF (Portable Document Format), [236–237](#page--1-15) Flash. see Flash Illustrator. see Illustrator Photoshop. see Photoshop as resource, [269](#page--1-15) **After Effects, [241, 262–263](#page--1-15) Ahuja, Anil, [158, 182, 188, 266](#page--1-15) AI files** converting to symbols, [245](#page--1-15)

Create PDF Compatible File, [232](#page--1-15) exporting artwork to Flash, [239](#page--1-15) linking vs. embedding, [232](#page--1-15) moving Illustrator files to other programs, [233](#page--1-15) saving with PDF compatibility, [259](#page--1-15) **AI\_Alpha\_1 filter, for softening artwork, [181](#page--1-15) Alderman, Susan E., [116,](#page-45-0) [266](#page--1-15) Align and Distribute controls, for managing objects, [65–66](#page--1-15) Align panel, Distribute Spacing controls in, [65–66](#page--1-15) Alspach, Ted, [178, 266](#page--1-15) anchor points** adding, [147, 155–157](#page--1-15) Convert Anchor Point tool, [13](#page--1-15) drawing objects and, [209](#page--1-15) smoothing 3D effects, [166](#page--1-15) Snap to Point, [60](#page--1-15) **angles** Constrain Angle, [5](#page--1-15) Smart Guides for custom, [258](#page--1-15) **animations** 2D, [262](#page--1-15) creating art for Flash animation, [248](#page--1-15) creating in Flash from Illustrator layers, [244–245](#page--1-15) creating with layers, [241](#page--1-15) using 3D effects and symbols in, [178](#page--1-15) **anti-aliasing** options, [238](#page--1-15) Pixel Preview and, [242](#page--1-15) for type, [239](#page--1-15) viewing artwork as it would appear on web, [237–238](#page--1-15) **Appearance panel** accessing appearance details of targeted objects, [193](#page--1-15) Add New Fill icon, [202](#page--1-15) Add New Stroke option, [47](#page--1-15) applying effects to brushstrokes, [115](#page-44-0) Distort & Transform option, [53](#page--1-15) fx options, [58, 238](#page--1-15) Graphic Styles and, [9](#page--1-15) important concepts in use of, [8](#page--1-15)

opacity settings, [56](#page--1-15) overview of, [8](#page--1-15) type options, [34–35](#page--1-15) **appearances** applying to path, object, group, layer, or sublayer, [8](#page--1-15) drawing with, [9](#page--1-15) making and applying, [20–21](#page--1-15) Shape Builder tool and, [63](#page--1-15) **Apple Final Cut Pro, [262](#page--1-15) Application Frame, turning on/off on Macs, [2](#page--1-15) apps, combining programs with Illustrator** 3D programs, [237](#page--1-15) Acrobat, [236–237](#page--1-15) animation, creating with layers, [241](#page--1-15) copy and paste or drag and drop, [233](#page--1-15) Flash. see Flash Flash Catalyst, [240–241](#page--1-15) InDesign. see InDesign linking vs. embedding and, [232](#page--1-15) moving Illustrator files to other programs, [233](#page--1-15) overview of, [232](#page--1-15) Photoshop. see Photoshop save vs. export, [233](#page--1-15) web access and, [239–240](#page--1-15) Web graphics and, [237–238](#page--1-15) **Arc tool, using with Pen tool, [17](#page--1-15) architectural drawings** applying perspective to, [186–](#page--1-15) [187](#page--1-15) setting scale for, [22–23](#page--1-15) symbols used for architectural features, [188](#page--1-15) **Architectural Elements Vector Pack, Go Media, [264](#page--1-15) arcs** bending labels along, [49](#page--1-15) drawing, [17](#page--1-15) transforming type with warps and envelopes, [52](#page--1-15) **area type** creating with Type tool, [202](#page--1-15) editing area type objects, [203](#page--1-15) overview of, [28–29](#page--1-15) type objects and, [34](#page--1-15) typing or pasting text into box, [43](#page--1-15)

working with threaded text, [30–31](#page--1-15) wrapping around objects, [31](#page--1-15) **arrowheads** deleting presets, [86](#page-15-2) in Strokes panel, [87–](#page-16-1)[89](#page-18-1) **arrows, customizing, [102](#page-31-0) Art Brushes** creating, [89–](#page-18-1)[90](#page-19-0) creating parts before animating, [246](#page--1-15) customizing, [119](#page-48-0) organic forms created with, [116–](#page-45-0)[117](#page-46-0) overview of, [89–](#page-18-1)[90](#page-19-0) paint-like portrait created with, [115](#page-44-0) posters created with, [118](#page-47-0) selecting, [55](#page--1-15) **Art Pens, Intuos4, [95](#page-24-1) Artboard Option dialog, [10](#page--1-15) Artboard panel** managing artboards, [10–11](#page--1-15) renumbering artboards, [36](#page--1-15) **Artboard Resizer, Premedia Systems WOW! [79](#page--1-15) Artboard tool** adjusting artboards to fit composition, [14](#page--1-15) creating/managing artboards manually, [10](#page--1-15) customizing layout with, [38](#page--1-15) Move/Copy Artwork with Artboard, [36, 40](#page--1-15) placing guides with, [4–5](#page--1-15) **artboards** copying and duplicating artwork on, [39](#page--1-15) copying art between, [11](#page--1-15) creating client presentation from, [40–41](#page--1-15) cropping, [259](#page--1-15) duplicating artwork on, [148](#page--1-15) duplicating elements to, [36](#page--1-15) managing, [9–11, 36–37](#page--1-15) rulers on, [4](#page--1-15) Save for Web options, [237–238](#page--1-15) saving project in stages for presentation, [79](#page--1-15) setting up for different types of content, [38–39](#page--1-15) **artboards, multiple** applying masks across, [198](#page--1-15) artistic uses of, [24–25](#page--1-15) exporting and printing, [37](#page--1-15)

what's new in Illustrator CS5, [xiii](#page-10-0) **Artistic Paint brushes** library of, [120](#page-49-0) selecting, [55](#page--1-15) **artwork** creating duplicates of, [149](#page--1-15) cropping artwork, [259](#page--1-15) finishing in Photoshop, [255](#page--1-15) linking vs. embedding, [232](#page--1-15) making masks from, [207](#page--1-15) mapping onto 3D objects, [179](#page--1-15) mapping onto objects, [168–169](#page--1-15) splitting into parts for animating, [246](#page--1-15) turning into symbols, [92,](#page-21-1)  [106–](#page-35-1)[107](#page-36-0) **Artwork Colorizer, Premedia Systems WOW! [78, 138](#page--1-15) Assign mode, Live Color, [130](#page--1-15) Astute Graphics Limited, [269](#page--1-15) Atteberry, Kevan, [24, 174, 247,](#page--1-15) [250, 252–253, 266](#page--1-15) attributes, appearance** affects of, [9](#page--1-15) copying with Eyedropper tool, [33](#page--1-15) creating for objects, [20–21](#page--1-15) **Aubé, Jean, [228, 266](#page--1-15) Auto Collapse Icon Panels command, [3](#page--1-15) Autodesk Maya, [260–261](#page--1-15) automatic grid, [5](#page--1-15) Automatic plane positioning, [171,](#page--1-15)  [188](#page--1-15) auto-scaling art, [22–23](#page--1-15) Avenza** MAPublisher, [138](#page--1-15) as resource, [269](#page--1-15) **axes, coordinates of** 3D shapes and, [165–166](#page--1-15) changing Constrain Angle, [5](#page--1-15) scripting moves on, [4](#page--1-15)

### **B**

**backgrounds** adding detail to, [221](#page--1-15) creating transparent, [211](#page--1-15) creating with radial gradient, [228](#page--1-15) gradient meshes applied to, [108](#page-37-0) placing behind objects, [79](#page--1-15)

**Baldacci, Janaína Cesar de Oliveira, [112,](#page-41-1) [266](#page--1-15) Baseline Shift** adjusting offset of type from type path, [45–46](#page--1-15) aligning letters and, [50](#page--1-15) **Basic Appearance setting, [8](#page--1-15) Beauregard, Christiane, [205, 206,](#page--1-15) [220, 266](#page--1-15) Bergman, Eliot, [260–261, 266](#page--1-15) Bevel joins, end cap styles in Strokes panel, [88](#page-17-0) bevels** 3D, [165](#page--1-15) error messages and, [166](#page--1-15) **Bézier curves, [13](#page--1-15) blacks, replacing with Live Color, [150–151](#page--1-15) bleed settings** for book cover design, [42–43](#page--1-15) designing to edges, [10](#page--1-15) **Blend tool** creating highlights with, [204](#page--1-15) point map technique, [193–194](#page--1-15) Smooth Color option, [209](#page--1-15) **blending modes** applying, [265](#page--1-15) choosing, [190–191](#page--1-15) Darken, [158](#page--1-15) Hard Light, [160](#page--1-15) Multiply, [145, 211, 230](#page--1-15) overlay and luminosity options, [56](#page--1-15) Screen, [173](#page--1-15) Soft Light, [141](#page--1-15) transparency and, [190, 226](#page--1-15) **blends** along a path, [195](#page--1-15) applying to warps, [163](#page--1-15) combining with gradients and transparency, [227](#page--1-15) creating, [193–194](#page--1-15) creating 3D blends, [214–215](#page--1-15) creating glow effect from object blend, [217](#page--1-15) exporting to Photoshop, [255](#page--1-15) extruding 3D blend, [176](#page--1-15) for intermediate positions in animation, [244](#page--1-15) options, [194–195](#page--1-15) **Bloat, Liquify tool, [160](#page--1-15) Blob Brush tool** adding detail with, [120](#page-49-0) adding feathered shading with, [83](#page--1-15)

applying, [89](#page-18-1) combining objects with, [61–62](#page--1-15) features introduced in CS4, [xiii](#page-10-1) painting over part of letters with, [56](#page--1-15) refining pencil-and-paper sketch with, [76](#page--1-15) sketches for animation with,  $244$ sketches with, [230](#page--1-15) tracing with, [74–75](#page--1-15) using on Wacom tablet for freehand drawing, [77](#page--1-15) **bold fonts, [52](#page--1-15) book cover design, [42–43](#page--1-15) Break Link button, Control Panel, [93](#page-22-0) Bristle Brushes** atmosphere and depth created with, [120](#page-49-0) loading and using, [79](#page--1-15) options in library, [112](#page-41-1) overview of, [91](#page-20-0) painting in layers with, [110–](#page-39-1)[111](#page-40-0) pastel-like drawing created with, [113](#page-42-0) pressure, rotation, and tilt preferences, [98](#page-27-0) softening edges with, [230](#page--1-15) using with Art Pens, [95](#page-24-1) using with tablet or pen, [87](#page-16-1) what's new in Illustrator CS5, [xiii](#page-10-1) **Brown, Dan, [116,](#page-45-0) [266](#page--1-15) brushes.** *see also* **by individual type** applying to letterforms, [54–55](#page--1-15) creating textures with, [221](#page--1-15) duplicating, [264–265](#page--1-15) mimicking traditional media, [118](#page-47-0) modifying characteristics while working with, [111](#page-40-0) overview of, [89–](#page-18-1)[91](#page-20-0) selecting, [117](#page-46-0) transparency used with, [190](#page--1-15) washes used with, [96–](#page-25-1)[97](#page-26-0) working with, [91–](#page-20-0)[92](#page-21-1) **Brushes library, [55,](#page--1-15) [117](#page-46-0) Brushes panel** dragging art to/from, [89](#page-18-1) New Brush option, [105](#page-34-0) **brushstrokes.** *see also* **strokes** adding interest to, [98](#page-27-0) converting to/from basic strokes, [99](#page-28-1) **Blob Brush tool,** *continued*

dynamic variable-width strokes, [86–](#page-15-2)[89,](#page-18-1) [95–](#page-24-1)[101](#page-30-0) effects added to, [115](#page-44-0) effects created with, [248](#page--1-15) transparency/opacity of, [96,](#page-25-1) [120](#page-49-0) **bullets, using star for, [56](#page--1-15) Burnett, Cinthia A., [117,](#page-46-0) [266](#page--1-15) Butt cap, end cap styles in Strokes panel, [88](#page-17-0)**

### **C**

**CADtools plug-in, from HotDoor, [258](#page--1-15) Calligraphic brushes** customizing, [97](#page-26-0) embellishing words with, [257](#page--1-15) fluid designs created with, [99](#page-28-1) graphic illustration of organic forms created with, [116–](#page-45-0)[117](#page-46-0) handwriting with, [55](#page--1-15) overview of, [89](#page-18-1) pressure, rotation, and tilt preferences, [98](#page-27-0) self-portrait created with, [114](#page-43-0) sizes and shapes of, [158](#page--1-15) **calligraphy** Blob Brush tool and, [62](#page--1-15) creating shadows around, [177](#page--1-15) Eraser tool and, [60](#page--1-15) using brushes with washes, [96–](#page-25-1)[97](#page-26-0) **Chalk brushes, [119](#page-48-0) Change to (Global/Artboard ruler) command, [4](#page--1-15) Character panel** adjusting offset of type from type path, [45–46](#page--1-15) capitalization options, [36](#page--1-15) font options, [50](#page--1-15) text formatting, [31](#page--1-15) tracking or kerning controls, [49](#page--1-15) **Character Styles panel, [31](#page--1-15) characters** applying styles to, [32](#page--1-15) changing shape and spacing of, [45](#page--1-15) entering with Type tool, [34](#page--1-15) special characters in Glyphs panel, [35](#page--1-15) **Charcoal brushes, [118](#page-47-0) Chavez, Conrad, [5, 266](#page--1-15) Cichowla, Kazimiera, [117,](#page-46-0) [266](#page--1-15)**

**Cinema 4D, from Maxon, [262–263](#page--1-15) circles** drawing, [71, 80](#page--1-15) drawing concentric, [221](#page--1-15) scaling, [80](#page--1-15) setting type on, [30](#page--1-15) **Citron, Scott, [40–41, 42–43, 266](#page--1-15) Clear Appearance icon, [21](#page--1-15) client files, storing related information in, [25](#page--1-15) clipping masks** applying, [208–209](#page--1-15) building and shading complex artwork, [82](#page--1-15) creating intricate patterns with, [220](#page--1-15) Draw Inside mode and, [67](#page--1-15) Layers panel options, [198–199](#page--1-15) Mask button in Control panel, [199](#page--1-15) Object menu command for, [198](#page--1-15) overview of, [195–198](#page--1-15) type, compound paths, or shapes used as masks, [199](#page--1-15) vs. nonclipping masks, [207](#page--1-15) **clipping paths** clipping masks and, [195–196](#page--1-15) maintaining masking effect anywhere within layer, [199](#page--1-15) **CMKY** blending modes and, [191](#page--1-15) process colors and, [123](#page--1-15) using Illustrator for web graphics and, [238](#page--1-15) **Cocks, Joel, [230](#page--1-15) CodeLine, [269](#page--1-15) Cohen, Sandee, [35, 40, 266](#page--1-15) color groups** applying, [136](#page--1-15) creating, [133](#page--1-15) creating with Kuler, [138–139](#page--1-15) creating with Live Color, [136](#page--1-15) creating/saving based on Color Guide, [134–135](#page--1-15) in Live Color, [129](#page--1-15) overview of, [123–124](#page--1-15) placing in Swatches panel, [152](#page--1-15) **Color Guide panel** creating/saving color groups and, [134–135](#page--1-15) Edit Colors icon, [128](#page--1-15) mixing/matching colors, [122–123](#page--1-15)

**Color Guides** Harmony Rules and, [129](#page--1-15) overview of, [123–124](#page--1-15) **Color panel** RGB option in, [133](#page--1-15) sliders in, [229](#page--1-15) working with, [122–123](#page--1-15) **Color Reduction options, Live Color, [130, 151](#page--1-15) color stops** adding to Gradient panel, [144–145](#page--1-15) click-dragging for gradient effects, [159](#page--1-15) gradients with multiple stops, [209](#page--1-15) positioning, [219](#page--1-15) **color transitions** color groups and color guides and, [123–124](#page--1-15) gradient meshes and, [126–127](#page--1-15) gradients and, [124–126](#page--1-15) Live Color, [128](#page--1-15) overview of, [122](#page--1-15) recoloring artworks and editing colors, [128–130](#page--1-15) working with Color and Swatches panels, [122–123](#page--1-15) **Colorize Method, [151](#page--1-15) colors** 3D, [165](#page--1-15) adding to gradient mesh, [155,](#page--1-15)  [157](#page--1-15) adding to line art, [72–73](#page--1-15) applying to layers, [26](#page--1-15) applying with Eyedropper and Direct Selection tool, [229](#page--1-15) Art Brushes and, [90](#page-19-0) basic to complex in composition process, [14–15](#page--1-15) blending to simulate highlights, [204](#page--1-15) changing layer color, [19](#page--1-15) color books accessed from Recolor Artwork dialog, [148](#page--1-15) Color Modes, [133](#page--1-15) customizing, [65,](#page--1-15) [132–133](#page--1-15) importing color themes from Kuler, [139](#page--1-15) matching, [158](#page--1-15) merging two or more colors into single color, [149](#page--1-15)

opening color panels in Appearance panel, [9](#page--1-15) previewing swatches, [63](#page--1-15) sampling and applying, [102,](#page-31-0) [185](#page--1-15) scripting, [138–139](#page--1-15) smoothing in blends, [194](#page--1-15) web-safe, [243](#page--1-15) **company identity, creating graphics package for, [38–39](#page--1-15) composition, basic to complex in process of, [14–15](#page--1-15) compound paths** clipping masks and, [197](#page--1-15) combining objects with, [71](#page--1-15) creating, [201](#page--1-15) masking with, [199](#page--1-15) merging paths to create, [158](#page--1-15) options for creating new objects, [68](#page--1-15) vs. compound shapes, [67](#page--1-15) **compound shapes** exporting to Photoshop, [235](#page--1-15) options for creating new objects, [68–69](#page--1-15) vs. compound paths, [67](#page--1-15) **Constrain Angle setting, [5](#page--1-15) Constrain Proportions setting, [265](#page--1-15) constructing objects** aligning and distributing objects, [65–66](#page--1-15) Blob Brush tool for combining objects, [61–62](#page--1-15) compound shapes and paths and, [68–69](#page--1-15) drawing behind and inside, [67–68](#page--1-15) Eraser tool for cutting objects into parts, [60–61](#page--1-15) joining objects, 66-67 Live Paint Selection tools for recoloring objects, [63–64](#page--1-15) Live Trace tool for rendering raster images into vector graphics, [64–65](#page--1-15) overview of, [60](#page--1-15) with Shape Builder, [62–63,](#page--1-15) [78–79](#page--1-15) **context-sensitive menu, for guides, [43](#page--1-15) Control panel** Align and Distribute controls, [65–66](#page--1-15)

editing and storing symbols from, [90](#page-19-0) Embed button, [156](#page--1-15) Horizon Align Center icon in, [16](#page--1-15) Live Trace in, [65](#page--1-15) Mask button in, [199](#page--1-15) Recolor Artwork dialog, [40](#page--1-15) setting up artboards and, [10](#page--1-15) warp and envelope tools in, [163](#page--1-15) working with symbols, [91](#page-20-0) **control settings, Strokes panel, [89–](#page-18-1)[90](#page-19-0) Convert Anchor Point tool, [13](#page--1-15) Convert Layers to Keyframes command, [245](#page--1-15) Convert to Artboard command, [11, 37](#page--1-15) Convert to Shape command, [202](#page--1-15) Cool Extras folder, [4](#page--1-15) coordinates, of axes** 3D shapes and, [165–166](#page--1-15) changing Constrain Angle, [5](#page--1-15) scripting moves on, [4](#page--1-15) **copy and paste** between artboards, [11](#page--1-15) building up art from basic elements, [15](#page--1-15) masks, [199](#page--1-15) moving Illustrator files to other programs, [233, 241](#page--1-15) object management, [7–8](#page--1-15) objects to artboards, [36](#page--1-15) Paste Into, [265](#page--1-15) as Smart Objects, [250–251](#page--1-15) text into InDesign, [234](#page--1-15) **Corel Painter, [264](#page--1-15) corners, hand-tracing a template, [13](#page--1-15) course outline, for teaching class on Illustrator CS5, [xiii](#page-10-0) Cressy, Michael, [163, 172, 266](#page--1-15) Criscola, Jeanne, [25,](#page--1-15) 57, [266](#page--1-15) Cronan, Michael, [54–55,](#page--1-15) [118–](#page-47-0)[119,](#page-48-0)  [266](#page--1-15) cropping artwork, [259](#page--1-15) curved paths** banner example of, [48–49](#page--1-15) blends along, [195](#page--1-15) fitting type to, [44–45](#page--1-15) labeling curving features on maps, [46](#page--1-15) type on, [29](#page--1-15) **curves, hand-tracing a template, [13](#page--1-15)**

**customizing** angles, [258](#page--1-15) arrowheads, [89](#page-18-1) Blob Brush tool, [61–62](#page--1-15) brushes, [97,](#page-26-0) [119](#page-48-0) brushstrokes, [98](#page-27-0) colors, [65, 132–133](#page--1-15) gradients, [53, 147](#page--1-15) guides, [43](#page--1-15) layout, [38](#page--1-15) shadows, [54](#page--1-15) **CValley, Inc., [210, 269](#page--1-15)**

### **D**

**Darken, Blending modes, [158](#page--1-15) dashed lines, end cap styles in Strokes panel, [87–](#page-16-1)[89](#page-18-1) Dashwood, Andrew, [148, 266](#page--1-15) Del Vechio, Gustavo, [72, 249, 266](#page--1-15) depth, creating illusion of, [259](#page--1-15) Design Tools Monthly, [269](#page--1-15) Device Central, [239–240](#page--1-15) devices, designing for expanded web access, [239–240](#page--1-15) dimensions, reshaping** 3D effects, [164–166](#page--1-15) envelopes, [163–164](#page--1-15) mapping artwork onto objects, [168–169](#page--1-15) overview of, [162](#page--1-15) Perspective Grid and, [169–171](#page--1-15) surface shading applied to 3D effects, [167–168](#page--1-15) warps, [162–163](#page--1-15) **dimensions, setting document dimensions, [42](#page--1-15) dingbat fonts, Western Bullets WF, [56](#page--1-15) Direct Selection tool** adding mesh lines, [147](#page--1-15) adjusting anchor points and direction handles, [13](#page--1-15) adjusting direction lines, [201](#page--1-15) adjusting shape of mesh object, [156](#page--1-15) applying colors, [229](#page--1-15) blending along a path, [195](#page--1-15) distorting area type, [29](#page--1-15) Group Selection option, [51](#page--1-15) reshaping gradient meshes, [127](#page--1-15) reshaping paths and characters, [45](#page--1-15) shaping paths, [29](#page--1-15)

**distortion** applying to warps, [163](#page--1-15) Distort & Transform option, [172–173](#page--1-15) Distort tools, [127](#page--1-15) envelope distort, [172–173, 228](#page--1-15) **Distribute Spacing controls, in Align panel, [65–66](#page--1-15) Divide command, pathfinders, [222–223](#page--1-15) docking panels, [3](#page--1-15) documents** adding instances of symbols to, [92](#page-21-1) creating, [16](#page--1-15) New Document Profiles, [4](#page--1-15) page setup in, [42](#page--1-15) placing and refining elements, [43](#page--1-15) setting up for website, [242](#page--1-15) tabbed vs. untabbed, [2](#page--1-15) **drag and drop** brushes, [89](#page-18-1) click-dragging for gradient effects, [159](#page--1-15) Illustrator files to other programs, [233](#page--1-15) **Draw Behind mode, [67, 79](#page--1-15) Draw Inside mode** alternating with Normal mode, [113](#page-42-0) Bristle brushes used in, [91](#page-20-0) constraining brushes with, [120](#page-49-0) constructing objects and, [67–68](#page--1-15) creating clipping masks and, [196](#page--1-15) creating shading, texture, and details within objects, [82–83](#page--1-15) using with Brush tool, [79](#page--1-15) **drawing modes** Draw Behind mode, [67, 79](#page--1-15) Draw Inside mode. see Draw Inside mode overview of, [67–68](#page--1-15) **Drees, Dedree, [176, 214–215, 266](#page--1-15) Drew, Elaine, [180, 266](#page--1-15) drop shadows** applying, [249,](#page--1-15) [256](#page--1-15) complementing 3D effects, [179](#page--1-15) creating appearance attributes for objects, [21](#page--1-15) creating effects, [203](#page--1-15) opening panels in Appearance panel, [9](#page--1-15)

**Dry Ink brushes, [118,](#page-47-0) [119](#page-48-0) Duplicate Artboards, [40](#page--1-15) Duplicate command, [175](#page--1-15) DVD, accompanying this book** reference materials on, [xvi](#page-13-0) what is includes, [xiii](#page-10-1) ZenLessons folder, [xii](#page-9-1)

### **E**

**edges** designing to edge, [10](#page--1-15) Hide/Show Edges command, [5](#page--1-15) **Edit Colors** Color Guide panels, [128](#page--1-15) Live Color and, [128](#page--1-15) **edit icon, locking/unlocking layers, [19](#page--1-15) Edit mode, Live Color, [130](#page--1-15) Edit Symbol button, Control Panel, [93](#page-22-0) editing** area type objects, [203](#page--1-15) clipping masks, [196–197](#page--1-15) colors, [128–130, 139, 141, 150](#page--1-15) gradient meshes, [147](#page--1-15) gradients, [125–126, 224](#page--1-15) Illustrator artwork in Photoshop, [258](#page--1-15) opacity masks, [192](#page--1-15) paths in InDesign, [236](#page--1-15) symbols, [92–](#page-21-1)[93](#page-22-0) transparency, [192–193](#page--1-15) **effects.** *see also* **Live Effects** 3D Bevel & Extrude, [56](#page--1-15) 3D effects, [164–168](#page--1-15) accessing in fx menu of Appearance panel, [238](#page--1-15) adding in Photoshop, [252](#page--1-15) applying to brushstrokes, [115](#page-44-0) brushstrokes creating, [248](#page--1-15) creating textured look with, [58](#page--1-15) drop shadows, [203](#page--1-15) duplicating, [8](#page--1-15) Extrude & Bevel, [178–179, 215](#page--1-15) feather. see feathering Gaussian Blur. see Gaussian Blur glow. see glow effects gradients, [159](#page--1-15) Inner Glow. see Inner Glow effects lighting effects, [265](#page--1-15)

maintaining masking effect anywhere within layer, [199](#page--1-15) Outer Glow. see Outer Glow effects Roughen effect, [172](#page--1-15) rounded styles, [145](#page--1-15) saving as Graphic Style, [22–23](#page--1-15) Scribble effect, [249](#page--1-15) Transform Effect, [11](#page--1-15) transparency, [190](#page--1-15) twirl, [221](#page--1-15) **Ellipse tool** drawing circles, [71, 80](#page--1-15) drawing concentric circles, [221](#page--1-15) drawing in perspective, [182–](#page--1-15) [183](#page--1-15) drawing ovals, [102](#page-31-0) icon illustrated with, [132](#page--1-15) symmetrical banner created with, [48–49](#page--1-15) tracing photos, [256](#page--1-15) **ellipses, using ready-made objects in building logo, [13](#page--1-15) elliptical gradients, [124, 218–219](#page--1-15) Elliptical Marquee tool, [265](#page--1-15) Embed button, Control Panel, [156](#page--1-15) embedding** importing from Photoshop and, [235](#page--1-15) vs. linking, [232](#page--1-15) **end caps** changing path look with, [55](#page--1-15) choosing natural-looking, [58](#page--1-15) in Strokes panel, [87–](#page-16-1)[89](#page-18-1) **endpoints, joining, [66–67](#page--1-15) entourage elements, using library of, [264–265](#page--1-15)** envelope distort applying to type, [228](#page--1-15) bending forms to create organic variations, [172–173](#page--1-15) **envelope mesh, [164](#page--1-15) envelope warp, [164](#page--1-15) envelopes** compared with warps, [162](#page--1-15) converting type to outlines, [32](#page--1-15) options for distorting text, [52–53](#page--1-15) overview of, [163–164](#page--1-15) **EPS files** features not preserved when moving files, [233](#page--1-15) flattened form of artwork, [194](#page--1-15)

working with from Illustrator, [57](#page--1-15) **Eraser tool** for cutting objects into parts, [60–61](#page--1-15) erasing unwanted marks, [76–77](#page--1-15) modifying 3D blends, [215](#page--1-15) modifying brush strokes, [62, 75](#page--1-15) **error messages** bevels, [166](#page--1-15) masks and, [199](#page--1-15) **Every-line composer, for dealing with line breaks, [33](#page--1-15) Expand dialog, [147](#page--1-15) exporting** animations, [241](#page--1-15) artboards, [11, 37](#page--1-15) artwork to Flash, [239](#page--1-15) artwork to Photoshop, [234–235](#page--1-15) files, [243](#page--1-15) layers to Photoshop, [256](#page--1-15) PSD files, [250–251](#page--1-15) QuickTime files, [262](#page--1-15) SWF files, [239](#page--1-15) type, [33](#page--1-15) vs. saving, [233](#page--1-15) **Extrude & Bevel** 3D submenu, [165](#page--1-15) applying 3D effects, [179](#page--1-15) creating 3D objects, [174](#page--1-15) extruding 3D blend, [176, 215](#page--1-15) **Eyedropper tool** applying color to meshes, [147,](#page--1-15)  [155, 157](#page--1-15) sampling and applying color, [102,](#page-31-0) [185, 264](#page--1-15) using with Direct Selection tool, [229](#page--1-15) using with type, [33](#page--1-15)

# **F**

**Fan Brush, in Bristle Brushes Library, [111](#page-40-0) feathering** applying effects, [201, 225](#page--1-15) for reflection effect, [265](#page--1-15) for shading effect, [83](#page--1-15) **Ferster, Gary, [204, 266](#page--1-15) File menu, save options in, [233](#page--1-15) files** AI. see AI files EPS. see EPS files exporting, [233–234, 243](#page--1-15)

HTML, [243](#page--1-15) JPEG, [243](#page--1-15) PDF. see PDF (Portable Document Format) PNG, [11](#page--1-15) PSD. see PSD files QuickTime, [262](#page--1-15) SWF. see SWF files TIFF. see TIFF files **fills** creating and converting to shape, [202–203](#page--1-15) creating appearance attributes for objects, [20](#page--1-15) duplicating, [8](#page--1-15) Gradient Annotator controlling, [142–143](#page--1-15) gradient mesh, [147](#page--1-15) solid color, [218](#page--1-15) toggling between stroke and fill, [86](#page-15-2) transparency and, [190](#page--1-15) for type objects, [34–35](#page--1-15) **filters** in Photoshop, [253, 257](#page--1-15) Smart Filters in Photoshop, [251](#page--1-15) for softening artwork, [181](#page--1-15) **Final Cut Pro, Apple, [262](#page--1-15) Fit All in Window command, [11](#page--1-15) Fit command, [103](#page-32-0) Fit to Artwork Bounds command, [11, 22, 41](#page--1-15) Fit to Select Art command, [11](#page--1-15) flare** Flare tool, [141](#page--1-15) Lens Flare tool, [204](#page--1-15) **Flash** animation effects in, [241](#page--1-15) creating animations from Illustrator layers, [244–245](#page--1-15) creating art for Flash animation, [248](#page--1-15) creating symbols for use in, [93](#page-22-0) using with Illustrator, [238–239](#page--1-15) using with Maxon Cinema 4D and Illustrator, [262](#page--1-15) **Flash Catalyst, [240–241](#page--1-15) Flattener Preview panel, [193](#page--1-15) flattening artwork, [194](#page--1-15) Flesey, Erick, [224, 266](#page--1-15) floating type, [202–203](#page--1-15) Floor Plane control, in perspective drawings, [185, 188](#page--1-15)**

**fonts**

with bold characteristics, [52](#page--1-15) opening files without correct fonts loaded, [35](#page--1-15) point sizes, [54](#page--1-15) san serif and serif options, [57](#page--1-15) selecting typefaces, [51](#page--1-15) setting font sizes, [50](#page--1-15) type outlines and, [33](#page--1-15) vs. outlines, [31](#page--1-15) Western Bullets WF, [56](#page--1-15) **formatting text, [31–32](#page--1-15) four color process jobs, [123](#page--1-15) Free Transform tool, [15](#page--1-15) freehand files, opening/converting into multiple artboards, [36](#page--1-15) fx.** *see also* **effects** accessing in Appearance panel, [22, 58](#page--1-15) accessing Live Effects from, [162](#page--1-15) adding Live Effects to give sense of lighting and depth, [219](#page--1-15) applying effects to brushstrokes, [115](#page-44-0) choosing 3D effects, [165](#page--1-15)

### **G**

**galleries, in organization of this book, [xvi](#page-13-0) Gaps settings, Shape Builder tool, [62](#page--1-15) Gaussian Blur** adding to background objects, [219](#page--1-15) applying to words, [257](#page--1-15) creating reflection effect, [265](#page--1-15) creating shadow effect, [183](#page--1-15) Live Effects and, [211](#page--1-15) softening transitions, [177](#page--1-15) **Geisler, Greg, [56,](#page--1-15) [110,](#page-39-1) [114,](#page-43-0) [266](#page--1-15)** geographic features, on maps artwork, [26](#page--1-15) **geometric drawing, modified keys controlling, [60](#page--1-15) Giblin, Ian, [65, 266](#page--1-15) Gilbertie, Nicole, [116,](#page-45-0) [266](#page--1-15) Gillespie, Cristen, [x,](#page--1-16) [xvii](#page--1-17) GIS data, importing, [138](#page--1-15) Glitschka, Von R., [124, 177, 212–](#page--1-15) [213, 266](#page--1-15) Global Adjust, color adjustment** 

**sliders, [153](#page--1-15) global process colors, [122–123](#page--1-15) Global rulers, [4](#page--1-15) glossary, on DVD accompanying this book, [xvi](#page-13-0) glow effects** adding to appearance attribute set, [20](#page--1-15) creating, [205–206, 225](#page--1-15) creating from radial gradient, [216](#page--1-15) Inner Glow. see Inner Glow effect Outer Glow. see Outer Glow effect for sense of lighting and depth, [219](#page--1-15) transparency and, [216–217](#page--1-15) **Glyphs panel, type options in, [35](#page--1-15) Golding, Mordy, [xiii,](#page-10-1) [xvii,](#page--1-17) [41,](#page--1-15) [107,](#page-36-0)  [149. 162, 163, 237, 266](#page--1-15) GoMedia** Architectural Elements Vector Pack, [264](#page--1-15) clip art from, [xiii](#page-10-1) as resource, [269](#page--1-15) **Gordon, Steven, [x,](#page--1-16) [xii,](#page-9-1) [xvii,](#page--1-17) [18, 20,](#page--1-15) [26, 46–47, 138, 140, 144,](#page--1-15) [202, 242, 266](#page--1-15) Grace, Laurie, [244, 266](#page--1-15) Gradient Annotator** accessing, [126](#page--1-15) controlling fills with, [142–143](#page--1-15) creating gradients with, [159](#page--1-15) customizing gradients with, [147](#page--1-15) editing gradients with, [125–126](#page--1-15) rotating gradients with, [219, 224](#page--1-15) **Gradient Fill pop-up menu, [125](#page--1-15) gradient meshes** applying to backgrounds, [108](#page-37-0) converting gradients to, [146–](#page--1-15) [147](#page--1-15) converting objects to, [157,](#page--1-15) [183](#page--1-15) creating textures with, [221](#page--1-15) overview of, [126–127](#page--1-15) using transparency with, [xiii,](#page-10-1) [154–155, 190, 225](#page--1-15) using with Live Color, [131](#page--1-15) **Gradient panel, [125](#page--1-15) gradients** applying to text title, [53](#page--1-15) black to white, [256](#page--1-15) blends compared with, [193](#page--1-15) color stops in, [209](#page--1-15) combining with blends and

transparency, [227](#page--1-15) complexity and dimension added with, [220](#page--1-15) converting to gradient meshes, [126](#page--1-15) creating, [159](#page--1-15) editing and selecting, [224](#page--1-15) Eyedropper tool used with, [265](#page--1-15) filling objects with, [142–143](#page--1-15) filling rectangle with, [185](#page--1-15) filling square with, [180](#page--1-15) Flash and, [239](#page--1-15) glow effects created with, [216–217](#page--1-15) grid objects converted to, [183](#page--1-15) light and depth added with, [218–219](#page--1-15) from Metals library, [256](#page--1-15) within opacity masks, [179](#page--1-15) overview of, [124–126](#page--1-15) paper fold simulated with, [144–145](#page--1-15) resetting defaults, [127](#page--1-15) reusing, [145](#page--1-15) transparency used with, [190](#page--1-15) unifying across several objects, [143](#page--1-15) **Graffix, [269](#page--1-15) Graham, Cheryl, [115](#page-44-0) Graphic Styles** applying to objects, groups, or layers, [9](#page--1-15) creating border with Boundary style, [41](#page--1-15) naming new style, [21](#page--1-15) saving and applying, [53](#page--1-15) saving effects settings as, [22–23](#page--1-15) **Graphic Symbol, [241](#page--1-15) graphic tablets.** *see also* **Wacom tablet, [13](#page--1-15) graphics, designating symbols as, [247](#page--1-15) grayscale** adjustments, [210](#page--1-15) reducing colors to, [152–153](#page--1-15) **grids** options for, [5](#page--1-15) Perspective grid. see Perspective grid positioning elliptical image with, [48](#page--1-15) Transparency Grid, [190](#page--1-15) workspace and, [4–5](#page--1-15) **Ground Level control point, in perspective drawings, [184](#page--1-15)** **Group Selection option, of Direct Selection tool, [51](#page--1-15) groups** applying appearances to, [20–21](#page--1-15) applying opacity, blend modes, or transparency effects, [190](#page--1-15) applying transparency to, [193](#page--1-15) assigning style to, [21](#page--1-15) blending between pairs of grouped objects, [195](#page--1-15) color groups. see color groups **Grunge Brush Vector Pack library, [120](#page-49-0) guides** for 9-slice scaling, [247](#page--1-15) aligning symbols to, [239](#page--1-15) applying globally or to individual artboards,  $4 - 5$ for artwork, [243](#page--1-15) creating, [5](#page--1-15) customizing, [43](#page--1-15) for finding vanishing points, [184](#page--1-15) for mesh objects, [154](#page--1-15) positioning, [16–17](#page--1-15) turning outlines into, [156](#page--1-15)

# **H**

**Habben, Douglas, [269](#page--1-15) Hamann, Brad, [200, 266](#page--1-15) handwriting, with Pencil tool, [55](#page--1-15) Hard Light, Blending modes, [160](#page--1-15) Harmony Rules, Adobe** creating/saving color groups based on, [135](#page--1-15) in Live Color, [129](#page--1-15) for mixing/matching colors, [123](#page--1-15) **Hastings, Pattie Belle, [xii,](#page-9-2) [267](#page--1-15) headline, adding arc to, [52–53](#page--1-15) Heft, Mimi, [259](#page--1-15) help, accessing Illustrator Help, [xvi](#page-13-1) Hide/Show Edges, [5](#page--1-15) hiding/viewing layers, [19](#page--1-15) highlights** adding, [111,](#page-40-0) [204–205](#page--1-15) Gaussian Blur effect used for, [219](#page--1-15) simulating, [145](#page--1-15) transparency used for, [216–217](#page--1-15)

Horizon Line control point, in perspective drawings, [184, 187](#page--1-15) **Horizontal Align Center** aligning artwork, [245](#page--1-15) in Control Panel, [16](#page--1-15) **Hot Door Inc.** CADtools plug-in, [258](#page--1-15) as resource, [269](#page--1-15) **HTML files, [243](#page--1-15) Hubig, Dan, [227, 254, 267](#page--1-15) hue, adjusting in Photoshop, [257](#page--1-15) Huerta, Gerard, [44–45, 267](#page--1-15)**

### **I Illustrator**

combining apps with. see apps, combining programs with Illustrator combining Photoshop with, [257–258](#page--1-15) combining with Cinema 4D and After Effects, [263](#page--1-15) combining with Maxon Cinema 4D and Flash, [262](#page--1-15) combining with Photoshop and Maya, [260–261](#page--1-15) creating Flash animations from Illustrator layers, [244–245](#page--1-15) features introduced in CS4, [xiii](#page-10-0) how to use this book, [xiv–](#page-11-0)[xvi](#page-13-1) InDesign used with, [58](#page--1-15) Web page design in, [242–243](#page--1-15) what's new in CS5, [xiii](#page-10-0) working with EPS files from, [57](#page--1-15) **images** preparing in Photoshop, [210](#page--1-15) resizing, [96](#page-25-1) saving slices as, [243](#page--1-15) **importing** animation effects, [241](#page--1-15) from Photoshop, [235](#page--1-15) symbols to Flash library, [247](#page--1-15) **InDesign** page-layout program, [42](#page--1-15) pasting text into, [234](#page--1-15) using with Illustrator, [58, 236](#page--1-15) **Inner Glow effects** applying, [201](#page--1-15) in Multiply mode, [177](#page--1-15) **in/out ports** Path type, [29](#page--1-15)

of text objects, [31](#page--1-15) working with threaded text, [30–31](#page--1-15) **interlocking objects, creating with Pathfinder panel and Live Paint, [80–81](#page--1-15) Internet. see Web Intersect pathfinder command, [71, 212](#page--1-15) introduction, in organization of this book, [xv](#page-12-0) Invert Mask command, [192](#page--1-15) isolation mode** editing clipping group in, [197](#page--1-15) for managing objects, [6](#page--1-15) restricting effect of Eraser tool, [60](#page--1-15)

# **J**

**Jackmore, Lisa, [xi, xvii,](#page--1-16) [98–](#page-27-0)[99,](#page-28-1) [106,](#page-35-1) [113,](#page-42-0) [146, 221, 267](#page--1-15) Jackson, Lance, [76,](#page--1-15) [120,](#page-49-0) [267](#page--1-15) Jennings, David, [210, 267](#page--1-15) Jogie, Mohammed, [179, 267](#page--1-15) Johnson, Rick, [258, 267, 269](#page--1-15) Join styles** changing path look with, [55](#page--1-15) in Strokes panel, [86](#page-15-2) **joining objects, [66–67](#page--1-15) Jolley, Donal, [95,](#page-24-1) [267](#page--1-15) Joly, Annie Gusman, [216, 226, 267](#page--1-15) Joly, Dave, [142, 218, 262–263, 267](#page--1-15) JPEG files** export options for artboards, [11](#page--1-15) for image files, [243](#page--1-15) saving sketch as, [74](#page--1-15)

### **K**

**kerning controls, for letter and word spacing, [49, 51](#page--1-15) keyframes, importing layers into Flash as.** *see also* **animations, [244](#page--1-15) keystrokes, in WOW! glossary, [xiv](#page-11-0) Klema, Stephen, [16, 84,](#page--1-15) [116,](#page-45-0) [267](#page--1-15) Knockout Groups** creating blends and, [193](#page--1-15) exporting blends and, [255](#page--1-15) managing layers in Photoshop, [251](#page--1-15) **Korn, Peg Maskell, [xi, xvii](#page--1-16)**

Kuler accessing Kuler themes, [138–](#page--1-15) [139](#page--1-15) using Kuler themes with Live Color and Live Trace, [140–141](#page--1-15)

### **L**

**labels, curving, [49](#page--1-15) Landscape option, document orientation, [42](#page--1-15) Lasso tool, [141, 147](#page--1-15) Layer Comp, in Photoshop, [235](#page--1-15) layers** appearances applied to, [20–21](#page--1-15) blending opacity of, [230](#page--1-15) building path layers, [229](#page--1-15) creating, duplicating, turning off, [259](#page--1-15) creating Flash frames from, [239](#page--1-15) exporting as PSD files, [250–251](#page--1-15) exporting to Flash as keyframes, [244](#page--1-15) highlights, shadows, and textures in, [114](#page-43-0) importing from Photoshop, [235](#page--1-15) master layers, [198](#page--1-15) moving objects from Illustrator to Photoshop and, [234–235](#page--1-15) naming, [5](#page--1-15) opacity, blend modes, or transparency effects applied to, [190](#page--1-15) organizing artwork for web pages, [242–243](#page--1-15) organizing based on visual hierarchy, [200](#page--1-15) organizing complex objects, [15](#page--1-15) organizing for work in Photoshop, [254](#page--1-15) organizing into nested hierarchy, [18–19, 26](#page--1-15) preserving during export to Photoshop, [256](#page--1-15) reducing opacity of, [226](#page--1-15) stacking order of, [108](#page-37-0) targeting, [7](#page--1-15) working with InDesign and, [236](#page--1-15) **Layers panel** active clipping mask indicator, [196](#page--1-15)

adding highlights, shadows, and textures, [114](#page-43-0) changing display options of, [19](#page--1-15) designing and organizing web page content, [242](#page--1-15) isolation mode and, [6](#page--1-15) masking techniques using, [198–199](#page--1-15) organizing layers based on visual hierarchy, [187,](#page--1-15) [200](#page--1-15) organizing layers into nested hierarchy, 18-19 selection and target indicators in, [7](#page--1-15) using in conjunction with Appearance panel, [8](#page--1-15) **leaders, controlling tabs and, [33](#page--1-15) Leavens, Chris, [xi, xvii,](#page--1-17) [82, 267](#page--1-15) legacy text, [35](#page--1-15) Lein, Adam, [xvii,](#page--1-17) [xviii,](#page--1-16) [5, 267](#page--1-15) Lens Flare tool, [204](#page--1-15) letter spacing** kerning, [51](#page--1-15) maintaining when converting type to outlines, [33](#page--1-15) warping type and, [49](#page--1-15) **letterforms, applying brushes to, [54–55](#page--1-15) libraries** accessing Swatches libraries,  $122$ Bristle Brushes library, [111–](#page-40-0)[112](#page-41-1) Brushes library, [55,](#page--1-15) [117](#page-46-0) of entourage elements, [264–265](#page--1-15) Grunge Brush Vector Pack library, [120](#page-49-0) Metals library, [256](#page--1-15) sharing, [39](#page--1-15) Swatches library, [122, 126,](#page--1-15) [133](#page--1-15) symbols, [106](#page-35-1) TRUMATCH Swatch Library, [113](#page-42-0) **lighting** directional, [177](#page--1-15) New Light icon, [168](#page--1-15) Photoshop used for lighting effects, [265](#page--1-15) **line art** adding color to, [72–73](#page--1-15) creating, [174](#page--1-15) extruding, [174–175](#page--1-15) starting artwork with, [218](#page--1-15) **line breaks, composition methods for dealing with, [33](#page--1-15)**

**linear gradients** applying from Swatches panel,  $124$ applying to opacity masks, [207](#page--1-15) creating, [159](#page--1-15) expanding into gradient meshes, [146–147](#page--1-15) filling objects with, [146](#page--1-15) unifying across several objects, [143](#page--1-15) **lines, drawing/smoothing, [13](#page--1-15) Link Color Harmony button, [149](#page--1-15) linking** importing from Photoshop and, [235](#page--1-15) vs. embedding, [232](#page--1-15) **Liquify tool, [160](#page--1-15) Live Color** applying spot colors with, [148–149](#page--1-15) changing color quickly and easily, [131](#page--1-15) color coding areas on map, [138](#page--1-15) creating color variations with, [137](#page--1-15) creating new color groups with, [136](#page--1-15) overview of, [128](#page--1-15) recoloring artworks and editing colors, [128–130](#page--1-15) reducing color to monochromatic, [152–153](#page--1-15) replacing blacks with, [150–151](#page--1-15) using Kuler themes with, [140–141](#page--1-15) **Live Effects.** *see also* **effects** accessing, [162](#page--1-15) creating sense of interaction between objects and environment, [177](#page--1-15) enhancing lighting and depth with, [219](#page--1-15) Gaussian Blur, [211](#page--1-15) **Live Paint tools** adding colors with, [75, 149](#page--1-15) Bucket, [63–64](#page--1-15) coloring dimensional drawing, [249](#page--1-15) coloring interlocking objects, [80–81](#page--1-15) coloring line art, [72–73](#page--1-15) coloring objects with, [15](#page--1-15) converting Live Trace to, [65](#page--1-15) recoloring objects, [63–64](#page--1-15)

Selection tools, [63–64](#page--1-15) **Live Trace tool** for rendering raster images into vector graphics, [64–65](#page--1-15) using Kuler themes with, [140–141](#page--1-15) **Locate Layer option, in Layers panel menu, [19](#page--1-15) Locate Object option, in Layers panel menu, [19](#page--1-15) Lock/Unlock toggle** color wheels, [130](#page--1-15) guides, [5, 16](#page--1-15) layers, [19](#page--1-15) **logos** coloring interlocking objects on, [80](#page--1-15) creating for client, [40–41](#page--1-15) designing as part of company identity package, [39](#page--1-15) digitizing, [12–13](#page--1-15) selecting typeface for, [51](#page--1-15) **Looper, Emily, [117,](#page-46-0) [267](#page--1-15) luminosity option, blending modes, [56](#page--1-15) Lush, Terrance, [11, 267](#page--1-15)**

### **M**

**Mac computers** shortcuts and keystrokes for, [xiv](#page-11-0) user competence and, [xiii](#page-10-0) **Mac computers, turning Application Frame on/ off, [2](#page--1-15) Make with Top Object, options for distorting text, [52–53](#page--1-15) making ends meet, strokes, [88–](#page-17-0)[89](#page-18-1) mapping** artwork onto objects, [168–169,](#page--1-15)  [179](#page--1-15) compared with warps, [169](#page--1-15) **maps** creating with terrain image, [47](#page--1-15) geographic features on, [26](#page--1-15) organizing layers and sublayers for, [18–19](#page--1-15) using paths to label curving features of, [46](#page--1-15) **MAPublisher, from Avenza, [138](#page--1-15) Maric, Pete, [xi, xvii,](#page--1-16) [186, 264, 267](#page--1-15) Mask button, in Control panel, [199](#page--1-15)**

**masks.** *see also* **clipping masks** creating glow effects using, [205](#page--1-15) opacity masks. see opacity masks for rope shape, [200–201](#page--1-15) using Layers panel options, [198–199](#page--1-15) using Object menu command, [198](#page--1-15) **master layers** collecting layers into, [198](#page--1-15) hiding/viewing, [19](#page--1-15) organizing into nested hierarchy, [19, 26](#page--1-15) targeting, [22–23](#page--1-15) **Maxon's Cinema 4D, [262–263](#page--1-15) Maxson, Greg, [xvii,](#page--1-16) [104,](#page-33-1) [267](#page--1-15) Maya, from Autodesk, [260–261](#page--1-15) McCloskey, Laura, [116,](#page-45-0) [267](#page--1-15) McGarry, Aaron, [xi, xvii,](#page--1-16) [102,](#page-31-0) [184,](#page--1-15)  [208, 256, 267](#page--1-15) Measure tool, copying art between artboards, [11](#page--1-15) measurement, setting units of, [4](#page--1-15) Mesh tool** creating textures with, [221](#page--1-15) deleting mesh points from warps or envelopes, [162](#page--1-15) editing meshes, [147](#page--1-15) **meshes.** *see also* **gradient meshes** blends compared with, [193](#page--1-15) converting gradients to, [146–](#page--1-15) [147](#page--1-15) mesh points, [126, 162](#page--1-15) options for distorting text, [52–53](#page--1-15) **Metals library, [256](#page--1-15) Microsoft Office, moving objects to/from, [235](#page--1-15) midtones, adding to artwork, [111](#page-40-0) Minus Front pathfinder command, [71, 80–81, 212](#page--1-15) Miter joins, end cap styles in Strokes panel, [88](#page-17-0) Miyamoto, Nobuko, [103,](#page-32-0) [267](#page--1-15) Miyamoto, Yukio, [103,](#page-32-0) [159, 267](#page--1-15) modified keys, controlling geometric drawing, [60](#page--1-15) monochromatic color, [152](#page--1-15) Motion Tweens, in Flash, [246](#page--1-15) Mottai, Laura, [117,](#page-46-0) [267](#page--1-15) mouse, drawing with, [13](#page--1-15) Move/Copy Artwork with Artboard, [11, 39, 40](#page--1-15)**

**movie clips, designating symbols as, [247](#page--1-15) multiple artboards. see artboards, multiple Multiply mode** blending modes, [145, 211, 226,](#page--1-15) [230](#page--1-15) Inner Glow options in, [177](#page--1-15) Outer Glow options in, [177](#page--1-15) **Murra Ramirez, Sebastian (mu!), [160, 267](#page--1-15)**

### **N**

**Nahmani, Stephane, [7](#page--1-15) naming conventions** artboards, [10](#page--1-15) layers, [18](#page--1-15) styles, [21](#page--1-15) **navigating, through artboard layers, [11](#page--1-15) nested layers, [18–19](#page--1-15) New Art Has Basic Appearance setting, [xv,](#page-12-0) [167](#page--1-15) New Artboard button, [10](#page--1-15) New Brush option, [105](#page-34-0) New Color Group icon, [15, 124](#page--1-15) New Document Profiles** saving artboard configurations,  $1<sub>0</sub>$ working with documents, [4](#page--1-15) working with Web documents, [242](#page--1-15) **New Layer icon, [5,](#page--1-15) [93–](#page-22-0)[94](#page-23-0) New Symbol icon, [109](#page-38-1) New Window, options for viewing artboards, [10](#page--1-15) Nielsen, Chris, [xvii,](#page--1-16) [222–223, 229,](#page--1-15)  [267](#page--1-15) Normal drawing mode, [67](#page--1-15)**

### **O**

**object management** Appearance panel for, [8–9](#page--1-15) copy and paste techniques, [7–8](#page--1-15) isolation mode, [6](#page--1-15) overview of, [5–6](#page--1-15) selection and targeting techniques, [7](#page--1-15) **Object menu command, [198](#page--1-15) objects** applying appearances to, [20–21](#page--1-15)

changing to gradient meshes, [157](#page--1-15) combining, [86](#page-15-2) composition process for, [14–15](#page--1-15) constructing. see constructing objects defining as guides, [5](#page--1-15) drawing and filling, [146](#page--1-15) envelopes as. see envelopes interlocking, [80–81](#page--1-15) making masks from, [207](#page--1-15) mapping artwork onto, [168–](#page--1-15) [169, 179](#page--1-15) preparing for masks, [208](#page--1-15) resizing, [203](#page--1-15) saving as symbols, [246](#page--1-15) type objects, [34–35](#page--1-15) using ready-made, [13](#page--1-15) wrapping text around, [31](#page--1-15) **Office, moving objects to/from Microsoft Office, [235](#page--1-15) Offset paths.** *see also* **Baseline Shift, [217](#page--1-15) one-point perspective view, [180–181](#page--1-15) opacity masks** combining transparency with, [207](#page--1-15) creating and applying, [206–207](#page--1-15) glow effects using, [205](#page--1-15) gradients within, [179](#page--1-15) identifying, [198](#page--1-15) overview of, [191–192](#page--1-15) softening transitions with, [220](#page--1-15) **opacity settings. see transparency/ opacity settings Opacity slider, in Transparency panel, [190, 207](#page--1-15) OpenType, [35](#page--1-15) Options of Selected Object, in Brush panel menu, [92](#page-21-1) orientation, of blends, [194–195](#page--1-15) Outer Glow effects** applying, [228](#page--1-15) in Multiply mode, [177](#page--1-15) overview of, [47](#page--1-15) simulating shadows with, [145](#page--1-15) **Outline mode, using isolation mode as alternative to, [6](#page--1-15) outlines** converting type to, [32–33, 45,](#page--1-15) [54, 56, 228](#page--1-15) filling with color, [158](#page--1-15) Outline Stroke options, [201](#page--1-15) turning into guides, [156](#page--1-15) **object,** *continued*

**ovals, creating with Ellipse tool, [102](#page-31-0) overlapping art** across multiple artboards, [11](#page--1-15) Art Brushes and, [88](#page-17-0) coloring with Live Paint, [80](#page--1-15) **overlay option, blending modes, [56, 228](#page--1-15) overrides, avoiding text formatting overrides, [31](#page--1-15)**

### **P**

**page-layout programs, [42](#page--1-15) Paidrick, Ann, [131, 154, 156, 157,](#page--1-15) [267](#page--1-15) paint bucket, using Shape Builder as, [63](#page--1-15) Paint Strokes, enabling/disabling, [73](#page--1-15) Paintbrush tool** applying Bristle Brush stroke, [112](#page-41-1) customizing, [97](#page-26-0) preferences, [116](#page-45-0) **Painter, from Corel, [264](#page--1-15) Palmer, Theresa, [117,](#page-46-0) [267](#page--1-15) panels.** *see also* **by individual type** clustering frequently used, [2](#page--1-15) for creating/manipulating type, [28](#page--1-15) hiding/viewing, [2](#page--1-15) setting up, [xv](#page-12-1) tips for arranging, [3](#page--1-15) for working with color, [122](#page--1-15) **Pantone color, [40](#page--1-15) Papciak-Rose, Ellen, [58, 152, 267](#page--1-15) Paragraph panel, [31](#page--1-15) Paragraph Styles panel, [31–32](#page--1-15) paragraphs, applying styles to, [32](#page--1-15) paste. see copy and paste Paste in Back command, [7–8, 79](#page--1-15) Paste in Front command, [7–8, 71,](#page--1-15) [79, 207](#page--1-15) Paste in Place command, [7–8](#page--1-15) Paste on All Artboards command, [7–8](#page--1-15) Paste Remembers Layers, [9](#page--1-15) Path Eraser tool, [61](#page--1-15) Path type** creating labels, [49](#page--1-15) creating paths and adding type to, [44–45](#page--1-15)

labeling curving features on maps, [46](#page--1-15) overview of, [29–30](#page--1-15) setting on curve, [48–49](#page--1-15) type objects and, [34](#page--1-15) working with threaded text, [30–31](#page--1-15) **Pathfinder panel, [69, 80–81](#page--1-15) Pathfinders** applying to closed paths, [212](#page--1-15) constructing paths using, [70–71](#page--1-15) Divide command, [222–223](#page--1-15) Minus command. see Minus Front pathfinder command Unite command. see Unite pathfinder command **paths** blends along, [195](#page--1-15) building layers of, [229](#page--1-15) clipping masks and, [196](#page--1-15) compound paths vs. compound shapes, [67](#page--1-15) constructing using Pathfinders, [70–71](#page--1-15) creating and adding type to, [44–45](#page--1-15) creating with brushes, [54–55](#page--1-15) editing in InDesign, [236](#page--1-15) filling with solid color, [218](#page--1-15) labeling curving features on maps, [46](#page--1-15) modifying with Blob Brush tool, [61](#page--1-15) moving objects from Illustrator to Photoshop, [234–235](#page--1-15) protecting from Eraser tool, [60–61](#page--1-15) Simplify command, [66](#page--1-15) **Pattern Brushes** adding detail with, [104–](#page-33-1)[105](#page-34-0) creating, [90](#page-19-0) making new brush, [105](#page-34-0) overview of, [90–](#page-19-0)[91](#page-20-0) posters created with, [118](#page-47-0) use in necklace design, [103](#page-32-0) **patterns** fills, [4](#page--1-15) for repeating elements, [212–213](#page--1-15) **PDF (Portable Document Format)** Create PDF Compatible File, [232](#page--1-15) creating multi-page PDF, [40–41](#page--1-15) moving other program files into Illustrator, [233](#page--1-15)

printing or saving artboard as, [37](#page--1-15) saving AI files with PDF compatibility, [259](#page--1-15) using with Illustrator, [236–237](#page--1-15) **Peachpit Press, [269](#page--1-15) Pen tool** adding small details with, [222](#page--1-15) creating art for Flash animation, [248](#page--1-15) creating paths, [44–45, 229](#page--1-15) drawing closed path, [183](#page--1-15) drawing images, [58](#page--1-15) drawing lines, [55](#page--1-15) drawing shapes, [44](#page--1-15) drawing with, [211, 265](#page--1-15) freeform drawings, [72–73, 225](#page--1-15) hand-tracing a template, [12–13](#page--1-15) simple sketches, [14](#page--1-15) tracing with, [100,](#page-29-0) [228, 256](#page--1-15) using with Arc tools, [17](#page--1-15) **Pencil Art brush, [221](#page--1-15) Pencil tool** brushes mimicking traditional media, [118](#page-47-0) creating detailed image with, [224](#page--1-15) creating icon illustration, [132](#page--1-15) creating paths, [44](#page--1-15) drawing lines, [55](#page--1-15) drawing/redrawing with, [13](#page--1-15) handwriting with, [55](#page--1-15) labeling curving features on maps, [46](#page--1-15) reshaping characters with, [45](#page--1-15) wavy lines with, [176](#page--1-15) **perspective, changing perspective of an object, [166](#page--1-15) Perspective grid** adding background to, [264–265](#page--1-15) applying to architectural sketch, [186–187](#page--1-15) basing on photos, [188](#page--1-15) creating one-point perspective view, [180–181](#page--1-15) creating two-point perspective view, [182–183](#page--1-15) inserting a photo into perspective drawing, [184–185](#page--1-15) overview of, [169–171](#page--1-15) viewing grid options, [5](#page--1-15) **Perspective Selection tool, [180,](#page--1-15)  [183](#page--1-15)**

**perspective tools,** *see also* **Perspective Selection tool, Perspective Grid tool, what's new in Illustrator CS5, [xiii](#page-10-0) photographs** basing perspective drawings on, [188](#page--1-15) as basis for photorealistic art, [222–223](#page--1-15) embedding, [156](#page--1-15) inserting into perspective drawing, [184–185](#page--1-15) scanning, [96](#page-25-1) as templates, [256](#page--1-15) tracing, [140–141, 228–229](#page--1-15) **photorealism, [222–223](#page--1-15) Photoshop** adding finishing touches with,  $250 - 251$ combining strength of Photoshop and Illustrator, [256, 257](#page--1-15) combining with Illustrator and Maya, [260–261](#page--1-15) editing artwork in, [258](#page--1-15) enhancing images in, [227](#page--1-15) exporting to, [234–235](#page--1-15) filters in, [253](#page--1-15) importing from, [235](#page--1-15) lighting effects with, [265](#page--1-15) planning ahead to facilitate coordination with, [254–255](#page--1-15) preparing images in, [210–211](#page--1-15) Smart Objects in, [251](#page--1-15) textures and effects added with, [252](#page--1-15) **picas and points** scaling to feet and inches, [22–23](#page--1-15) setting document dimensions,  $42$ **Pinabel, Laurent, [20, 268](#page--1-15) Pixel grid, [5](#page--1-15) Pixel Preview** turning on/off, [242](#page--1-15) viewing artwork as it would appear on web, [237–238](#page--1-15) **pixels, moving objects from Illustrator to Photoshop and, [234–235](#page--1-15) Plane Switching Widget, [181, 187](#page--1-15)**

**planes** Automatic plane positioning, [171](#page--1-15) Perspective Grid and, [170–171](#page--1-15) **plug-ins** CADtools plug-in, [258](#page--1-15) on DVD accompanying this book, [xiii](#page-10-0) Xtream Path, [212](#page--1-15) **PNG files, export options for artboards, [11](#page--1-15) point map technique, Blend tool, [193–194](#page--1-15) Point type** overview of, [28](#page--1-15) type objects and, [34](#page--1-15) **Popyk, Shana, [116,](#page-45-0) [268](#page--1-15) Portable Document Format. see PDF (Portable Document Format) PostScript, [194](#page--1-15) power-users, shortcuts and keystrokes for, [xiv](#page-11-0) preferences** for brushes, [91–](#page-20-0)[92,](#page-21-1) [116](#page-45-0) for brushstrokes, [98](#page-27-0) for tab documents, [2](#page--1-15) **Premedia Systems** Artboard Resizer, [79](#page--1-15) Artwork Colorizer, [78, 138](#page--1-15) as resource, [269](#page--1-15) **presets, saving grids as, [187](#page--1-15) pressure, rotation, and tilt preferences, customizing brushstrokes, [98](#page-27-0) pressure-sensitivity** of Eraser tool, [75](#page--1-15) of tablets, [114,](#page-43-0) [257](#page--1-15) **Print dialog, [17](#page--1-15) Print Tiling tool, [37](#page--1-15) printing artboards, [37](#page--1-15) process colors, types of solid fills, [122–123](#page--1-15) profiles** New Document Profiles, [4, 10,](#page--1-15)  [242](#page--1-15) stroke profiles, [101](#page-30-0) **properties** brushstrokes, [92](#page-21-1) of Symbolism tools, [94](#page-23-0) **PSD files** export options for artboards, [11](#page--1-15) exporting artwork as, [258](#page--1-15) exporting layers as, [250–251](#page--1-15) saving blends as, [215](#page--1-15)

saving image as, [210](#page--1-15) saving sketch as, [74](#page--1-15) **Pucker tool, reshaping gradient meshes, [127](#page--1-15) Putnam, Ryan, [xi, xvii,](#page--1-17) [38, 52–53,](#page--1-15)  [70, 74,](#page--1-15) [100,](#page-29-0) [132, 268](#page--1-15) PSD files,** *continued*

### **Q**

**QuarkXPress, [42, 57](#page--1-15) Quick Reference card, on DVD accompanying this book, [xvi](#page-13-0) QuickTime files, [262](#page--1-15)**

### **R**

**radial gradients** applying from Swatches panel, [124](#page--1-15) background created with, [228](#page--1-15) creating, [159](#page--1-15) glow effects using, [216–217](#page--1-15) highlights and, [204](#page--1-15) transition effect from shadow to light, [219](#page--1-15) unifying across several objects, [143](#page--1-15) white to black, [205–206, 249](#page--1-15) **raster effects, creating textured look with, [58](#page--1-15) raster images** drag and drop and, [233](#page--1-15) importing, [43](#page--1-15) opening or placing, [65](#page--1-15) rendering into vector graphics, [64–65](#page--1-15) **Real World Adobe Illustrator CS5 (Golding), [xiii](#page-10-1) Rearrange command, artboards, [10, 36](#page--1-15) Recolor Artwork dialog** applying spot colors with, [148–149](#page--1-15) assigning/editing colors with, [139, 141](#page--1-15) changing color of symbols, [40–41](#page--1-15) creating/applying color scheme with, [137](#page--1-15) editing single color in multicolor artwork, [150](#page--1-15)

Live Color and, [128–129](#page--1-15) **Rectangle tool** creating and filling rectangle with gradient, [185](#page--1-15) creating rectangle for use with meshes, [154](#page--1-15) drawing in perspective, [182–](#page--1-15) [183, 188](#page--1-15) drawing square with, [180](#page--1-15) icon illustration created with, [132](#page--1-15) tracing photos, [256](#page--1-15) using in perspective drawings, [187](#page--1-15) using with envelope distort, [172](#page--1-15) **rectangles** creating, [43, 154](#page--1-15) rounding corners of, [70, 145](#page--1-15) using ready-made objects in building logo, [13](#page--1-15) **red tip boxes, containing warnings, [xv](#page-12-1) reference point, for resizing artboards, [11](#page--1-15) references, in organization of this book, [xvi](#page-13-0) Reflect tool** accessing, [172](#page--1-15) duplicating symmetrical artwork, [16–17](#page--1-15) use in necklace design, [103](#page-32-0) **reflections, creating, [265](#page--1-15) registration points, enabling symbols for Flash, [93](#page-22-0) registration rectangle, bringing object into Photoshop and, [255](#page--1-15) repeating elements, pattern making and, [212–213](#page--1-15) Reset** in Control Panel, [93](#page-22-0) resetting default stroke widths, [87](#page-16-1) **reshaping dimensions. see dimensions, reshaping resizing panels, [3](#page--1-15) resolution settings, images, [265](#page--1-15) Reverse Gradient toggle, [125, 144](#page--1-15) Revolve, 3D effects and, [165](#page--1-15) RGB (red, green, blue)** blending modes and, [191](#page--1-15)

selecting Color Mode, [133](#page--1-15) using Illustrator for web graphics and, [238](#page--1-15)

**Riddle, Michael (Mic), [262–263,](#page--1-15)  [268](#page--1-15) Rosario, Jessica, [117,](#page-46-0) [268](#page--1-15) Rotate, 3D effects and, [165, 224](#page--1-15) Roughen effect, Distort & Transform option, [173](#page--1-15) Round Bristle Brush, [111](#page-40-0) Round Corners, effects styles, [145](#page--1-15) Round joins, [86](#page-15-2) Rounded Rectangle tool** drawing in perspective, [182–](#page--1-15) [183](#page--1-15) working with, [70](#page--1-15) **Rudmann, Andrew, [14, 268](#page--1-15) rulers** customizing guides, [43](#page--1-15) pattern fills and, [4](#page--1-15) positioning guides with, [16](#page--1-15) working with, [4](#page--1-15)

### **S**

**sampling mode, of Eyedropper tool, [33](#page--1-15) san serif fonts, [57](#page--1-15) saturation, adjusting in Photoshop, [257](#page--1-15) save/saving** artboards as separate files, [37](#page--1-15) Save As, [136](#page--1-15) Save for Web, [237](#page--1-15) Save Workspace command, [2](#page--1-15) vs. export, [233](#page--1-15) **scale** Area type, [28–29](#page--1-15) Point type, [28](#page--1-15) Scale to Fit, [168](#page--1-15) Scale tool, [29, 80](#page--1-15) setting scale for architectural drawings, [22–23](#page--1-15) **scanning** adding scanned images to templates, [12](#page--1-15) images into Photoshop, [210](#page--1-15) photos or sketches, [96](#page-25-1) shapes, [44](#page--1-15) sketches, [174, 200](#page--1-15) **Scatter Brushes** creating, [90–](#page-19-0)[91](#page-20-0) overview of, [89–](#page-18-1)[90](#page-19-0) posters created with, [118](#page-47-0) symbols compared with, [91](#page-20-0) **Schumacher-Rasmussen, Eric, [xi,](#page--1-17)  [xvii](#page--1-17)**

**Scissors tool** cutting arc with, [17](#page--1-15) cutting paths with, [44](#page--1-15) making curved path with, [48–49](#page--1-15) **Screen, blending modes, [173](#page--1-15) Scribble effect, [249](#page--1-15) scripts** adding and editing colors, [138–139](#page--1-15) Colorizer script, [78](#page--1-15) **Select Object Behind, [7](#page--1-15) selection indicators, [7](#page--1-15) selection techniques** for clipping masks, [199](#page--1-15) Live Paint tools and, [73](#page--1-15) for managing objects, [7](#page--1-15) **Selection tool** moving clipping masks with, [197](#page--1-15) scaling type with, [28–29](#page--1-15) **serif fonts, [57](#page--1-15) shading** adding with Blob Brush tool, [83](#page--1-15) applying to 3D effects, [167–168](#page--1-15) **shadows** adding custom blurred shadow to type, [54](#page--1-15) adding to artwork, [111](#page-40-0) creating, [158](#page--1-15) paths for, [81](#page--1-15) simulating, [145](#page--1-15) transparent, [211](#page--1-15) using around calligraphy, [177](#page--1-15) **Shape Builder tool** combining objects into shapes, [13](#page--1-15) constructing objects with, [62–63, 78–79](#page--1-15) preparing objects for use with Draw Inside mode, [82–83](#page--1-15) shaving time in constructing illustrations, [84](#page--1-15) what's new in Illustrator CS5, [xiii](#page-10-0) **shapes** clipping masks, [199](#page--1-15) compound paths vs. compound shapes, [67](#page--1-15) drawing, [200](#page--1-15) exporting compound shapes to Photoshop, [235](#page--1-15) sketching and scanning, [44](#page--1-15) **sharing artboards and libraries, [39](#page--1-15)** **Shear filter, applying to words, [257](#page--1-15) Shinycore Software, [269](#page--1-15) Shoglow, Lisa, [257, 268](#page--1-15) shortcuts, in WOW! glossary, [xiv](#page-11-0) Show Transparency Guide, View menu, [190](#page--1-15) Simonson, Rick, [109,](#page-38-1) [209, 268](#page--1-15) Simplify command, paths, [66](#page--1-15) Simulate Colored Paper option, [190](#page--1-15) Single-line composer, dealing with line breaks, [33](#page--1-15) sketches** applying perspective to, [186–](#page--1-15) [187](#page--1-15) basic to complex in composition process, [14–15](#page--1-15) basing perspective drawings on, [188](#page--1-15) creating with Blob Brush tool, [230](#page--1-15) placing as template, [110](#page-39-1) refining pencil-and-paper sketch with Blob Brush, [76](#page--1-15) scanning, [96,](#page-25-1) [174,](#page--1-18) [200](#page--1-15) of shapes, [44](#page--1-15) tracing, [74–75](#page--1-15) **slices** for 9-slice scaling, [247](#page--1-15) of image files, [243](#page--1-15) **Small Caps option, Character panel, [36](#page--1-15) Smart Filters, in Photoshop, [251](#page--1-15) Smart Guides** activating, [17](#page--1-15) aligning rectangles with, [80](#page--1-15) creating circular shapes, [217](#page--1-15) creating repeating patterns, [212](#page--1-15) for custom angles, [258](#page--1-15) enabling/disabling, [5, 162, 203](#page--1-15) using with Pen tool in drawing line art, [72](#page--1-15) **Smart Objects, in Photoshop, [234,](#page--1-15) [251](#page--1-15) Smooth Color option, Blend tool, [209, 217](#page--1-15) Smooth tool, accessing from Blob Brush, [61](#page--1-15) smoothing color, in blends, [194](#page--1-15) smoothing lines, [13](#page--1-15) Snap to Point** creating repeating pattern, [212](#page--1-15) moving objects to guide or anchor points, [60](#page--1-15)

**Soft Light, blending modes, [141](#page--1-15) software, on DVD accompanying this book, [xiii](#page-10-0) solid filled objects, transforming into gradient meshes, [126](#page--1-15) spine, in curving blends along a path, [195](#page--1-15) Splash brushes, [119](#page-48-0) spot colors** applying with Live Color, [148–149](#page--1-15) selecting, [40](#page--1-15) types of solid fills, [122–123](#page--1-15) **stacking order, of attributes, [9](#page--1-15) stacking panels, [3](#page--1-15) Star tool, [84](#page--1-15) stars, using ready-made objects in building logo, [13](#page--1-15) Stead, Judy, [86,](#page-15-2) [268](#page--1-15) Steuer, Sharon, (book author), [x,](#page--1-18) [xii](#page-9-2)–[xiii,](#page-10-0) [xviii,](#page--1-18) [78,](#page--1-15) [96,](#page-25-1) [268](#page--1-15) Stretch Between Guides option, Art Brushes, [90](#page-19-0) Stretch to Fit, [103](#page-32-0) Strizver, Ilene, [36, 268](#page--1-15) Stroke Weight menu, [47](#page--1-15) strokes.** *see also* **brushstrokes** adding to type objects, [34](#page--1-15) appearance of stroked text, [34](#page--1-15) brushes and, [89–](#page-18-1)[91](#page-20-0) control settings, [89–](#page-18-1)[90](#page-19-0) creating multi-stroked lines, [21](#page--1-15) duplicating, [8](#page--1-15) increasing weight of, [58](#page--1-15) making ends meet, [88–](#page-17-0)[89](#page-18-1) making labels standout on maps, [47](#page--1-15) opening panel for, [9](#page--1-15) overview of, [84](#page--1-15) resizing, [66](#page--1-15) retaining interior strokes in drawings, [62](#page--1-15) transparency with, [190](#page--1-15) types of Symbolism tool, [94](#page-23-0) varying width of, [88–](#page-17-0)[91,](#page-20-0) [95–](#page-24-1)[101](#page-30-0) working with brushes, [91–](#page-20-0)[92](#page-21-1) working with symbols, [92–](#page-21-1)[94](#page-23-0) **Strokes panel** control settings, [87–](#page-16-1)[88](#page-17-0) dynamic variable-width strokes, [86–](#page-15-2)[89,](#page-18-1) [95–](#page-24-1)[101](#page-30-0) end cap styles in, [88](#page-17-0) opening panels in Appearance panel, [9](#page--1-15)

**styles** formatting text, [31–32](#page--1-15) naming and assigning, [21](#page--1-15) **sublayers** adding to symbol's artwork, [91](#page-20-0) organizing into nested hierarchy, [18–19, 26](#page--1-15) **Sudick, Barbara, [268](#page--1-15) surface shading, applying to 3D effects, [167–168](#page--1-15) Sutherland, Brenda, [137, 268](#page--1-15) swatches** accessing Swatches libraries,  $122$ adding objects to, [221](#page--1-15) choosing color from, [202](#page--1-15) creating custom, [133](#page--1-15) creating swatch groups, [73](#page--1-15) picking colors from, [159](#page--1-15) previewing colors, [63](#page--1-15) selecting spot color, [40–41](#page--1-15) sorting by name, [xv](#page-12-1) **Swatches libraries** accessing, [122](#page--1-15) pre-made gradients in, [126](#page--1-15) saving swatch in, [133](#page--1-15) TRUMATCH Swatch Library, [113](#page-42-0) **Swatches panel** applying gradients from, [124–125](#page--1-15) color groups added to, [152–153](#page--1-15) New Color Group icon in, [15](#page--1-15) saving color groups in, [135](#page--1-15) Trash icon in, [122](#page--1-15) working with, [122–123](#page--1-15) **SWF files** creating animation for output as, [246](#page--1-15) exporting, [239,](#page--1-15) [241](#page--1-15) **Symbol Screener tool, [107,](#page-36-0) [225](#page--1-15) Symbol Shifter tool, [108,](#page-37-0) [225](#page--1-15) Symbol Sizer tool, [107,](#page-36-0) [225](#page--1-15) Symbol Spinner tool, [107](#page-36-0) Symbol Sprayer tool, [94,](#page-23-0) [106–](#page-35-1)[109,](#page-38-1)  [225, 228](#page--1-15) Symbol Stainer tool, [107](#page-36-0) Symbol Styler tool, [107](#page-36-0) Symbolism tools** creating and working with, [106–](#page-35-1)[107](#page-36-0) Options dialog, [92](#page-21-1) types of, [94](#page-23-0)

**symbols** aligning to objects or guides, [239](#page--1-15) in animation drawings for facial expressions, [178](#page--1-15) applying, [106–](#page-35-1)[108](#page-37-0) for architectural features, [188](#page--1-15) building, [225](#page--1-15) changing color of, [41](#page--1-15) compared with Scatter brushes, [89](#page-18-1) copying art between artboards, [11](#page--1-15) creating, [228, 245](#page--1-15) Flash-ready, [246–247](#page--1-15) Illustrator with Flash and, [238–239](#page--1-15) mapping onto 3D objects, [168–169](#page--1-15) replication and quick updates with, [39,](#page--1-15) [109](#page-38-1) saving a fabric pattern as, [179](#page--1-15) turning artwork into, [36,](#page--1-15) [106](#page-35-1) working with, [50,](#page--1-15) [92–](#page-21-1)[94](#page-23-0) **Symbols panel** library of symbols in, [106](#page-35-1) modifying symbols with, [92](#page-21-1) New Symbol icon, [109](#page-38-1)

# **T**

**tab documents, preference settings for, [2](#page--1-15) tabs, controlling, [33](#page--1-15) Tabs panel, [33](#page--1-15) tacking controls, letter and word spacing and, [49](#page--1-15) targeting** layers, [21](#page--1-15) master layers, [22–23](#page--1-15) object management and, [7](#page--1-15) target indicators, [7](#page--1-15) transparency, [192–193](#page--1-15) **techniques, in organization of this book, [xvi](#page-13-0) Template layer, [12,](#page--1-15) [96,](#page-25-1) [174–175](#page--1-15) templates** importing artwork using, [96](#page-25-1) navigating to folder storing, [4](#page--1-15) photos as, [256](#page--1-15) placing a sketch template in Illustrator, [100](#page-29-0) printing artwork to use as, [17](#page--1-15) PSD sketch as, [110](#page-39-1)

scanned image as, [12](#page--1-15) sketches as, [74, 174–175, 186](#page--1-15) **terrain images, on maps, [47](#page--1-15) text** arcing, [52–53](#page--1-15) creating with Type tool, [208](#page--1-15) formatting, [31–32](#page--1-15) importing from Photoshop, [235](#page--1-15) legibility after adding to Photoshop image, [257](#page--1-15) pasting into InDesign, [234](#page--1-15) saving slices as, [243](#page--1-15) using transparency with, [190](#page--1-15) working with legacy text, [35](#page--1-15) working with threaded text, [30–31](#page--1-15) wrapping around objects, [31](#page--1-15) **text blocks, [31](#page--1-15) text object, [34](#page--1-15) Text tool, [49](#page--1-15) textures** adding in Photoshop, [252](#page--1-15) Roughen effect, [172](#page--1-15) use of contrast in, [210](#page--1-15) using on book cover, [58](#page--1-15) using patterns, brushes, and gradients meshes for, [221](#page--1-15) **Texturizer effect, [58](#page--1-15) threaded text, [30–31](#page--1-15) TIFF files** export options for artboards, [11](#page--1-15) saving sketch as, [74](#page--1-15) web slices and, [234](#page--1-15) **Tile option, Print dialog, [17, 37](#page--1-15) tints** Combine Tints dialog, [151](#page--1-15) for indicating time of day, [173](#page--1-15) using grayscale conversion for generating, [152–153](#page--1-15) **tips, in organization of this book, [xv](#page-12-1)–[xvi](#page-13-0) titles, arcing text in, [52–53](#page--1-15) Tom, Jack, [12,](#page--1-15) [48–50, 268](#page--1-15) Touch Ring, Wacom tablet, [113](#page-42-0) tracing.** *see also* **Live Trace tool** hand-tracing a template, [12–13](#page--1-15) with Pen tool, [100](#page-29-0) from photograph, [140, 229, 256](#page--1-15) using Live Trace. see Live Trace tool **Transform Effect** copying art between artboards, [11](#page--1-15)

for duplicating and scaling art,  $22 - 23$ move artwork a specified distance, [36](#page--1-15) **transparency/opacity settings** adding transparency masks, [109](#page-38-1) adjusting, [203](#page--1-15) in Appearance panel, [9, 56](#page--1-15) applying to backgrounds, [211](#page--1-15) applying to meshes, [147, 154–](#page--1-15) [155, 157](#page--1-15) applying to paths, [54–55](#page--1-15) blend options, [194–195](#page--1-15) blending and unifying with, [210–211](#page--1-15) blending gradients and, [145](#page--1-15) blending modes and, [190–191](#page--1-15) blends with, [193–194, 214](#page--1-15) in Bristle Brushes, [91](#page-20-0) of brushstrokes, [96,](#page-25-1) [120](#page-49-0) color matching and, [158](#page--1-15) combining with gradients and blends, [227](#page--1-15) combining with opacity masks, [206–207](#page--1-15) creating with Blending modes, [226](#page--1-15) glow effects and, [216–217](#page--1-15) gradient meshes and, [xiii,](#page-10-0) [127,](#page--1-15)  [225](#page--1-15) gradients and, [219](#page--1-15) making labels standout on maps, [47](#page--1-15) opacity masks, [191–192](#page--1-15) overview of, [190](#page--1-15) preserving during copy and paste, [236](#page--1-15) reducing opacity in gradients, [160](#page--1-15) for symbols, [94](#page-23-0) targeting and editing, [192–193](#page--1-15) **Trash icon, in Swatches panel, [122](#page--1-15) Tremblay, Jean-Claude, [x,](#page--1-18) [xii,](#page-9-2) [xiii,](#page-10-0)  [xvii,](#page--1-16) [xviii,](#page--1-18) [51, 80, 150, 268](#page--1-15) Triompo, Matthew, [116,](#page-45-0) [268](#page--1-15) TRUMATCH Swatch Library, [113](#page-42-0) tube shape, creating, [201](#page--1-15) Turton, David, [77, 268](#page--1-15) Twirl tool** applying to words, [257](#page--1-15) creating twirl effects, [221](#page--1-15) Liquify tool, [160](#page--1-15) modifying 3D blends, [215](#page--1-15) **two-point perspective** creating details with, [182–183](#page--1-15)

inserting a photo into perspective drawing, [184–185](#page--1-15) **type** advanced features of multiple artboards, [35–37](#page--1-15) anti-aliasing, [239](#page--1-15) Appearance panel options, [34–35](#page--1-15) arcing, [52–53](#page--1-15) area type, [28–29](#page--1-15) converting to outlines, [32–33,](#page--1-15)  [45, 54, 56, 228](#page--1-15) Eyedropper tool used with, [33](#page--1-15) floating type, [202–203](#page--1-15) formatting text, [31–32](#page--1-15) Glyphs panel options, [35](#page--1-15) kinds of, [28](#page--1-15) making labels standout on maps, [47](#page--1-15) path type, [29–30](#page--1-15) point type, [28](#page--1-15) sizing and coloring on poster, [57](#page--1-15) Type Warp, [260](#page--1-15) typefaces, [51](#page--1-15) using as mask, [199](#page--1-15) working with legacy text, [35](#page--1-15) working with threaded text, [30–31](#page--1-15) wrapping text around objects, [31](#page--1-15) **type objects, [34–35](#page--1-15) Type tool** changes due to situational use, [28](#page--1-15) creating area type object, [202–203](#page--1-15) creating text with, [208](#page--1-15) entering characters with, [34](#page--1-15) tracing photos, [256](#page--1-15) **Type Warp, [260](#page--1-15) typefaces, selecting, [51](#page--1-15)**

### **U**

**Unite pathfinder command** constructing paths using, [70–71](#page--1-15) pattern making and, [212](#page--1-15) using in interlocking object project, [80–81](#page--1-15) using with shapes, [200](#page--1-15) **units of measurement, [4, 42](#page--1-15)**

### **V**

**vanishing point** guides for, [184](#page--1-15) in perspective drawings, [169,](#page--1-15)  [181](#page--1-15) **vector graphics** advanced capabilities for, [246](#page--1-15) in book cover design, [43](#page--1-15) preserving vector format while dragging and dropping files, [233](#page--1-15) raster images rendered as, [64–65](#page--1-15) **Vertical Align Bottom, [245](#page--1-15) View menu** activating Smart Guides from, [17](#page--1-15) Show Transparency Guide, [190](#page--1-15) **View modes, options for viewing artboards, [10](#page--1-15) visibility (eye) icon** hiding/viewing layers, [19,](#page--1-15) [96](#page-25-1) toggling between versions of drawings, [23](#page--1-15)

# **W**

**Wacom, as resource, [269](#page--1-15) Wacom tablet** drawing lines with, [55](#page--1-15) pressure-sensitive pen in, [114](#page-43-0) using Blob Brush with, [77](#page--1-15) using Bristle Brush with, [89,](#page-18-1) [113](#page-42-0) using with out-of-the-box brushes, [95](#page-24-1) **Warp tool, [115,](#page-44-0) [160](#page--1-15) warps** applying to photos, [256](#page--1-15) arcing text, [52–53](#page--1-15) bending forms to create organic variations, [173](#page--1-15) converting type to outlines, [32](#page--1-15) creating warped type on labels, [49](#page--1-15) envelopes compared with, [162](#page--1-15) mapping compared with, [169](#page--1-15) modifying 3D blends, [214–215](#page--1-15) overview of, [162–163](#page--1-15) reshaping gradient meshes, [127](#page--1-15) **washes, [97](#page-26-0) Watercolor effect, [265](#page--1-15)**

#### **Web**

designing for expanded access on, [239](#page--1-17)–[240](#page--1-16) Flash Catalyst used for web design, [240](#page--1-16)[–241](#page--1-17) using Illustrator for web graphics, [237](#page--1-17)–[238](#page--1-16) web-safe colors, [243](#page--1-17) working with Web documents, [242](#page--1-15) **Web page, designing in Illustrator, [242–243](#page--1-15) web slices, Photoshop and TIFF files and, [234](#page--1-16) White, Black Radial gradient, [205–206](#page--1-15) Whyte, Hugh, [134,](#page--1-17) [268](#page--1-19) Width Point Edit dialog, [87](#page-16-2) Width tool** adding depth and variance to brushstrokes, [100](#page-29-1) Stretch Between Guides option, [90](#page-19-0) varying width of strokes, [86](#page-15-3)[–89,](#page-18-2) [95–](#page-24-1)[101](#page-30-0) **Wigham, Laurie, [22, 248,](#page--1-16) [268](#page--1-19) Winder, Darren A., [xvii, 225,](#page--1-17) [268](#page--1-19) Window menu, accessing panels from, [xv](#page-12-1) windows, options for viewing images, [10](#page--1-16) Windows computers** shortcuts and keystrokes for, [xiv](#page-11-1) user competence and, [xiii](#page-10-1) **wireframes, using for positioning, [174–175](#page--1-15) word spacing** maintaining when converting type to outlines, [33](#page--1-17) warping type and, [49](#page--1-17) **Worker72a, [269](#page--1-20) workspaces** New Document Profiles, [4](#page--1-16) organizing, [2](#page--1-16)–[3](#page--1-17) rulers, guides, and grids, [4](#page--1-16)[–5](#page--1-17) tips for arranging panels, [3](#page--1-17) **wrap objects, [31](#page--1-17) wrapping text** Area type and, [28](#page--1-16)[–29](#page--1-17) around objects, [31](#page--1-17)

### **X**

**x-axis.** *see also* **coordinates, of axes, [165](#page--1-15) Xtream Path, from CVally Software, [212](#page--1-16)**

### **Y**

**y-axis.** *see also* **coordinates, of axes, [165–166](#page--1-15)**

### **Z**

**Zappy, Michel, [259,](#page--1-17) [268](#page--1-19) z-axis.** *see also* **coordinates, of axes, [165](#page--1-15) ZenLessons folder, on DVD accompanying this book, [xii](#page-9-1) Zevrix Solutions, [269](#page--1-20) Zig Zag, Distort & Transform option, [173](#page--1-17)** zoom commands affecting active artboard, [11](#page--1-17) for drawing smooth lines, [55](#page--1-17) before tracing, [65](#page--1-17) working on detail and, [222](#page--1-16)

# **Windows WOW! Glossary**

*and essential Adobe Illustrator shortcuts*

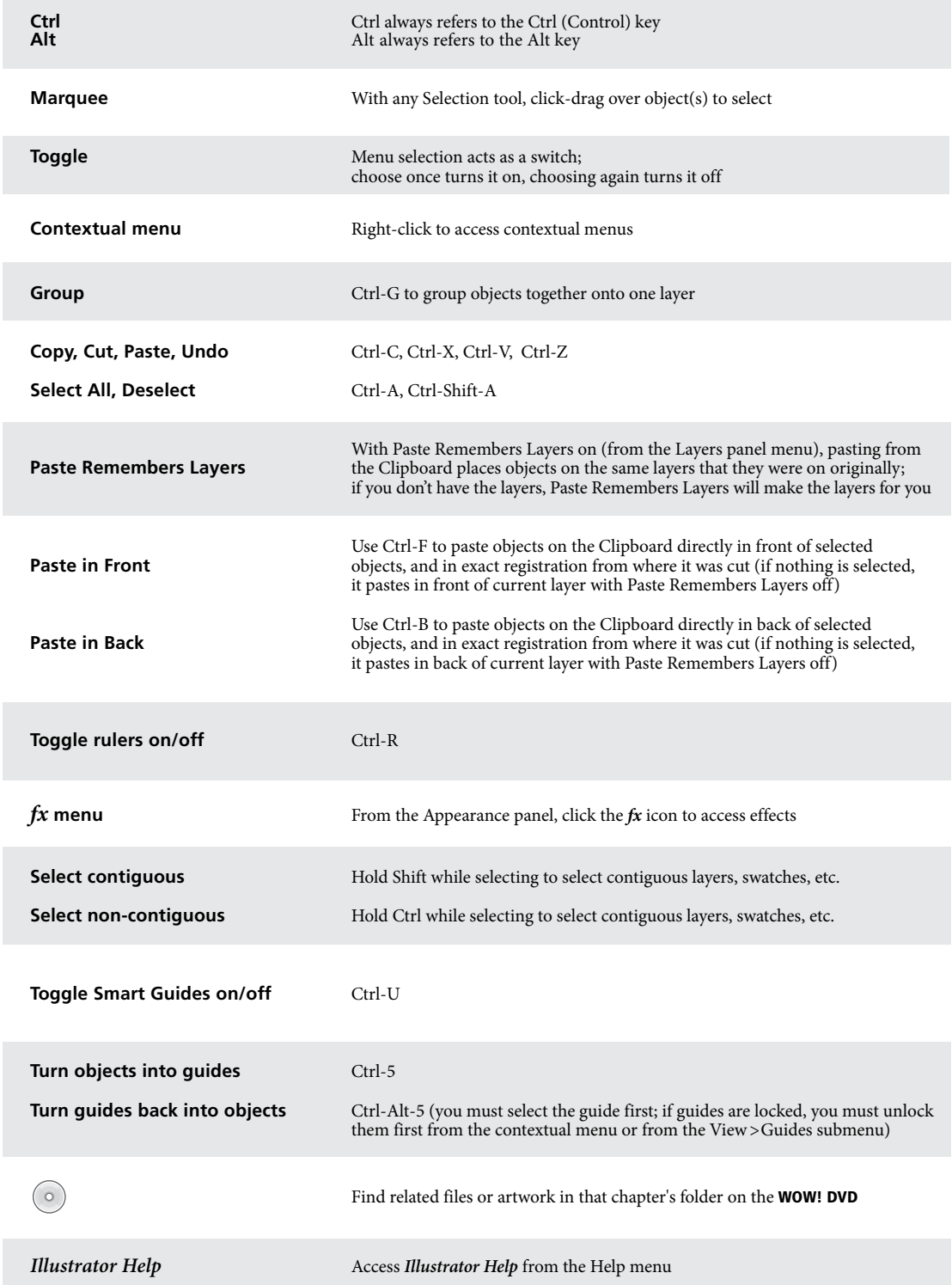

# **Windows Finger Dance**

*from* **The Zen of Illustrator***, to help you learn, to "think in Illustrator"*\*

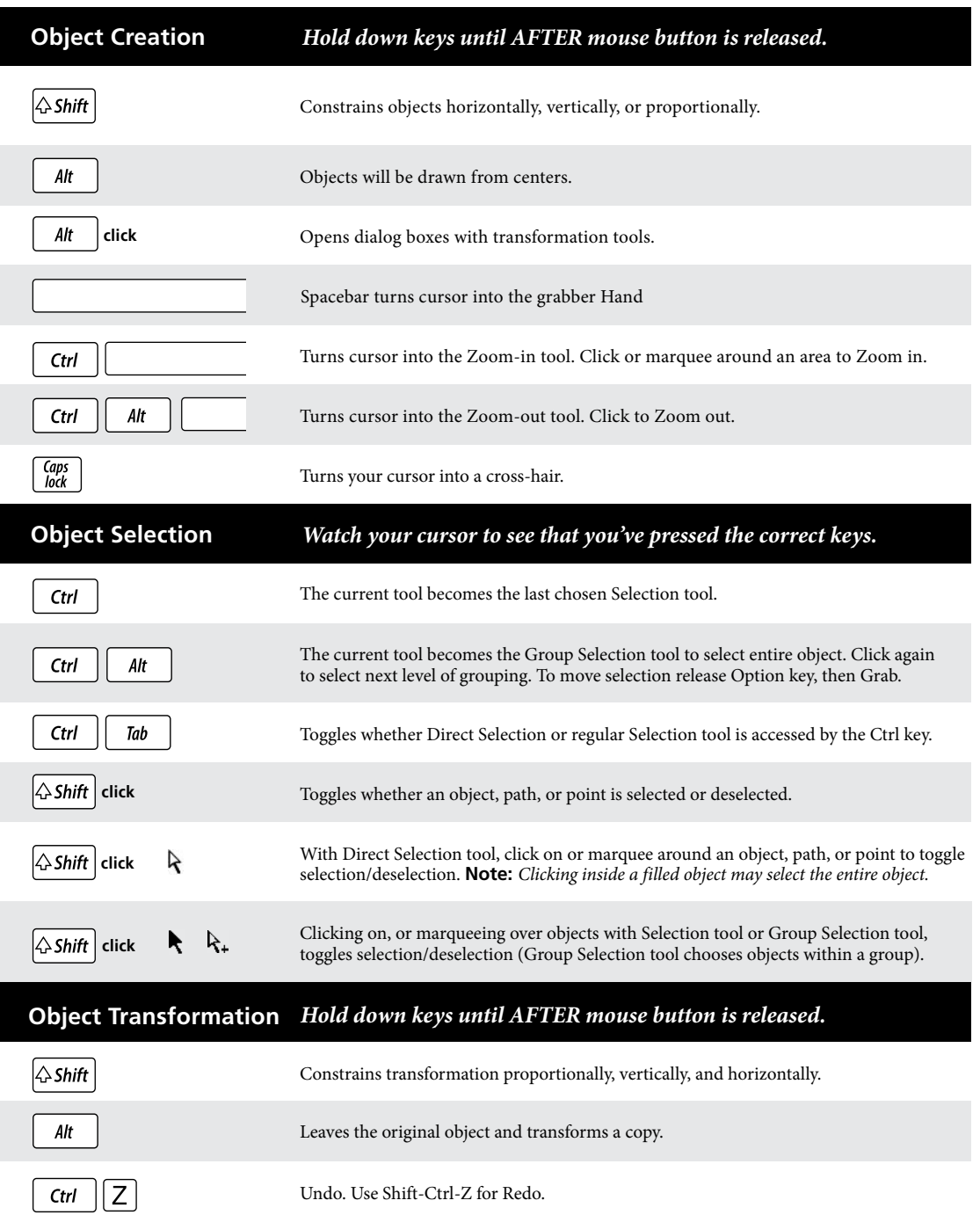

# **Mac Finger Dance**

*from* **The Zen of Illustrator***, to help you learn, to "think in Illustrator"*\*

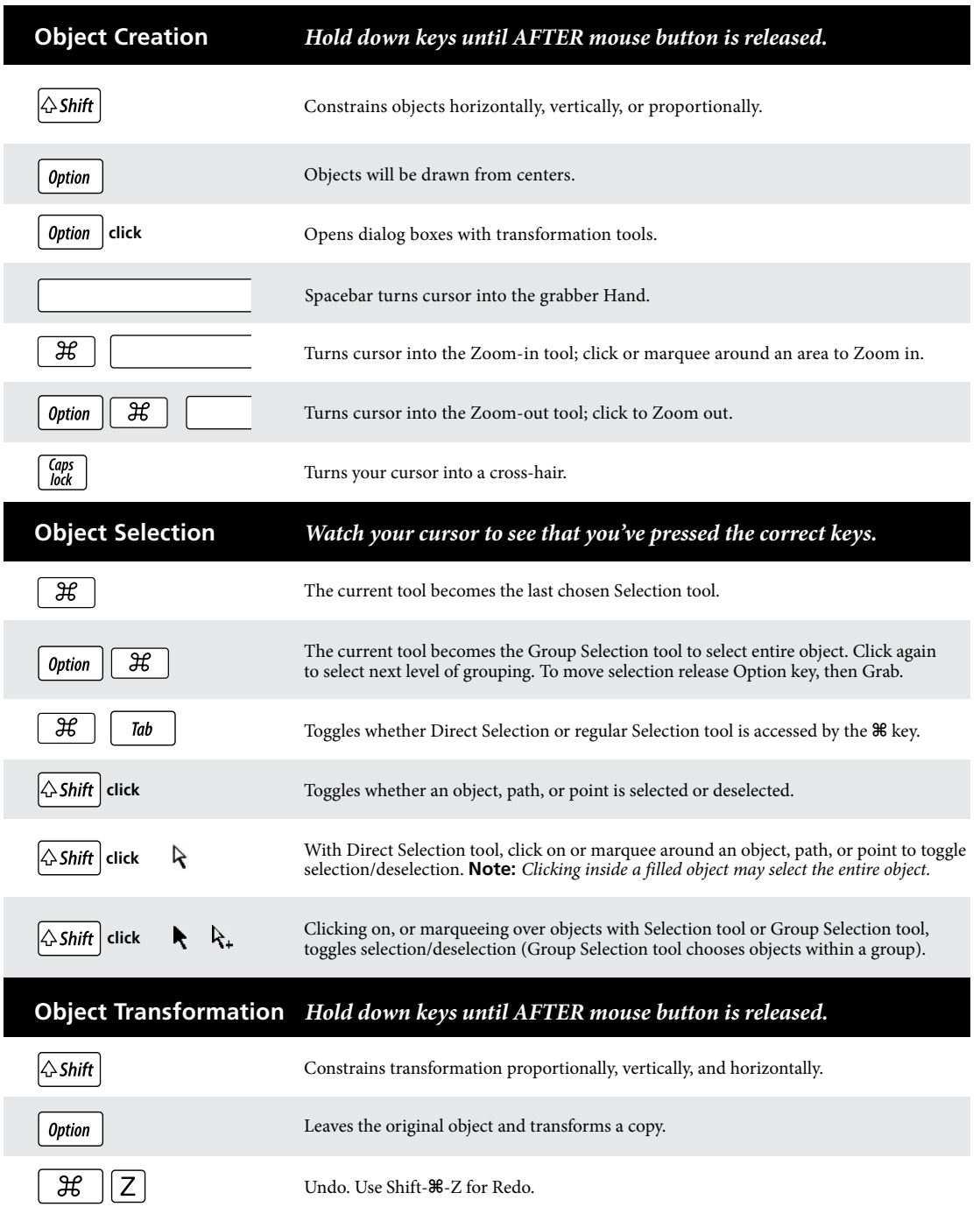

# **Mac WOW! Glossary**

*and essential Adobe Illustrator shortcuts*

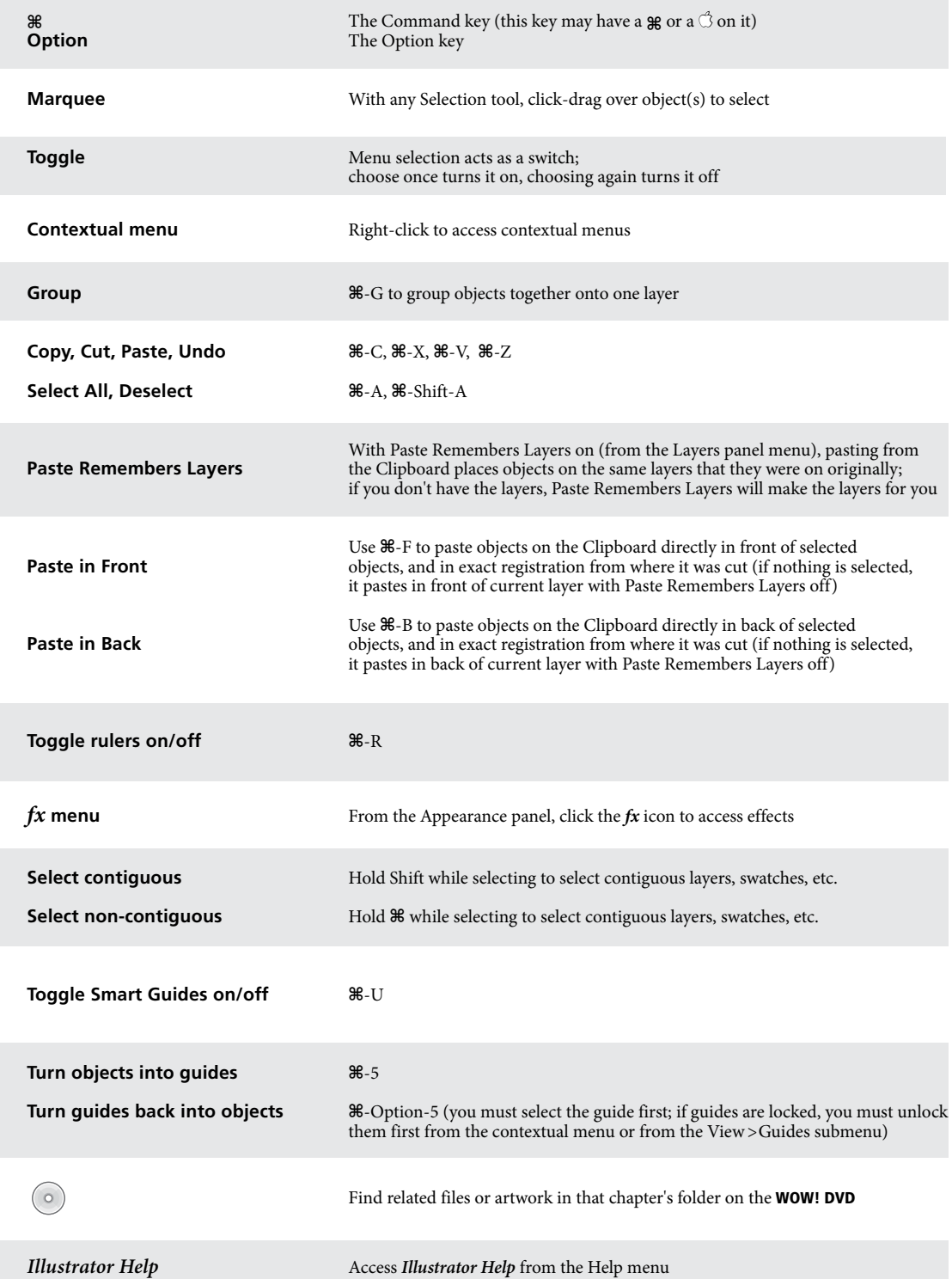